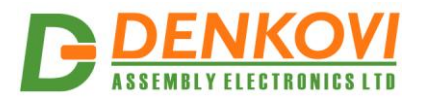

# **DAEnetIP3**

*User Manual Date: 13.08.2018*

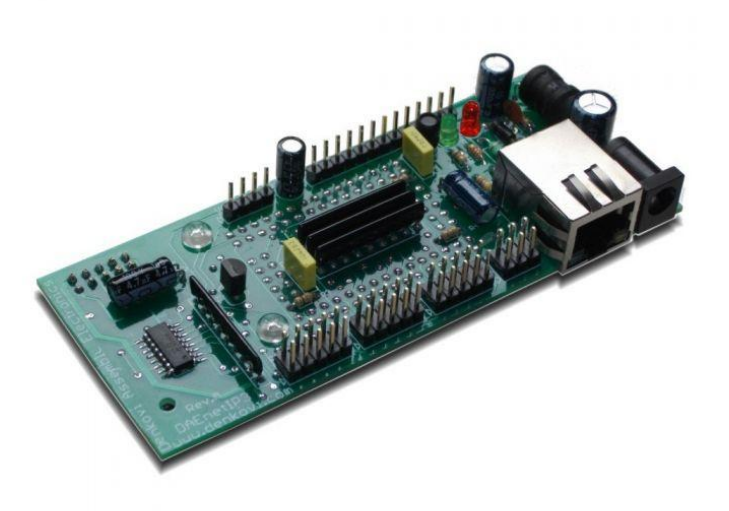

*Describes DAEnetIP3 firmware version 2.0.0*

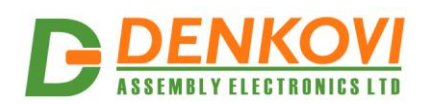

# **Content**

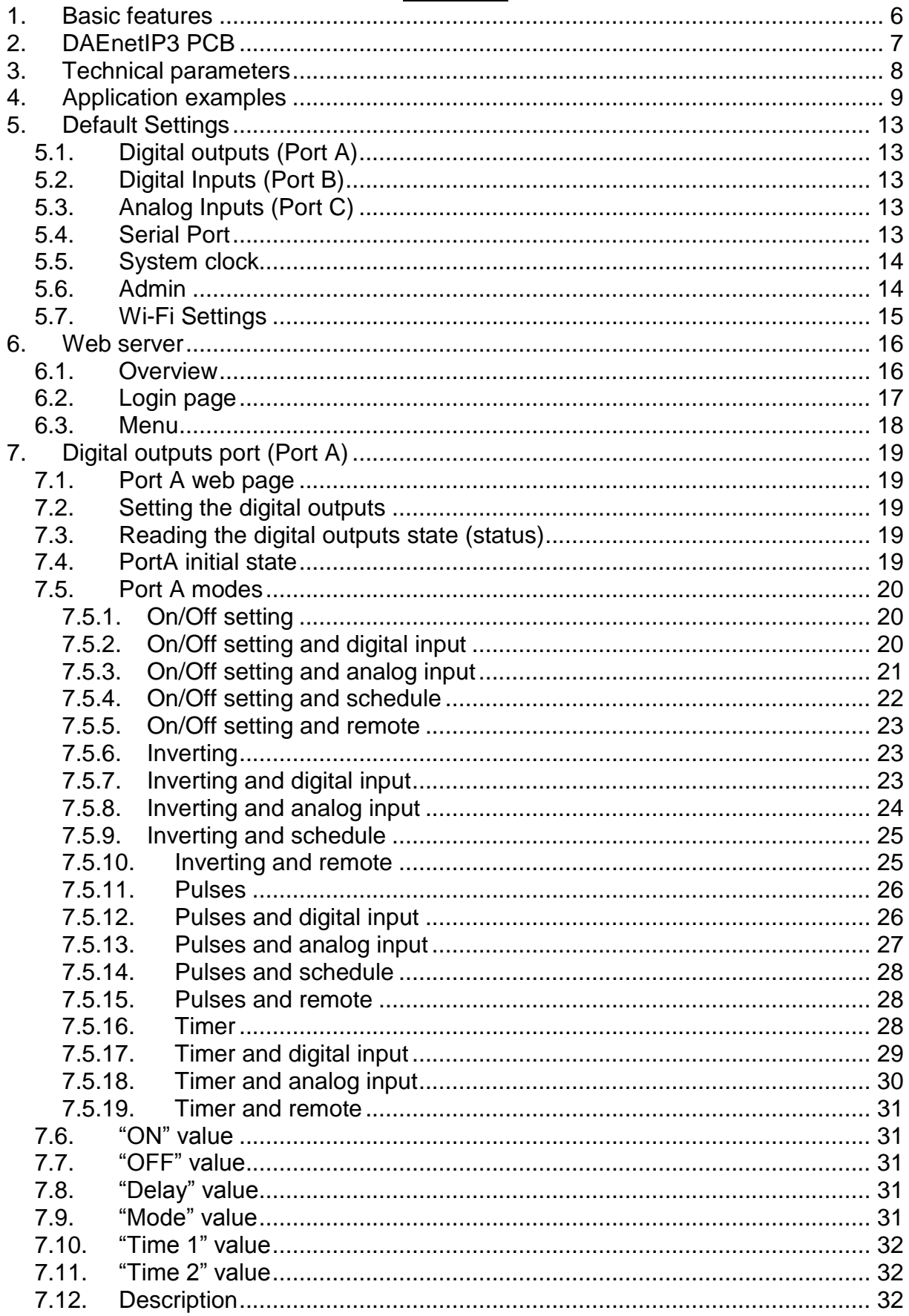

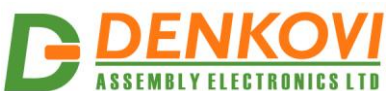

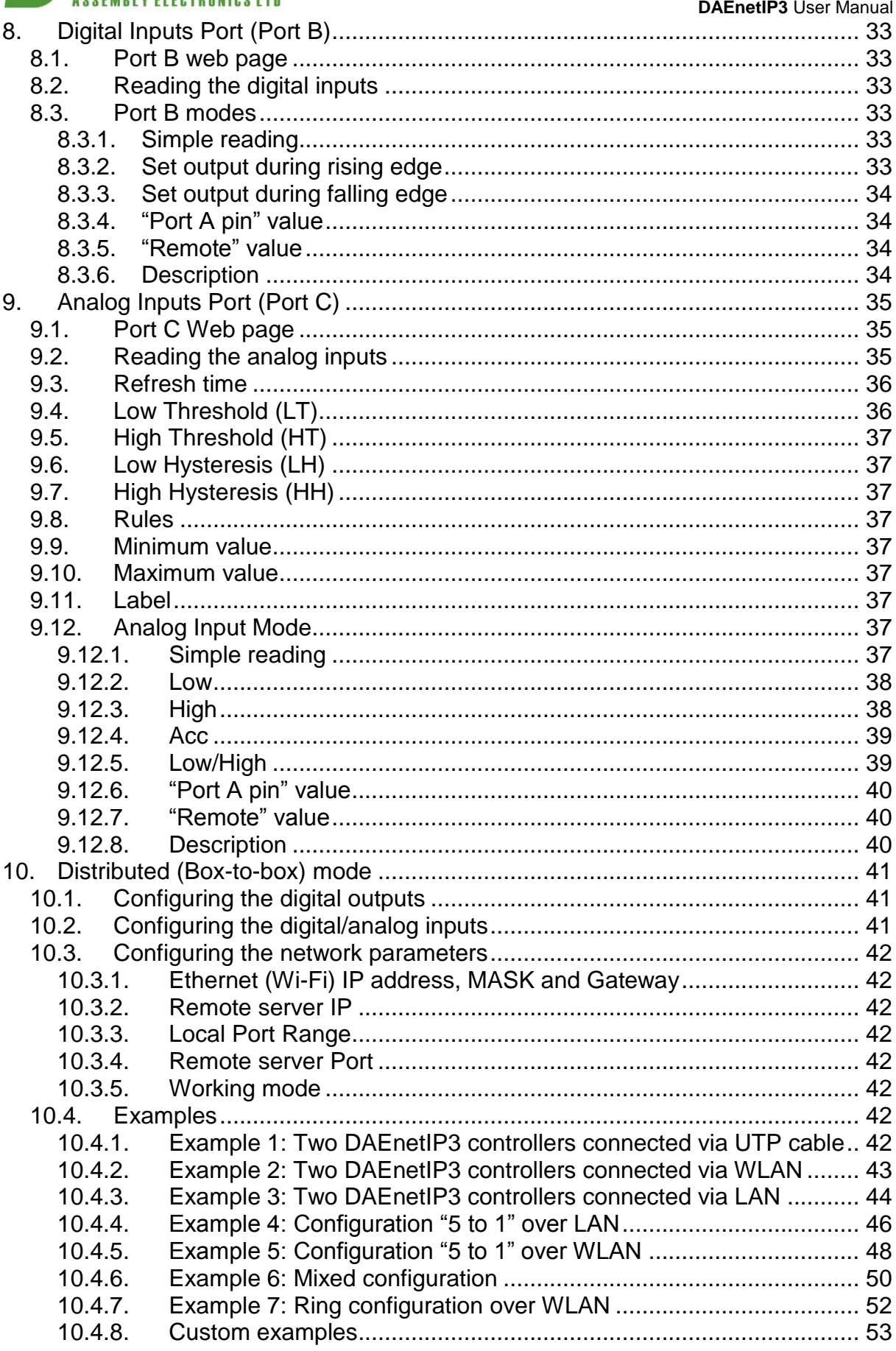

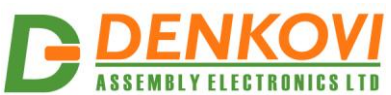

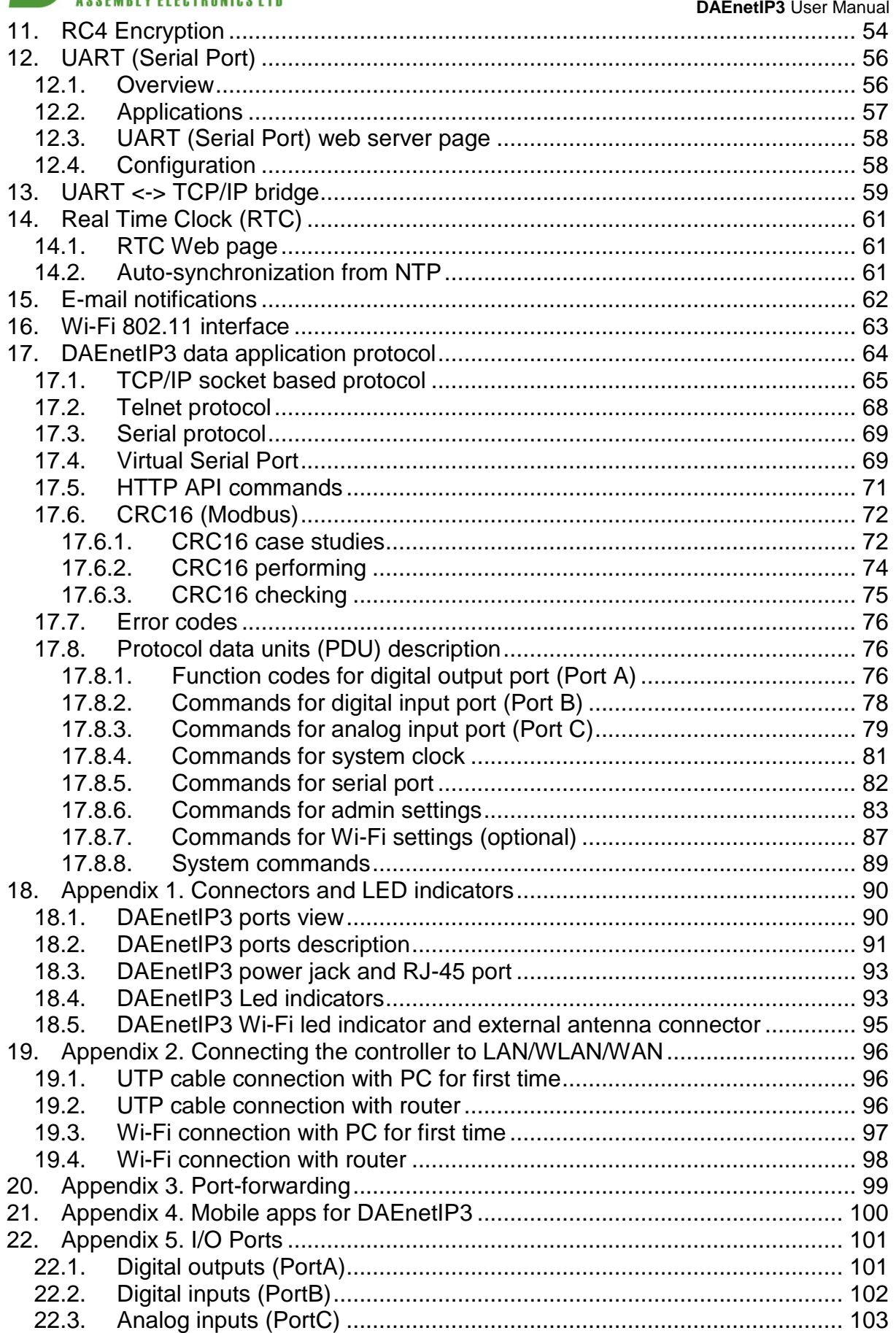

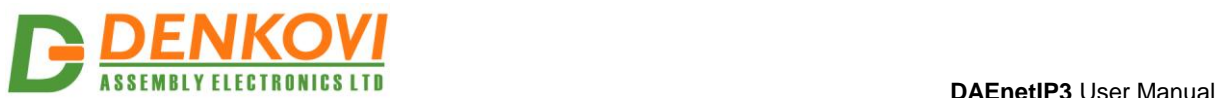

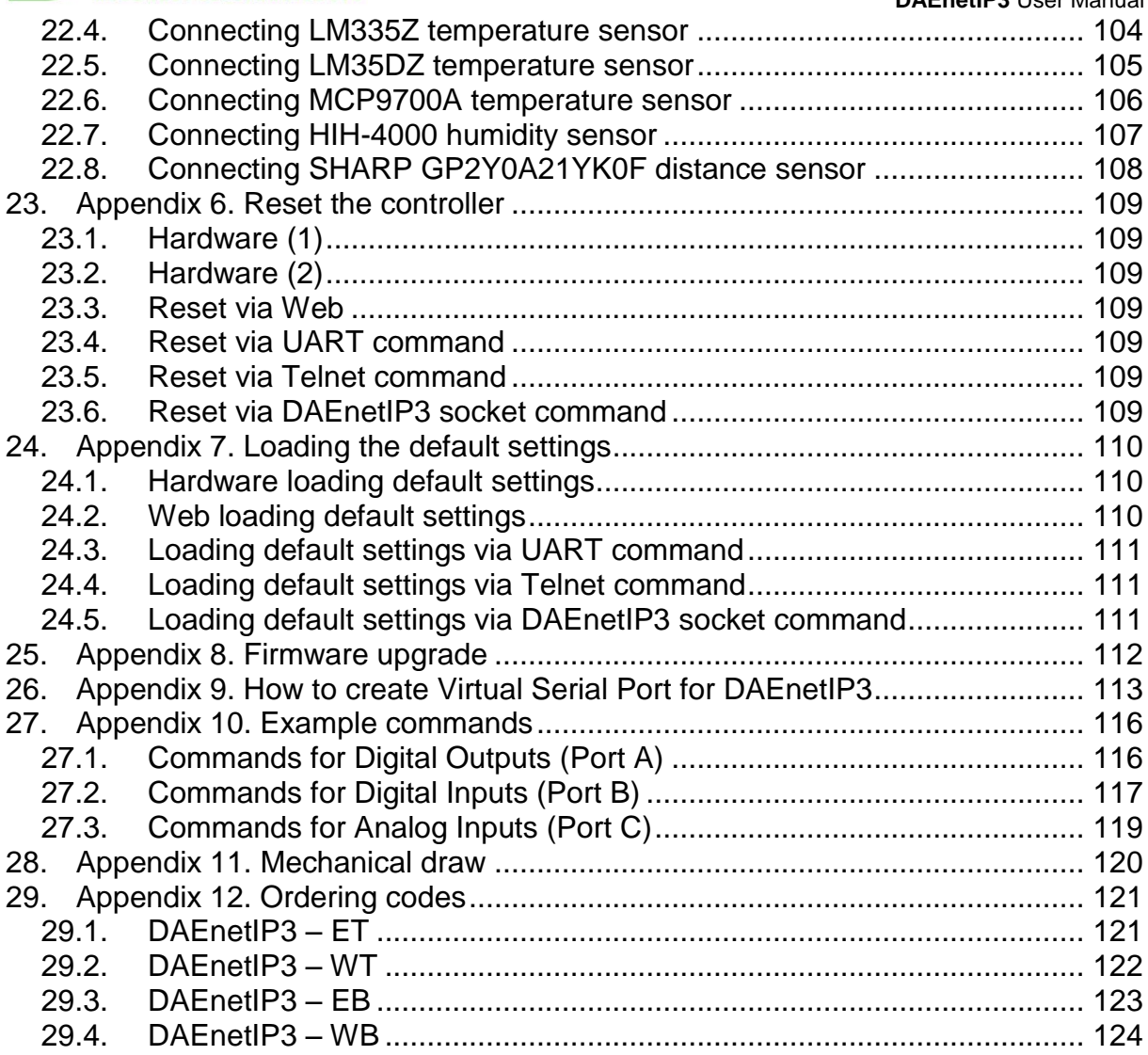

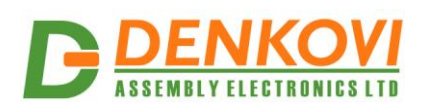

#### **1. Basic features**

DAEnetIP3 is multifunctional standalone Ethernet / Wireless device for remote management and control with Virtual Serial Port, TCP/IP socket based protocol, HTTP API, Web, Telnet and serial commands access. Many controllers can be connected over LAN/WLAN/WAN or serial network. It can work standalone (without PC). Several such controllers can work together (in distributed WAN/WLAN network) and inputs of one controller can control outputs of another one. It can be used in combination with relay boards and input/output boards – some of them may be found on<http://www.denkovi.com/>

- 10/100 Mbit Ethernet interface with Link Led. Auto MDIX;
- Wireless Wi-Fi 802.11 b/g interface supporting WEP64, WEP128, WPA/TKIP - Personal and WPA2/AES - Personal (Hot-spot is not supported)
- UART interface for RS232/RS485 serial connection with other such controllers. UART can be used also for configuration of the parameters;
- Power supply: 7.5VDC...25VDC;
- Consumption 90 mA (170 mA with Wi-Fi interface) on 12 VDC;
- Consumption 70 mA (120 mA with Wi-Fi interface) on 24 VDC;
- $\bullet$  1 x 16 digital outputs  $(0 3.3V)$ ;
- 1 x 8 digital inputs  $(0 3.3V)$ ;
- 1 x 8 analog inputs. Referent voltage: 2.048 V, resolution: 10 bits;
- On boot the outputs are set with states before reset;
- Built in RTC (Real Time Clock). It can be synchronized via NTP manually or automatically each 6 hours;
- Capacitor power backup keeps time for days during power failure;
- Virtual Serial Port it may be accessed with Serial RS232 commands over TCP/IP network;
- Integrated WEB server with authorization and features like Ajax parameters reading;
- Telnet commands:
- HTTP API commands;
- TCP/IP ASCII protocol with optional RC4 encryption;
- All the network ports can be defined by the user;
- Supports ICMP (ping);
- 19 modes for I/O lines such as inverting, timer, pulses, setting output via input and switch ON/OFF according particular time (scheduling);
- Any input may be referred to control any output of this or another controller in the TCP/IP network;
- Linearization for the analog inputs:
- Box-to-Box (distributed) mode;
- SMTP with authentication (SSL is not supported);
- E-mail notifications for various events;
- IP address protection:
- Power and status led:
- $\bullet$  Size: 108mm x 45mm x 24mm:
- Working temperature range: -20 to +70 °C;

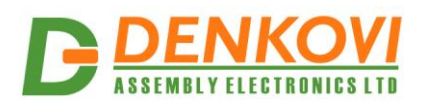

# **2. DAEnetIP3 PCB**

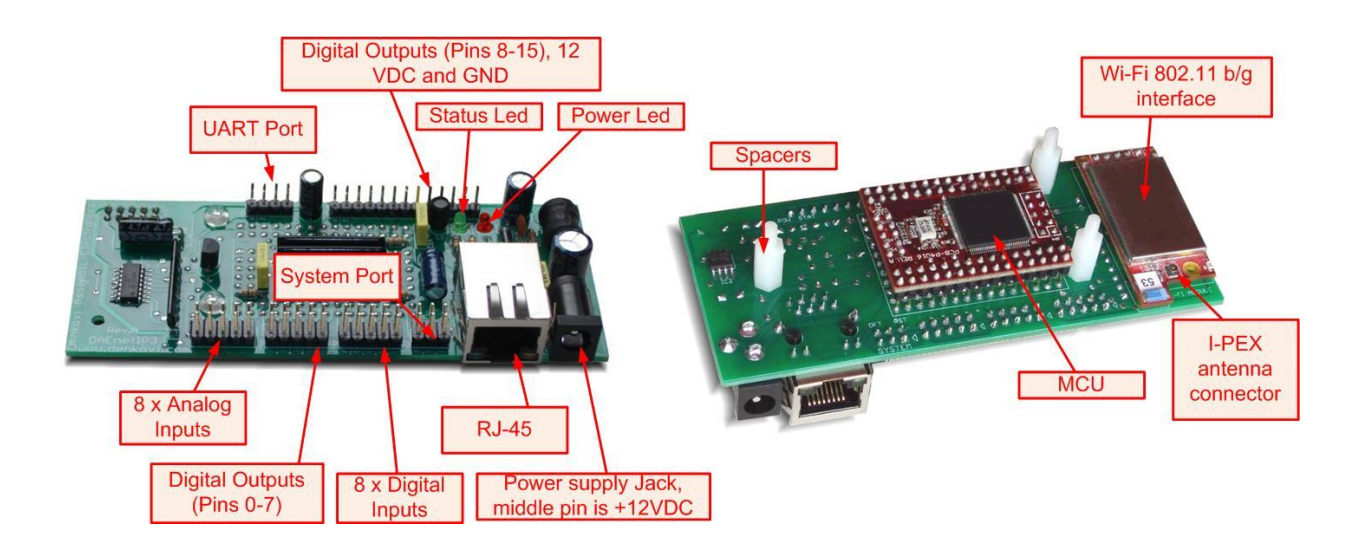

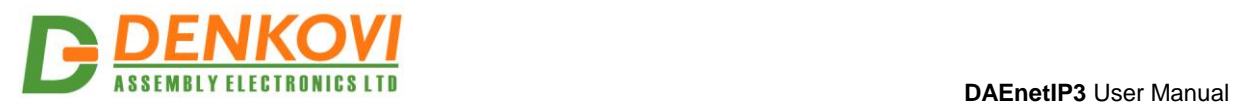

# **3. Technical parameters**

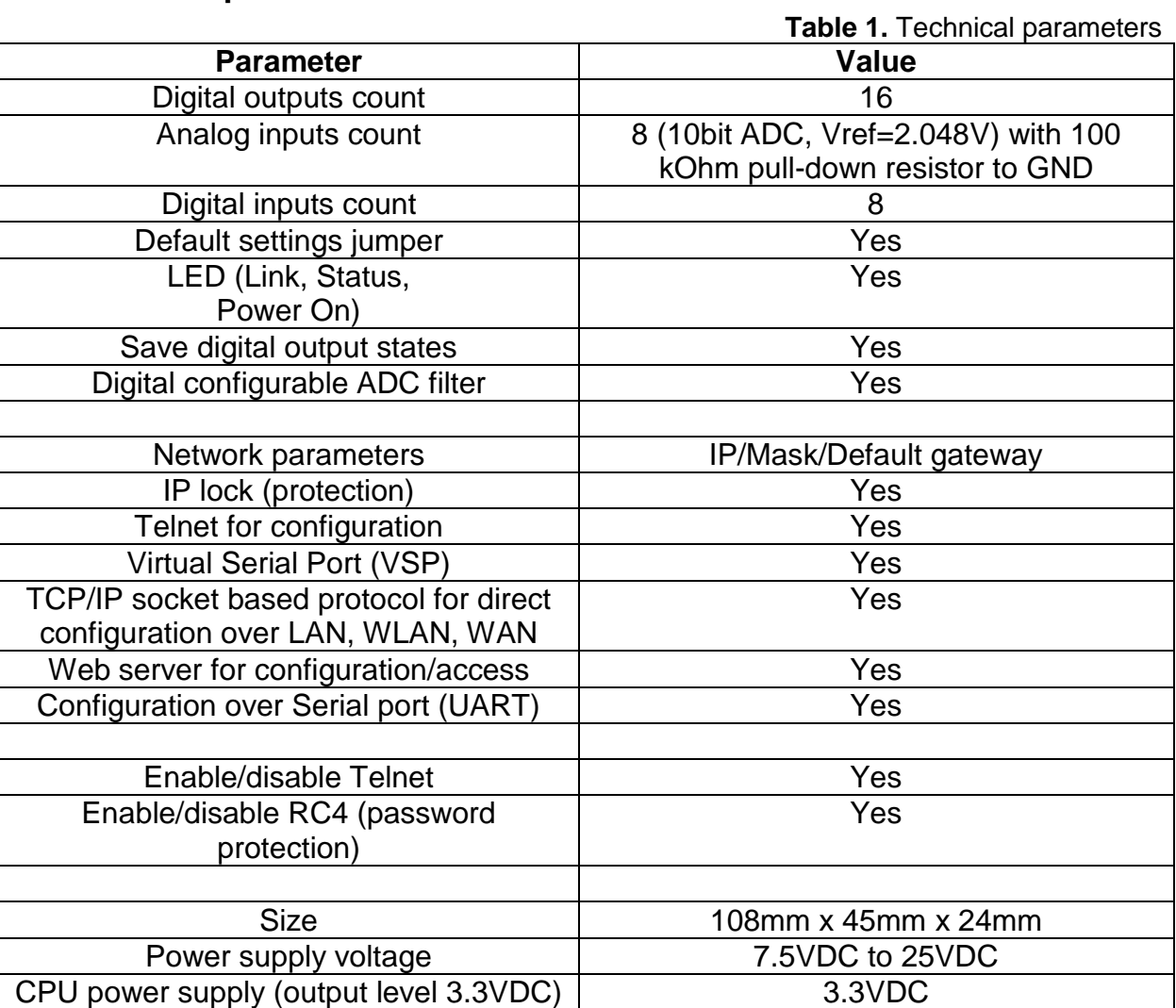

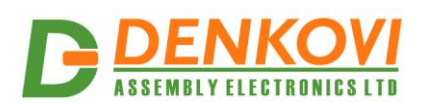

#### **4. Application examples**

DAEnetIP3 has 16 digital outputs that are suitable for controlling electrical devices over the local network or Internet. Using its Wi-Fi 802.11 communication module it is possible to control different electrical devices wireless.

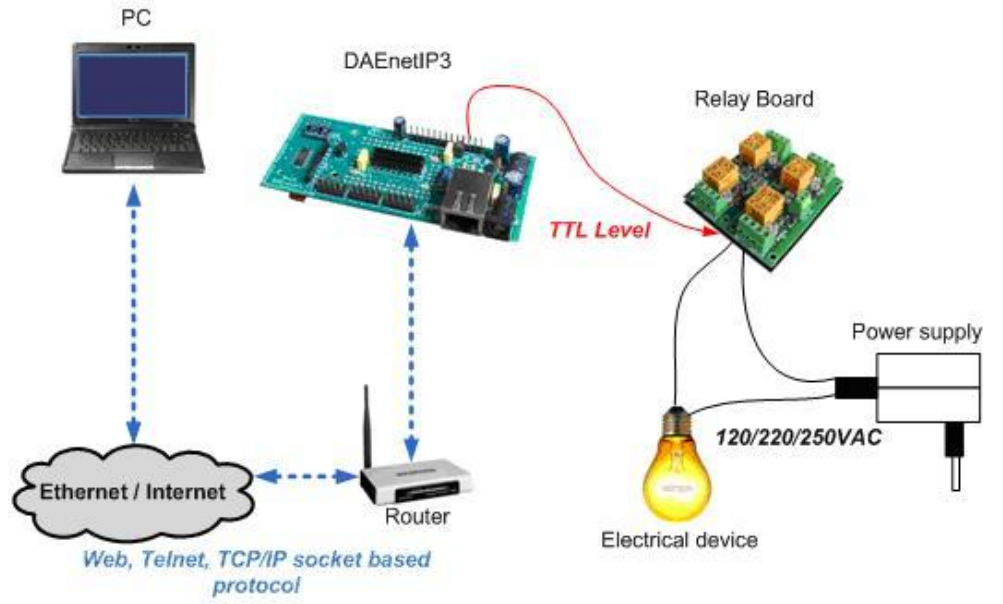

**Figure 1.** Controlling electrical devices with DAEnetIP3 remotely

DAEnetIP3 has 8 analog inputs (Vref=2.048V / 10bit resolution) and 8 digital inputs  $(0 - 3.3V)$ . Each sensor producing signal compatible with these inputs levels is suitable. Once, the information (over LAN, WLAN or WAN) from sensors is gathered, it may be received from PC (server) and saved for processing.

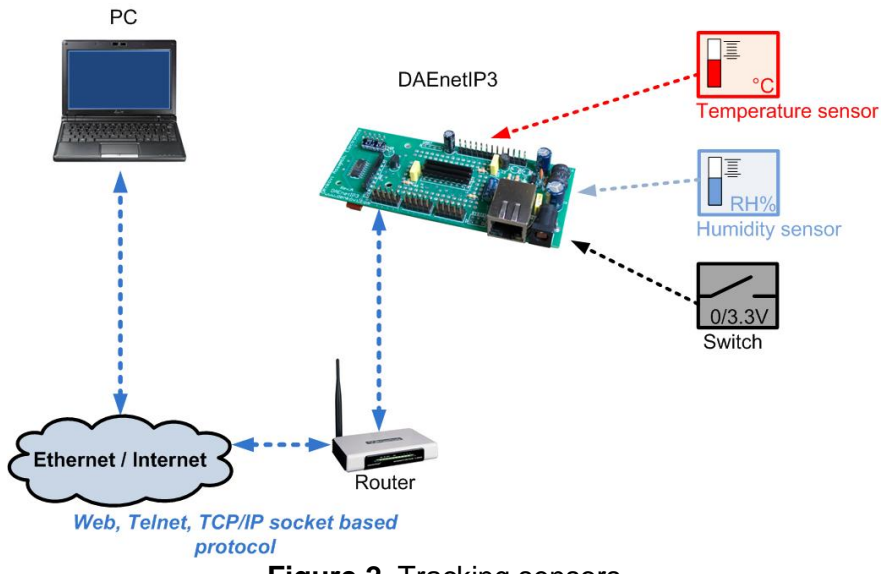

**Figure 2. Tracking sensors** 

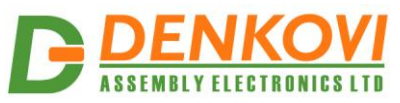

DAEnetIP3 can operate as simple alarm. When some input change its state (or cross some threshold – for analog inputs), particular output changes its state also.

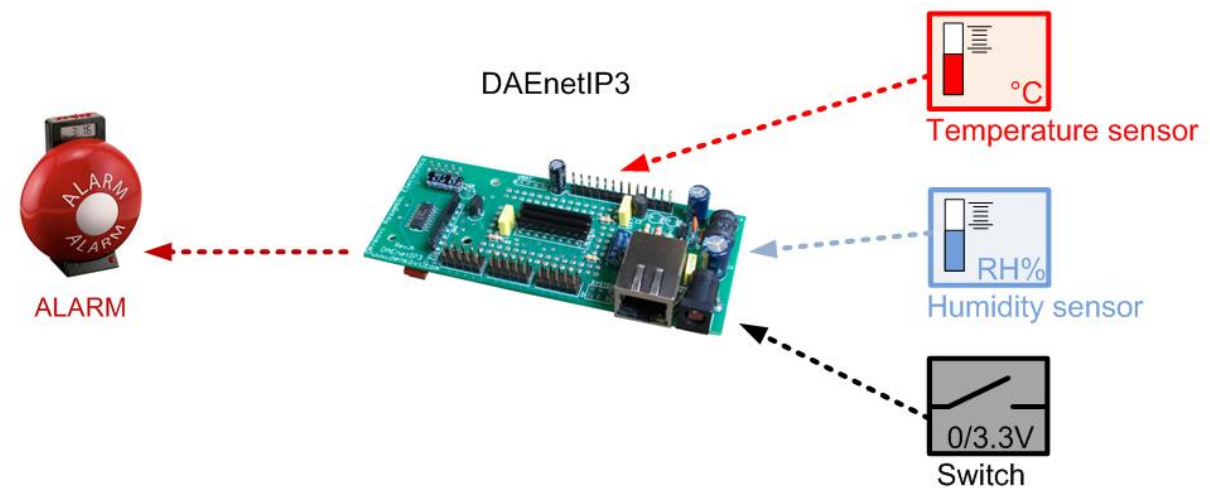

**Figure 3.** Alarm with DAEnetIP3

DAEnetIP3 gives possibilities to built up to 8 thermostats, using all the 8 analog inputs and 8 of the digital outputs. The flexibility of DAEnetIP3 allows to attach each analog input to each digital output. The combination of different I/O modes makes several variations for the thermostat. Each thermostat can be tracked/configured easily via web browser. The whole process of course may be tracked/adjusted also via Telnet, TCP/IP socket and UART.

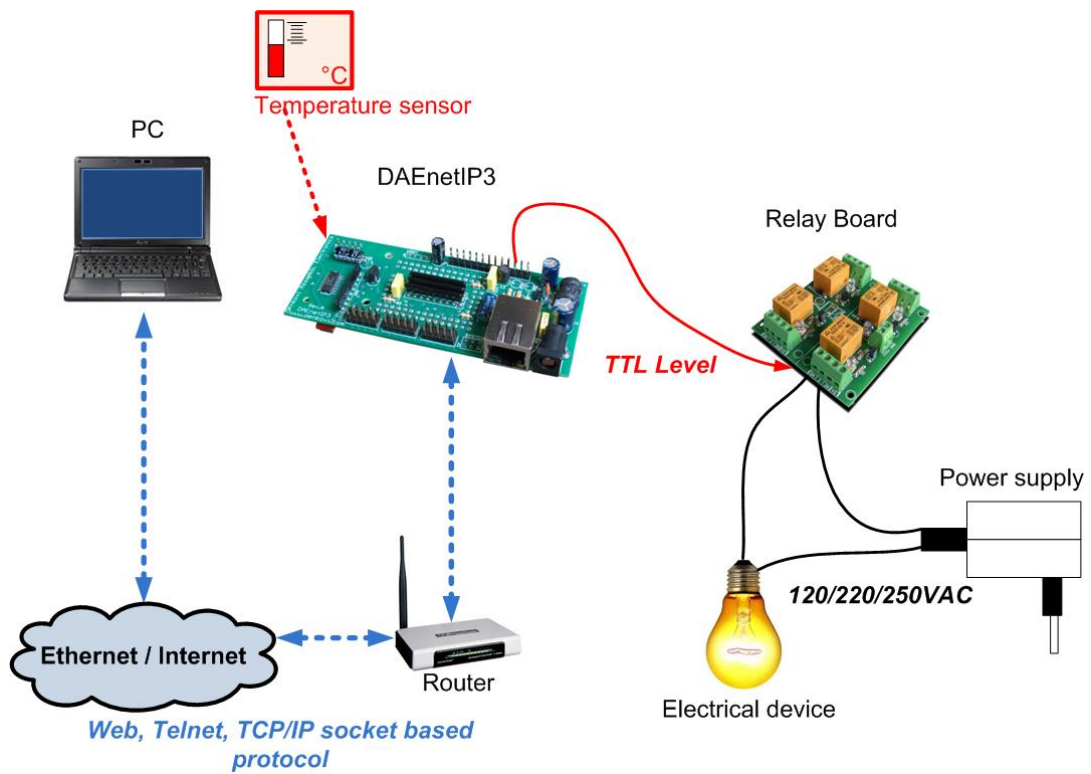

**Figure 4.** Web based thermostat based on DAEnetIP3, temperature sensor and relay board

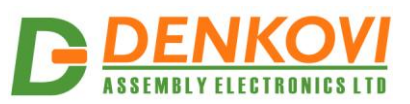

DAEnetIP3 allows to set the 16 digital outputs according some event. The mode of each digital input determines how it will react when this event appears. The event may be some time, slope of digital input or crossing some threshold for analog input.

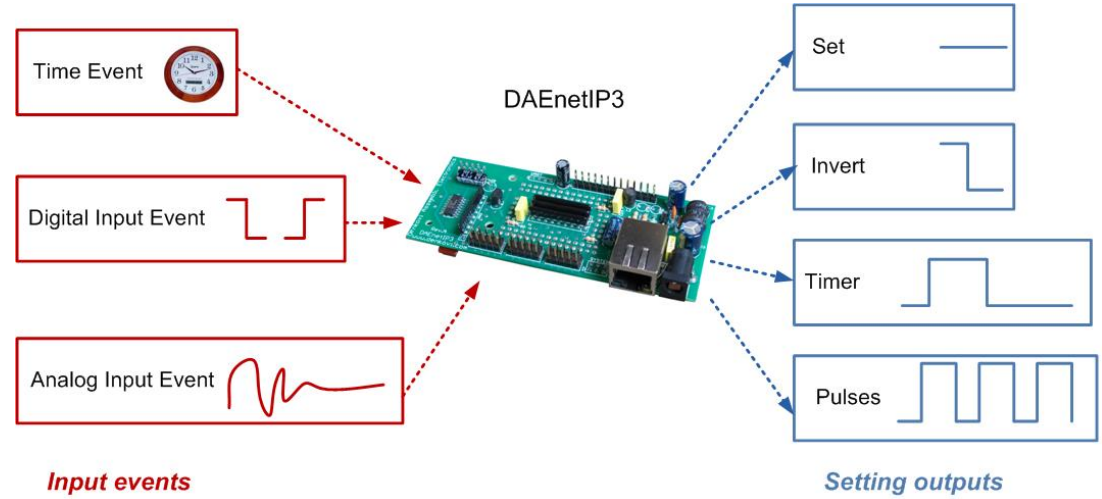

**Figure 5.** Simple PLC

DAEnetIP3 has UART port (RX,TX and Direction pin) allowing to create RS485 network. DAEnetIP3 acts like a bridge between the two types of networks. This is suitable in cases where single IP address must access many DAEnetIP3 controllers.

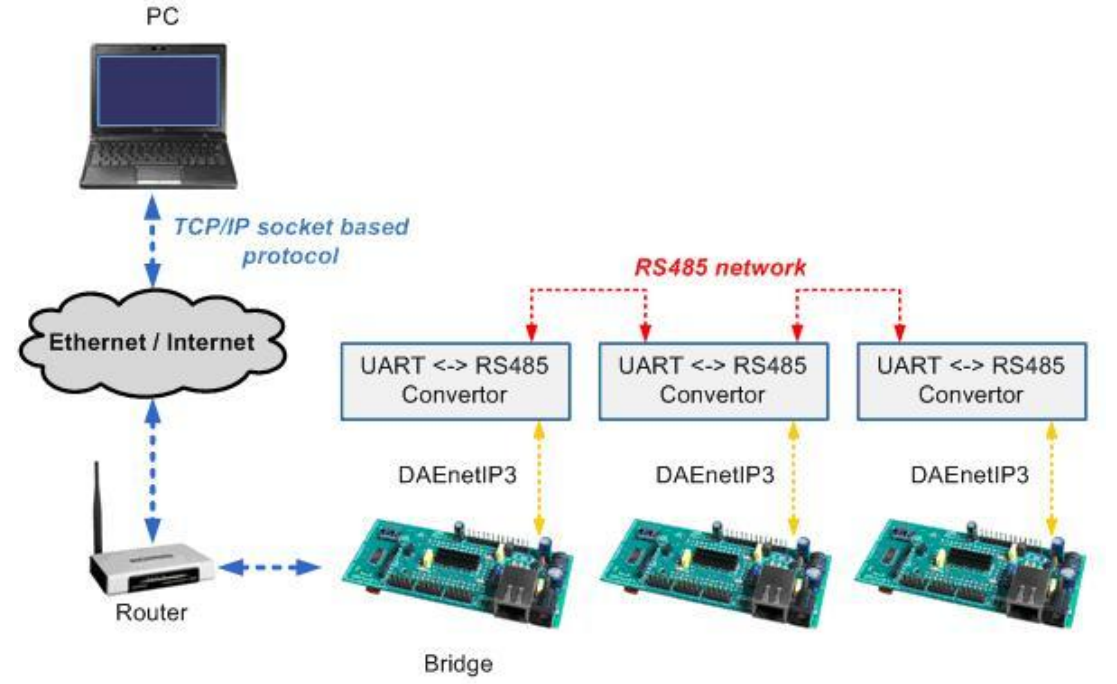

**Figure 6.** Access RS485 network of many DAEnetIP3s over local network/Internet/Wireless

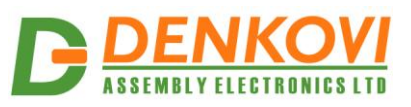

In many cases the inputs and outputs are not located at the same place. With DAEnetIP3 this is not a problem, because each controller may send message to another one, saying "turn digital output 1 in logical one". Each DAEnetIP3 may be controller by up to 5 another DAEnetIP3 controllers at the same time. The communication is done over the LAN/ WLAN. Once the network is configured, there is no need of PC. This is also called Box-To-Box mode.

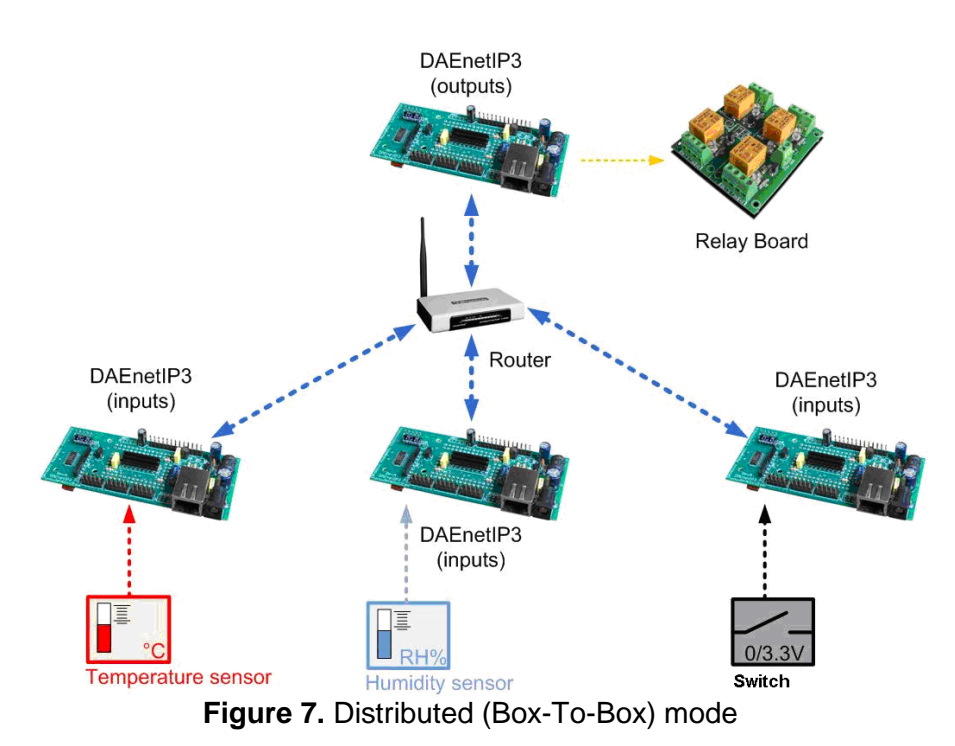

DAEnetIP3 is device which can be integrated into another device (embedding). For example it can be used in combination with different add-on peripheral modules with relays, analog inputs, digital inputs. The combination for example shown on figure 8 is DAE-PB-RO12/DI8/AI8 + DAEnetIP3, that may be found on <http://www.denkovi.com/>

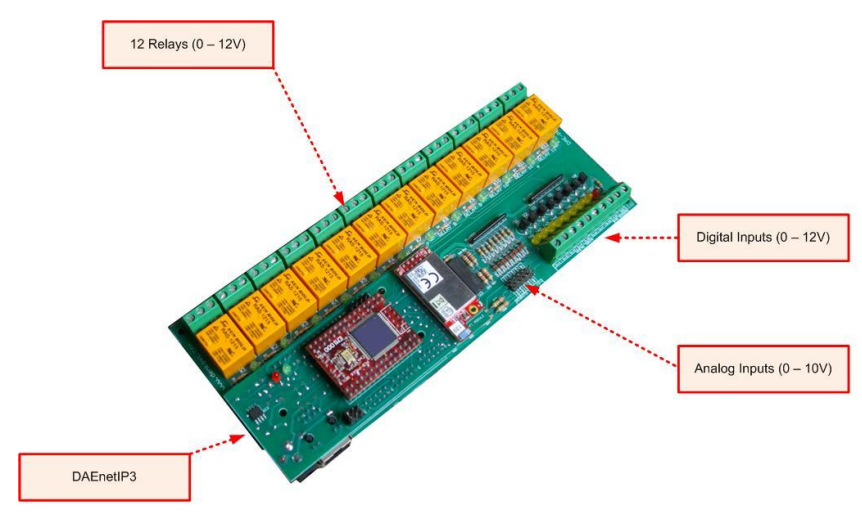

**Figure 8.** I/O module and DAEnetIP3

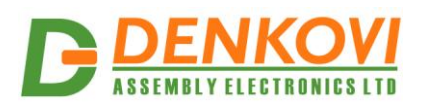

# **5. Default Settings**

These are the default (factory) settings of DAEnetIP3. When you buy the controller you will receive it with these settings.

# **5.1. Digital outputs (Port A)**

**Table 2.** Port A default settings

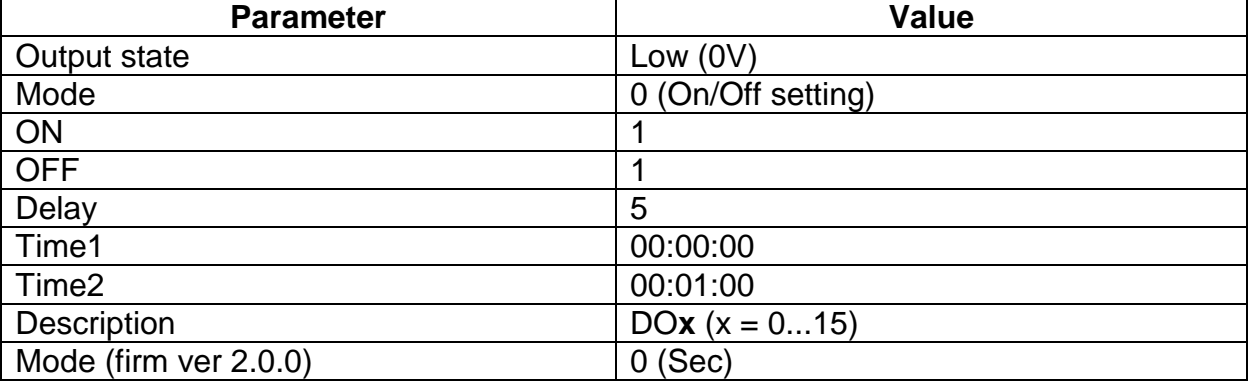

# **5.2. Digital Inputs (Port B)**

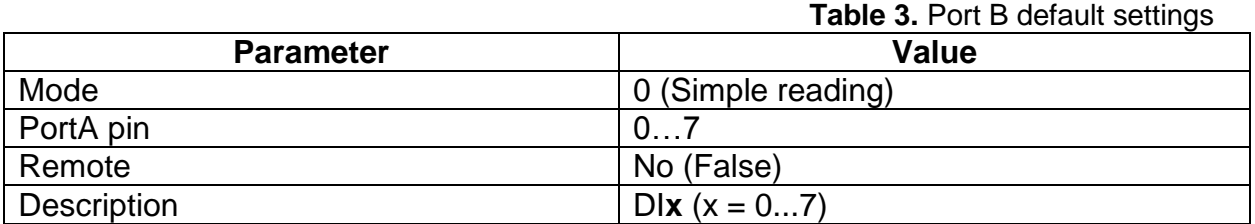

# **5.3. Analog Inputs (Port C)**

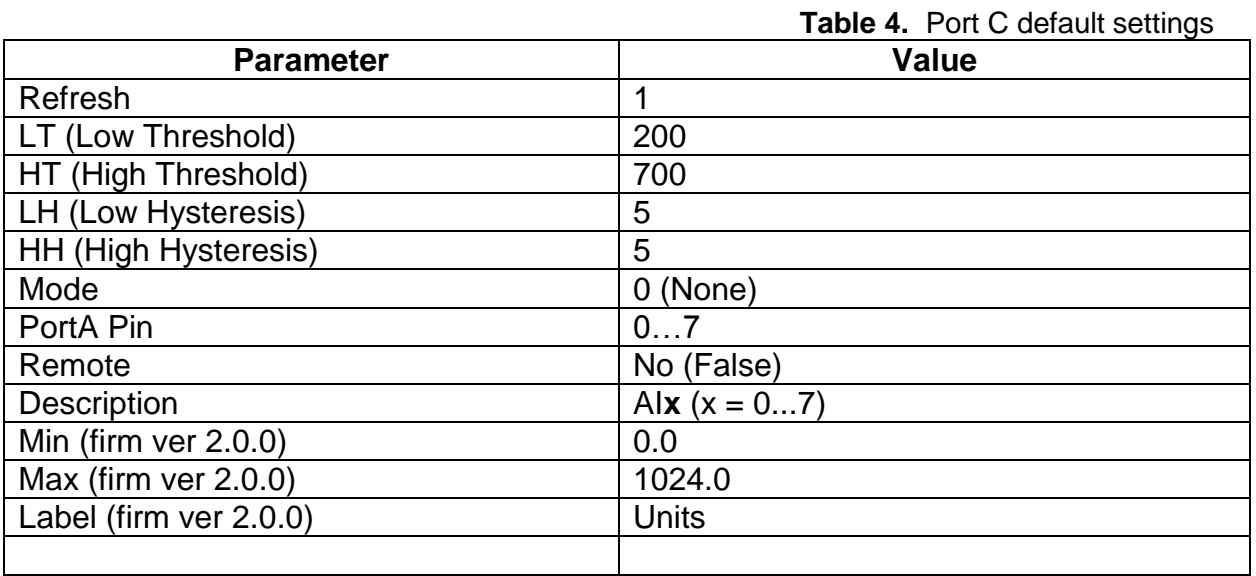

# **5.4. Serial Port**

**Table 5.** Serial Port default settings

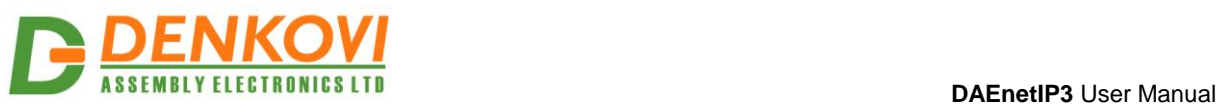

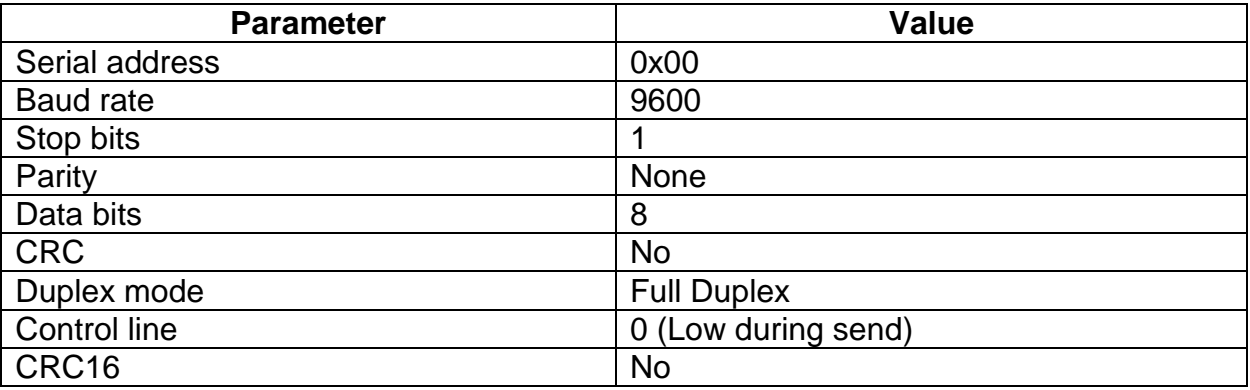

# **5.5. System clock**

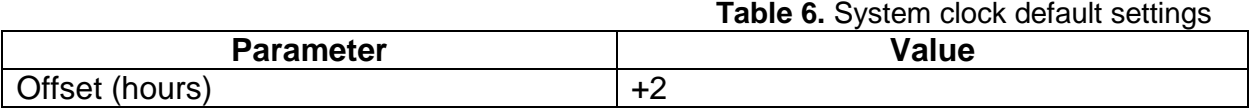

# **5.6. Admin**

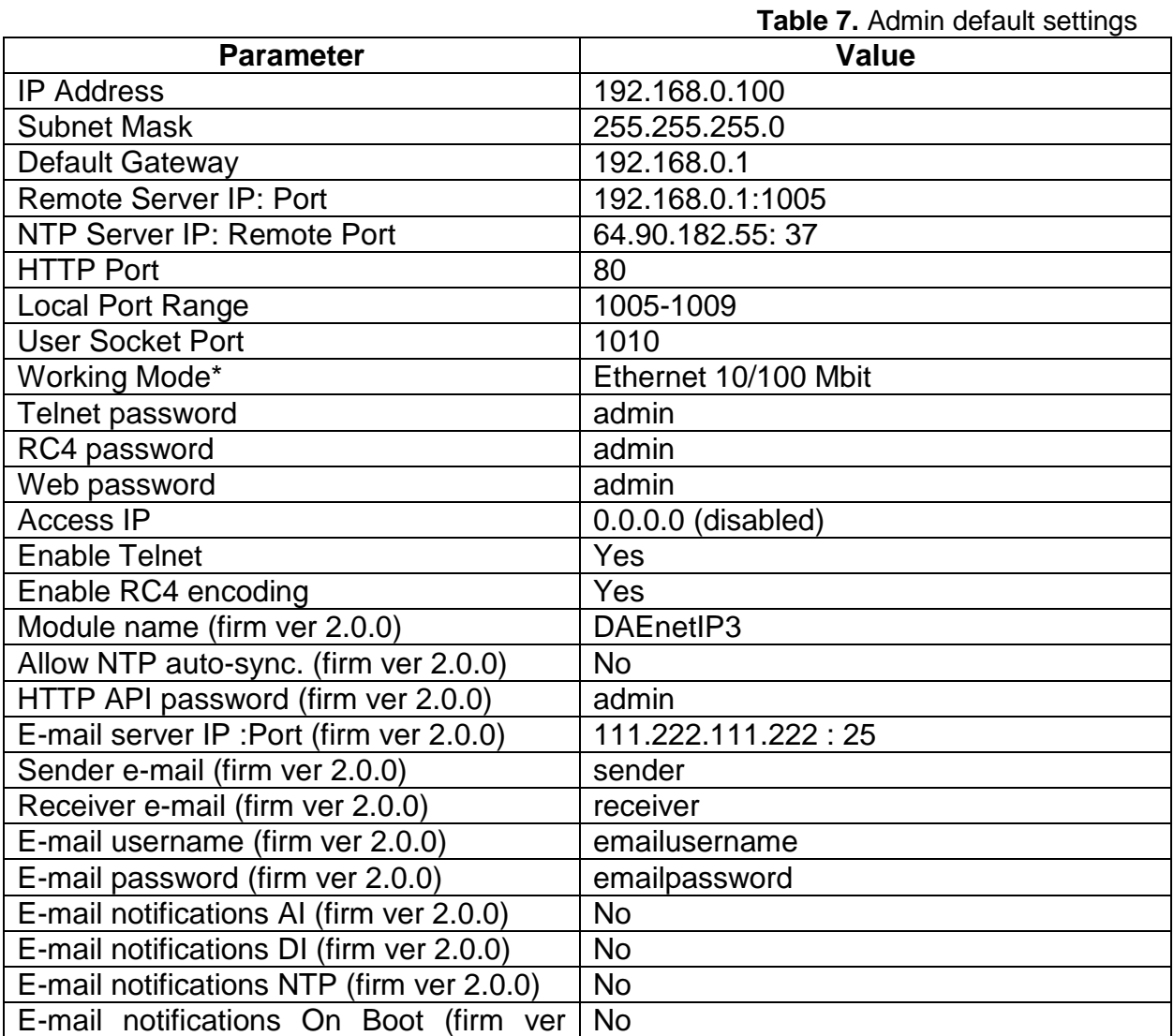

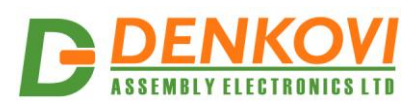

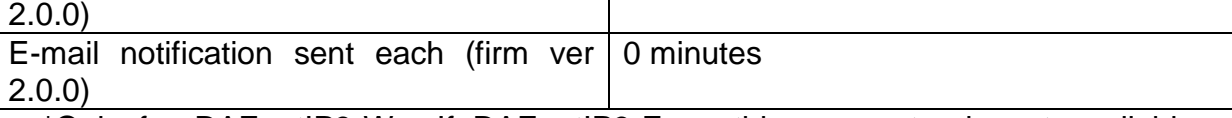

\*Only for DAEnetIP3-Wx. If DAEnetIP3-Ex – this parameter is not available. (Working mode is only Ethernet 10/100 Mbit)

# **5.7. Wi-Fi Settings**

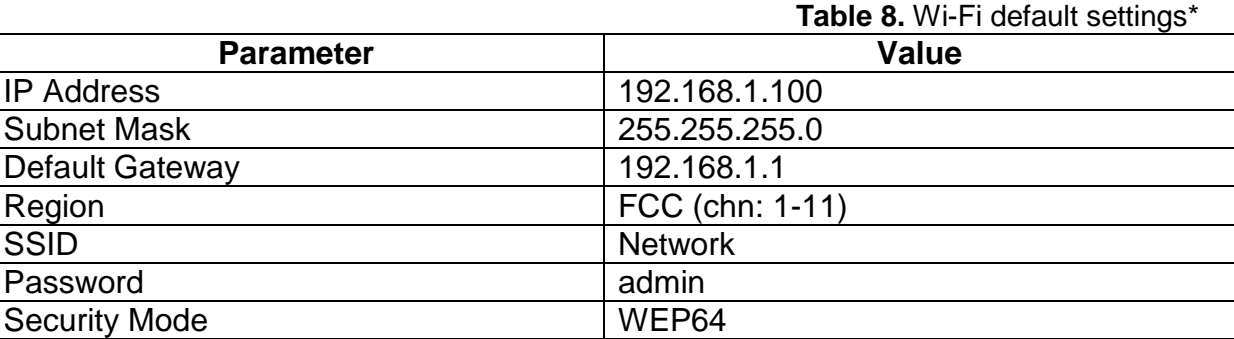

\*Only for DAEnetIP3-Wx. If DAEnetIP3-Ex – these parameters are not available because there is not Wi-Fi interface.

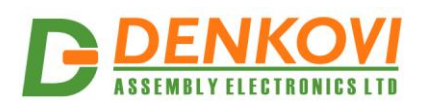

#### **6. Web server**

# **6.1. Overview**

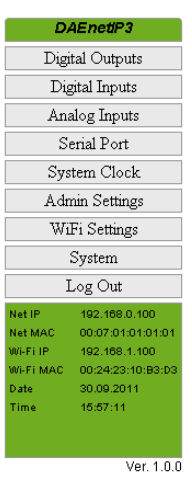

**Welcome to DAEnetIP3** Standalone with Wi-Fi 802.11 b/a connection

> Denkovi Assembly Electronics Ltd. . Electromes Eta.<br>Byala, Rousse<br>Bulgaria

Web Site: www.denkovi.com<br>Firmware: Last Firmware version<br>Documentiation: User Manual<br>Email: b denkov@abw.bag<br>Skype: <u>borislav denkov</u><br>Phone: **www.** 00359883367051 0

**Figure 9.** Web access

DAEnetIP3 has built-in web server for configuration (figure 9). All the parameters can be accessed via web browsers like Mozilla, IE and Opera. Some of the pages are refreshed automatically. In this way it is possible to track all the I/O states in real time without manually refreshing the page. The web browser must support JavaScript.

The controller is designed to be in two versions (with Wi-Fi and without Wi-Fi module). It is "smart" and recognizes if there is Wi-Fi add-on module. In this case the web interface will display some extra features for the Wi-Fi 802.11 settings.

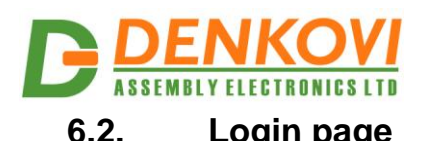

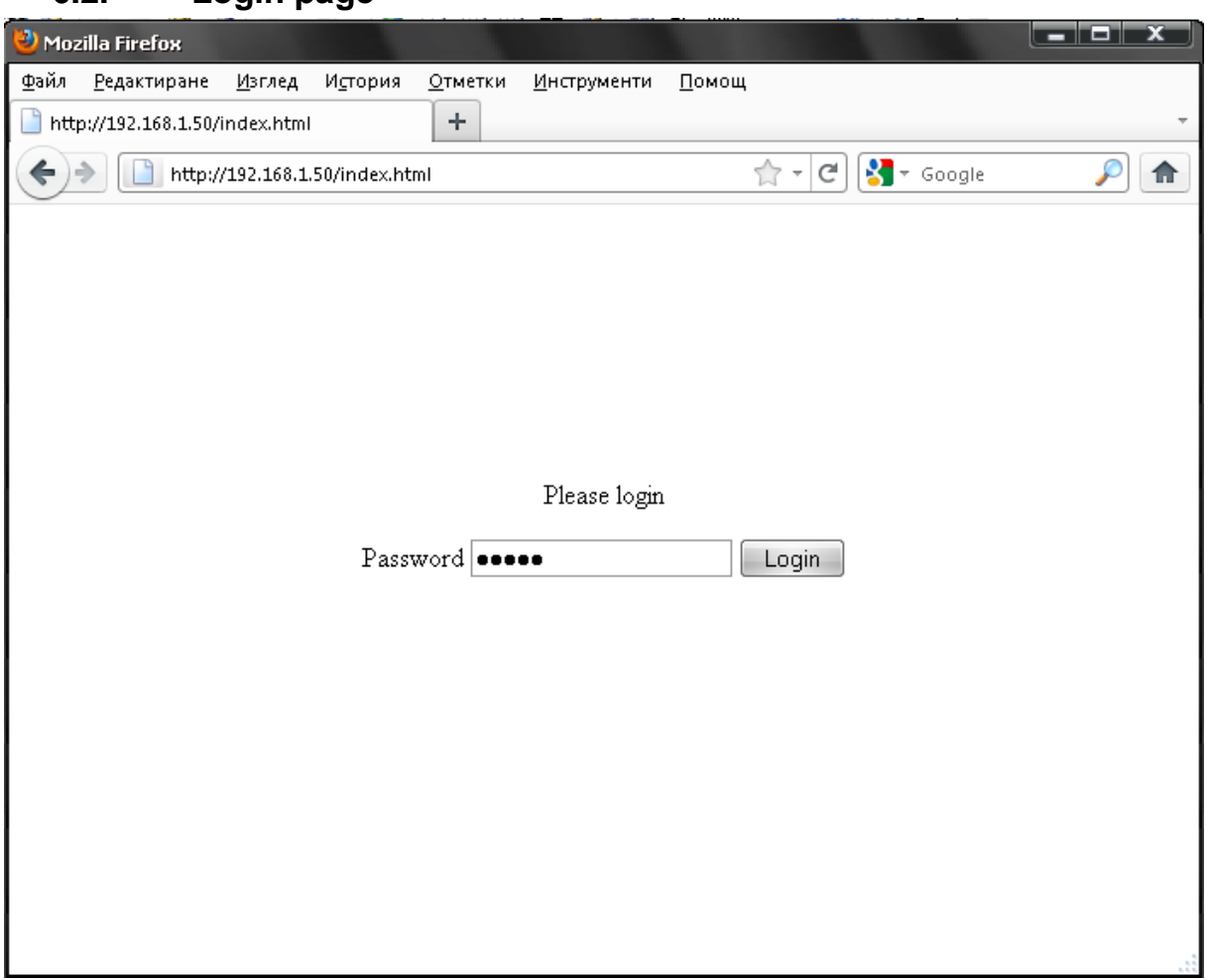

**Figure 10.** Login page

Initially the web server will require password for login (figure 10). Only one session can be activated at a time. This means if once there is logged user, nobody else will be able to login. If the currently logged user logs out, new user will be able to login. The session has timeout 3 minutes. This means if there is no data transferred over the web 3 minutes, the current session will be stopped and new user will be able to login.

Also it is recommended when the user leaves the web page, firstly to logout.

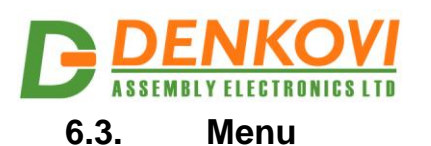

| <b>Module3</b>        |                   |
|-----------------------|-------------------|
| Digital Outputs       |                   |
| Digital Inputs        |                   |
| Analog Inputs         |                   |
| <b>Serial Port</b>    |                   |
| System Clock          |                   |
| <b>Admin Settings</b> |                   |
| WiFi Settings         |                   |
| System                |                   |
| Log Out               |                   |
| Net IP                | 192.168.0.102     |
| Net MAC               | 00:24:77:50:D4:CF |
| Wi-Fi IP              | 192.168.1.12      |
| Wi-Fi MAC             | 00:24:23:6B:1B:88 |
| Date                  | 15.09.2013        |
| Time                  | 21:19:10          |
|                       |                   |
| Ver. 2.0.0            |                   |

**Figure 11.** Web navigation

The navigation is organized with frames, because of the limited resources of the controller. On figure 11 they are shown the navigation bars. There is also information about the network settings, RTC date and time and current firmware version.

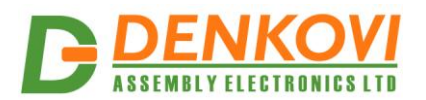

#### **7. Digital outputs port (Port A)**

DAEnetIP3 has 16 bit digital output port with 10 kOhm pull-down resistors to GND.

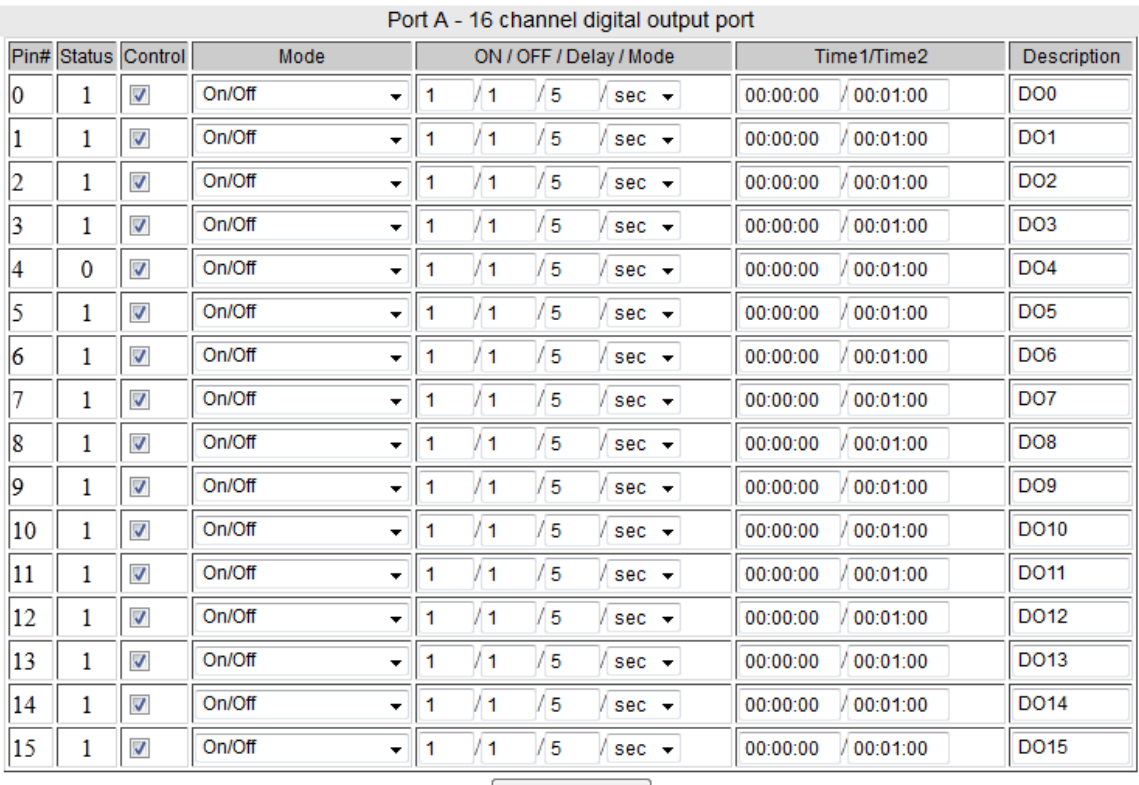

#### **7.1. Port A web page**

Save settings

Set Digital Outpus

**Figure 12.** Port A web page – 16 digital outputs

#### **7.2. Setting the digital outputs**

The 16 bit digital outputs port can be set in two ways. It is possible to set single output line in low/high level or set the whole port. In some modes the user can not set the outputs manually, because they are set by time events, input signals or another DAEnetIP3 controller. Via web browser, it is possible to be set only at once all of them.

#### **7.3. Reading the digital outputs state (status)**

It is possible to read digital output states anytime. User can read single line or the whole port (all the 16 output lines).

#### **7.4. PortA initial state**

Bellow are given the initial states of PortA depending on the selected mode:

- On/Off setting last state before power off
- On/Off setting and digital input according to the input
- On/Off setting and analog input according to the input

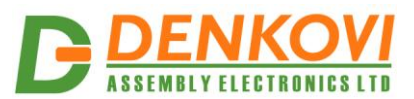

- On/Off setting and schedule according to the time
- On/Off setting and remote 0
- Inverting last state before power off
- Inverting and digital input 0
- Inverting and analog input 0
- Inverting and schedule 1
- $\bullet$  Inverting and remote 0
- Pulses last enable pulses state before power off
- Pulses and digital input enabled/disabled according to the input
- Pulses and analog input enabled/disabled according to the input
- Pulses and schedule enabled/disabled according to the time
- Pulses and remote 0
- $\bullet$  Timer 0
- Timer and digital input 0
- Timer and analog input 0
- Timer and remote 0

# **7.5. Port A modes**

DAEnetIP3 supports 19 digital output modes

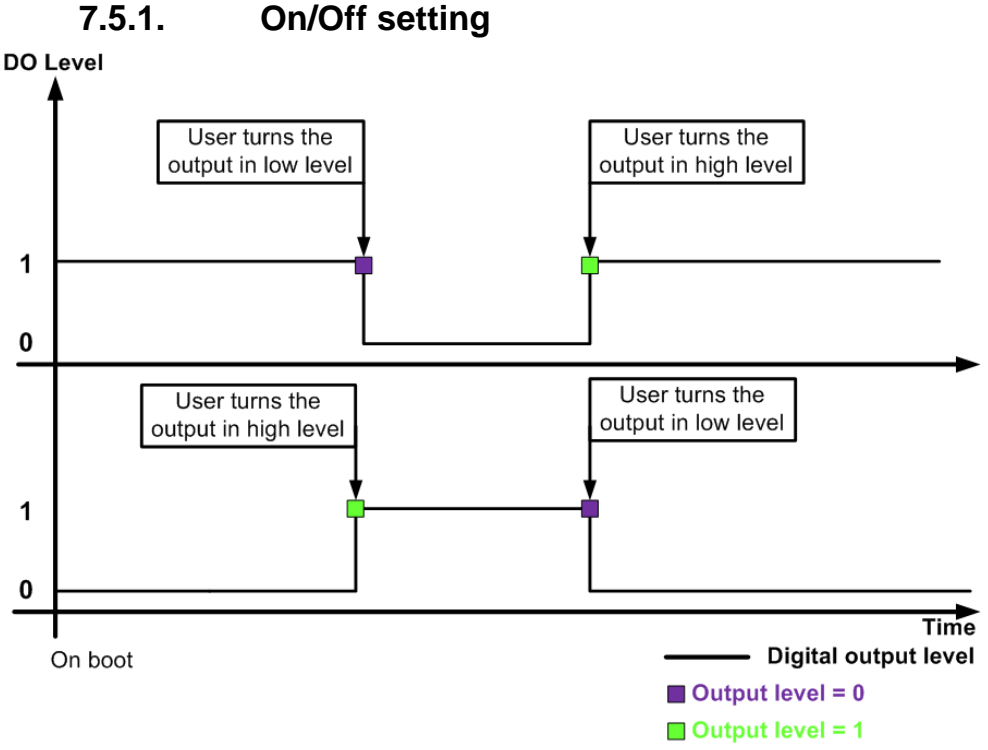

#### **Figure 13.** On/Off setting

This is simple setting of the outputs (figure 13). The user can set the output in **ON** (logical 1, high level) and in **OFF** (logical 0, low level).

# **7.5.2. On/Off setting and digital input**

In this mode (figure 14) the output is set according falling/rising edge of some digital input level. The user can not control manually the outputs in this mode.

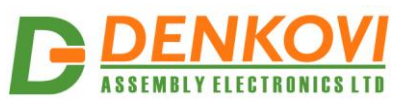

- When DI is in "Set output during rising edge" mode, the DO is set in high level during rising edge of the DI level. DO is set in low level during falling edge of the DI level.
- When DI is in "Set output during falling edge" mode, the DO is set in low level during rising edge of the DI level. DO is set in high level during falling edge of the DI level.

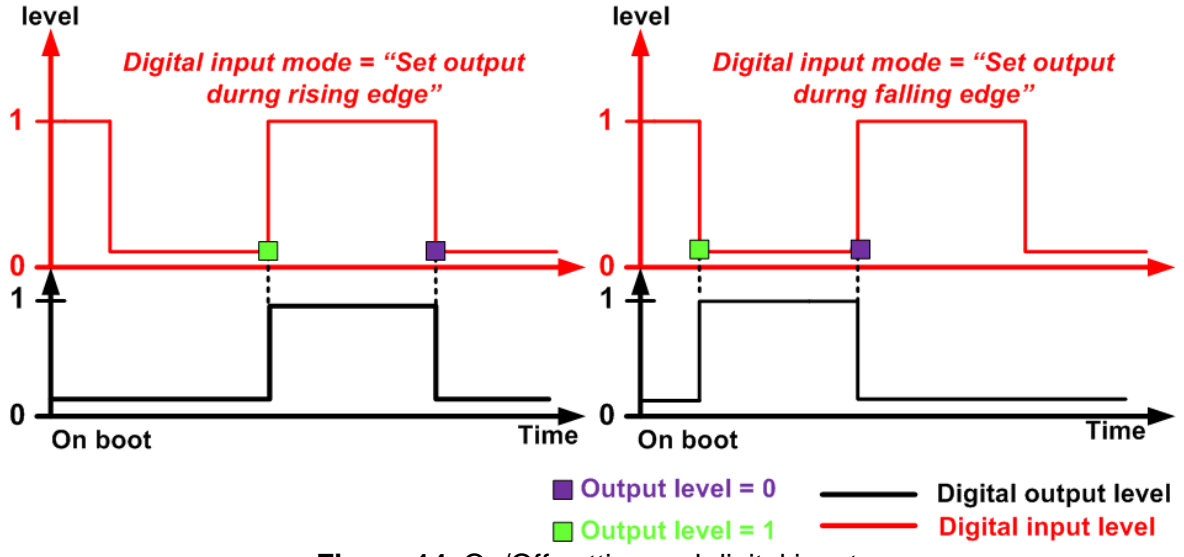

**Figure 14.** On/Off setting and digital input

# **7.5.3. On/Off setting and analog input**

On figure 15 is shown the dependence between digital output (On/Off setting) and analog input (the four modes). The user can not control manually the outputs in this mode.

- In "Low" mode the output level is set high when the rising analog input level crosses the LT+LH/2 limit and set low when the falling analog input level crosses the LT-LH/2 limit.
- In "High" mode the output level is set low when the rising analog input level crosses the HT+HH/2 limit and set high when falling analog input level crosses the HT-HH/2 limit.
- In "Acc" mode the output level is set high when the rising analog input level crosses the HT+HH/2 and set low when the rising analog input level crosses the LT-LH/2.
- In "Low/High" mode the output level is set high when the rising (falling) analog input level crosses the LT+LH/2 (HT-HH/2). The output level is set low when the rising (falling) analog input level crosses the HT+HH/2 (LT-LH/2).

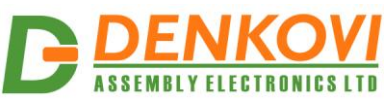

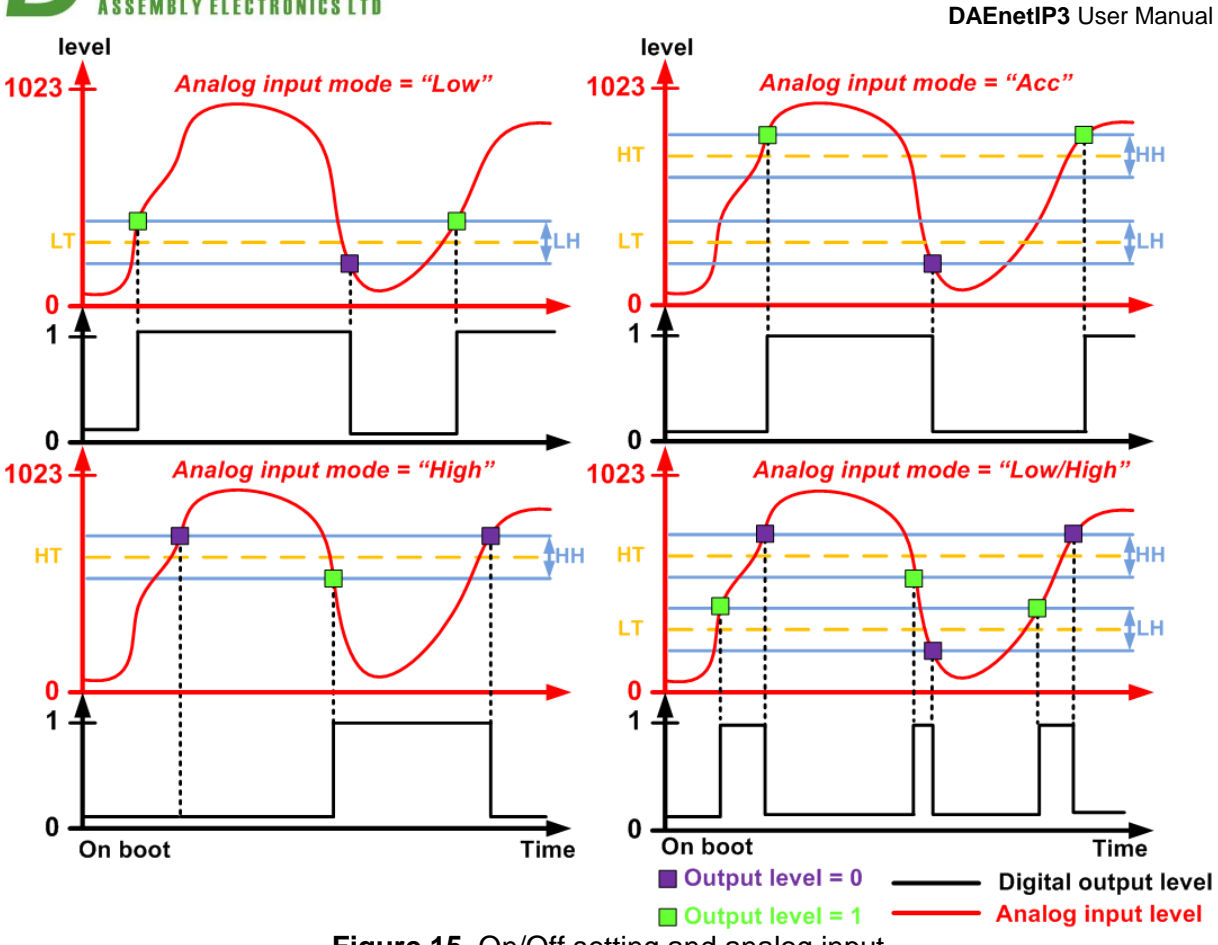

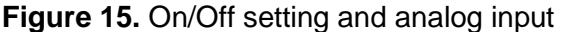

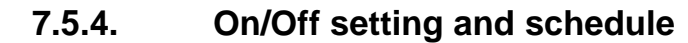

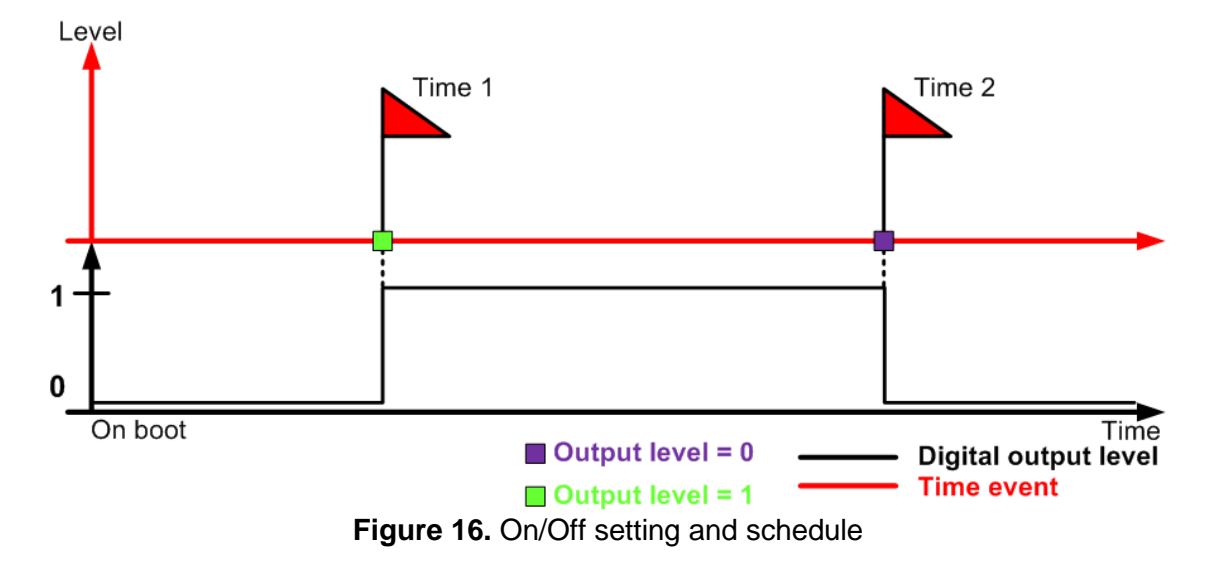

This mode (figure 16) is designed for setting digital outputs based on time events. There are two time events – *Time 1* and *Time 2*. When *Time 1* appears the output will be turned in high level and when Time 2 appears it will be in low level. There is no matter is *Time 1* is before *Time 2* or the Time 2 is before Time 1. Time 1 is

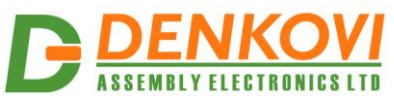

determined by the field "Time1" and Time 2 by "Time2" from the configuration web page. The user can not control manually the outputs in this mode.

#### **7.5.5. On/Off setting and remote**

In this mode the output can be controlled by input (digital or analog) from another DAEnetIP3 controller over the network. The user can not control manually the outputs in this mode.

# **7.5.6. Inverting**

In this mode the user is able to invert the digital outputs. If the previous output state was 0, after inverting it will be 1 and vices versa.

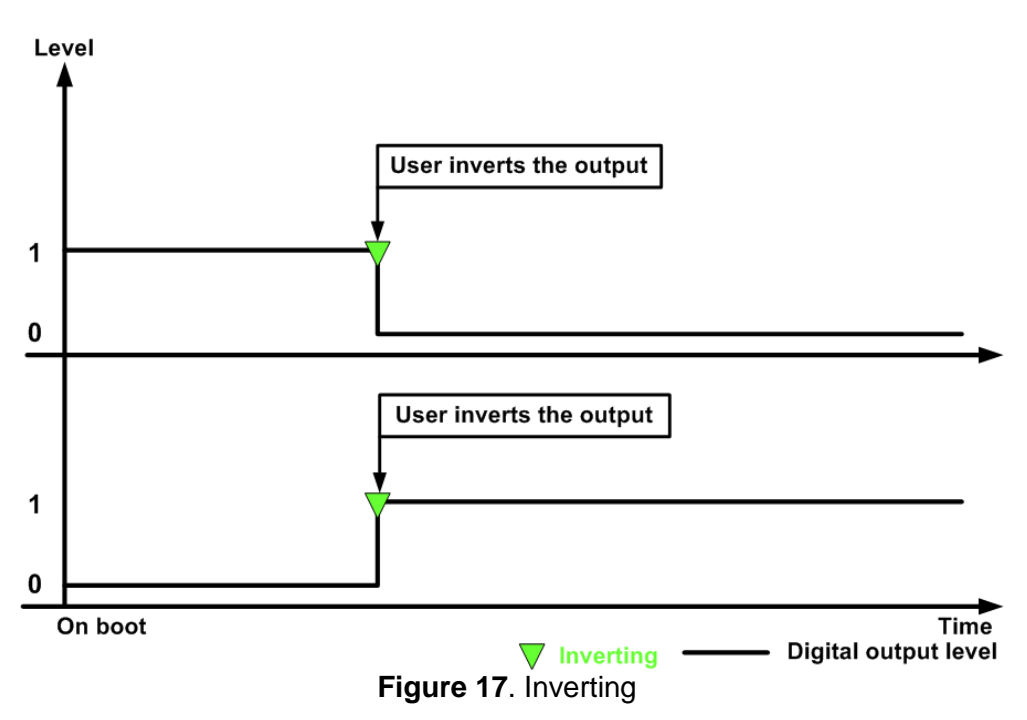

#### **7.5.7. Inverting and digital input**

In this mode (figure 18) the digital outputs are inverted by falling/rising slope of some digital input. The user can not control(invert) manually the output state in this mode.

- When DI is in "Set output during rising slope" mode, the DO state is inverted during rising slope of the DI level.
- When DI is in "Set output during falling slope" mode, the DO state is inverted during falling slope of the DI level.

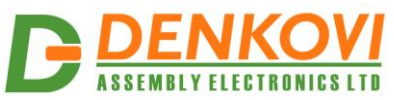

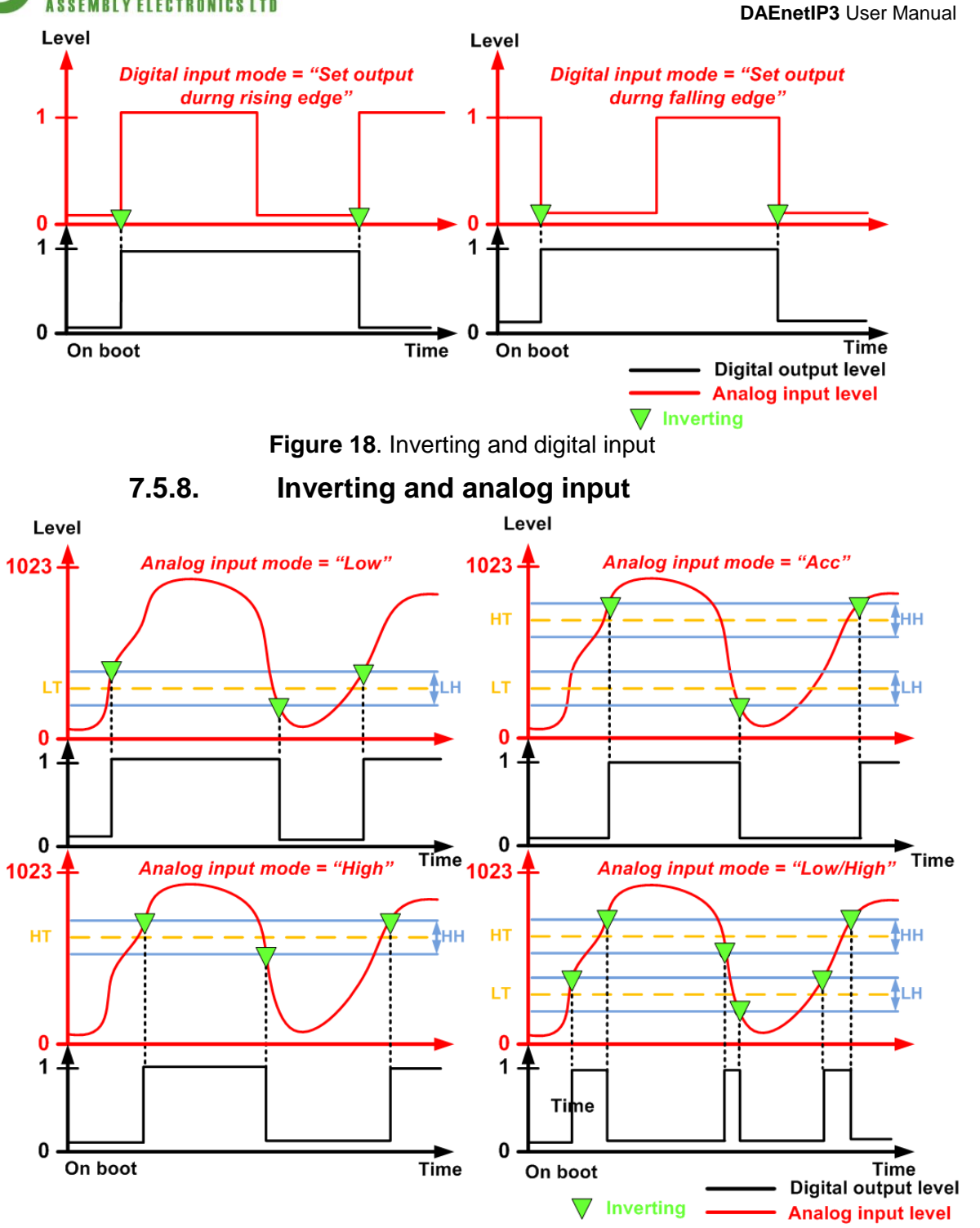

**Figure 7.** Inverting and analog input

In this mode (figure 19) the digital output state is inverted when some analog input level crosses the given threshold. In the figure it is shown the graphics when the initial output state is 0. If the initial state was 1, the logic is the same but the output levels will be reversed, because of the inverting. The user can not control manually the outputs in this mode.

www.DENKOVI.com

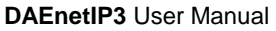

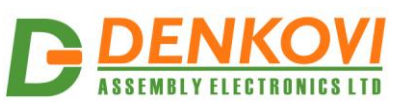

- In "Low" mode the output level is inverted when the rising analog input level crosses the LT+LH/2 limit and when the falling analog input level crosses the LT-LH/2 limit.
- In "High" mode the output level is inverted when the rising analog input level crosses the HT+HH/2 limit and when falling analog input level crosses the HT-HH/2 limit.
- In "Acc" mode the output level is inverted when the rising analog input level crosses the HT+HH/2 and when the rising analog input level crosses the LT-LH/2.
- In "Low/High" mode the output level is inverted when the rising (falling) analog input level crosses the LT+LH/2 (HT-HH/2) and when the rising (falling) analog input level crosses the HT+HH/2 (LT-LH/2).

# **7.5.9. Inverting and schedule**

In this mode (Figure 20) the digital output states are inverted by the two time events (Time 1 and Time 2). The user can not control manually the outputs in this mode.

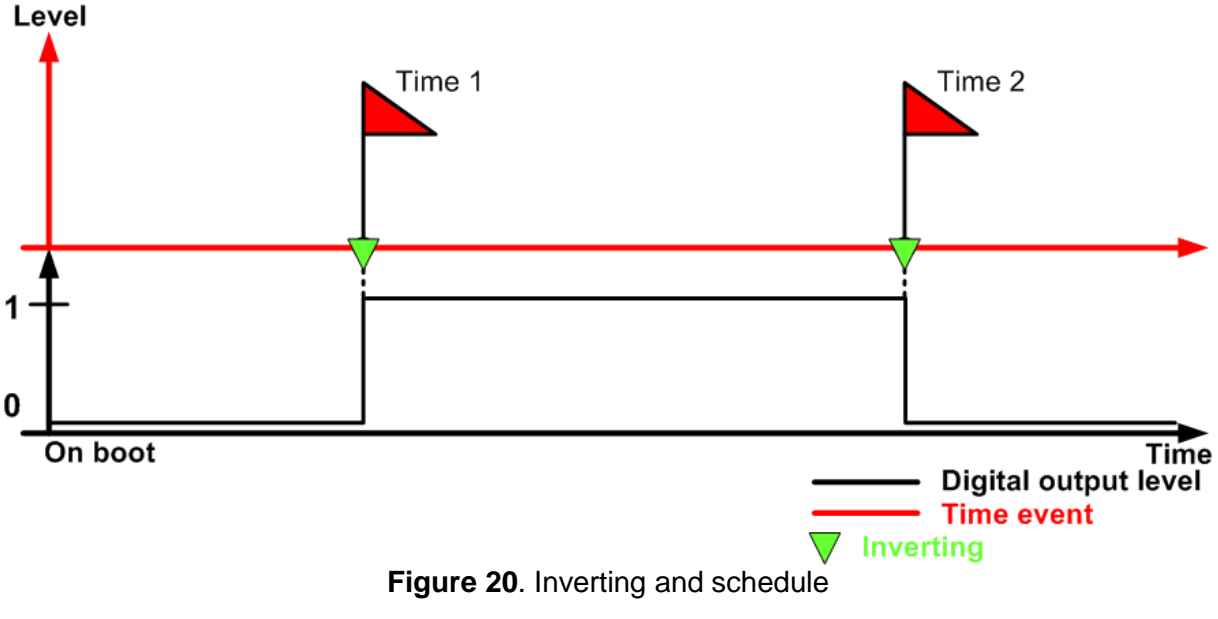

# **7.5.10. Inverting and remote**

In this mode the output can be inverted by input (digital or analog) from another DAEnetIP3 controller over the network. The user can not control manually the outputs in this mode.

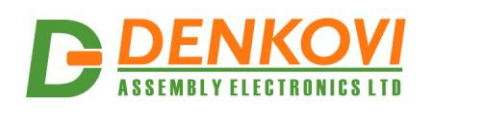

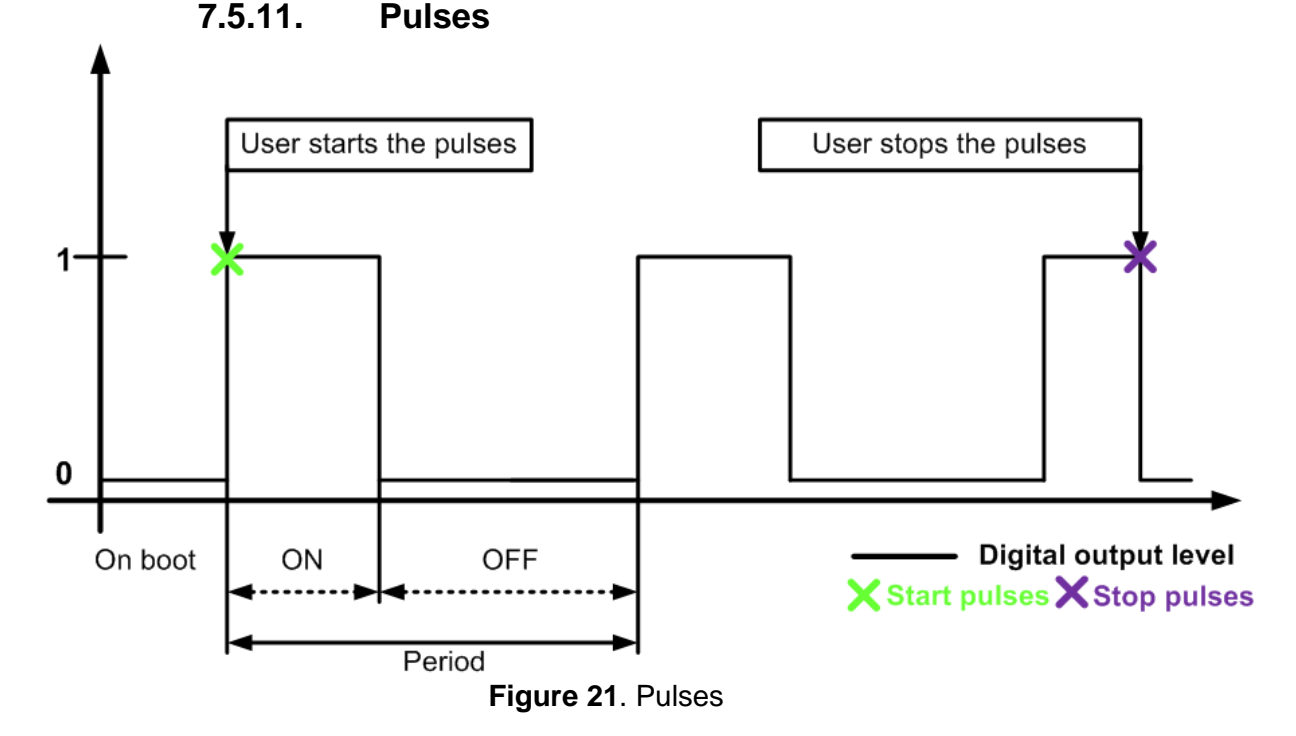

In this mode (figure 21) the digital output is set in 1 for some time (ON time) and after that set in 0 for some time (OFF time). In this way the DAEnetIP3 controller can make pulses with custom period based on ON/OFF times. The user can starts (stops) the pulses. The pulse generating always starts with the ON time. When the user stops the pulses, the output state becomes 0.

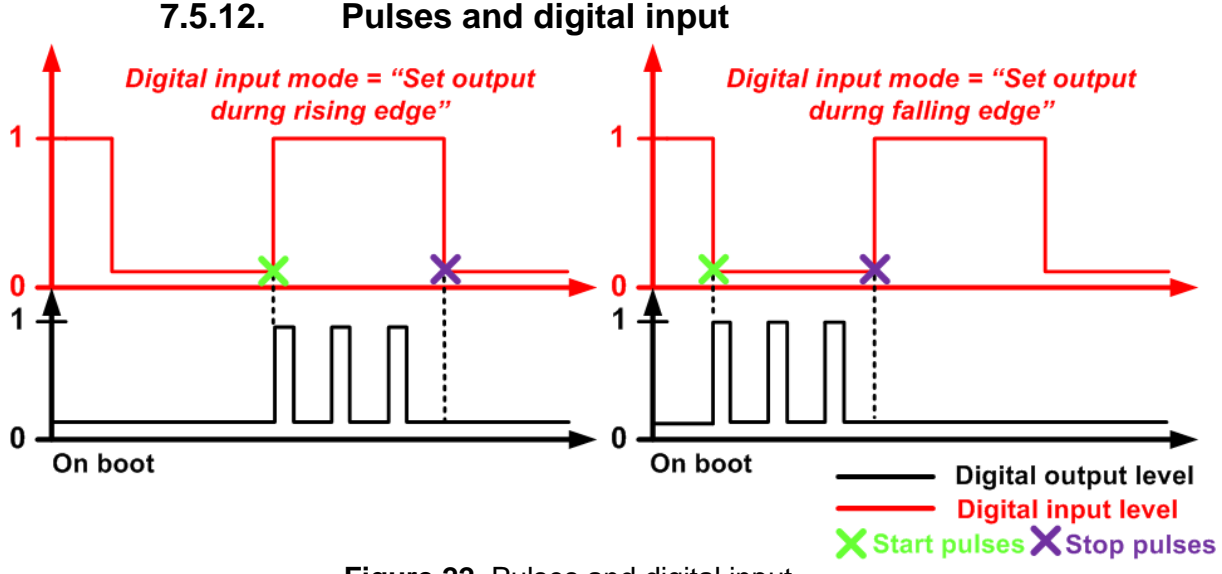

**Figure 22.** Pulses and digital input

This mode (figure 22) configures the outputs to work as pulse generator based on digital input falling/rising slope. Actually the rules for pulse generation are the same as point 7.5.1. When the input level makes falling or rising edge, the pulse generation is started or stopped (depending on the digital input mode). The user can not control manually the outputs in this mode.

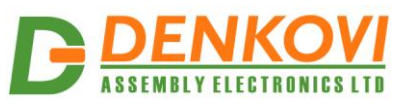

- When DI is in "Set output during rising edge" mode, the pulses are started during rising edge of the DI level and during falling edge of the DI level.
- When DI is in "Set output during falling edge" mode the pulses are started during rising edge of the DI level and stopped during falling edge of the DI level.

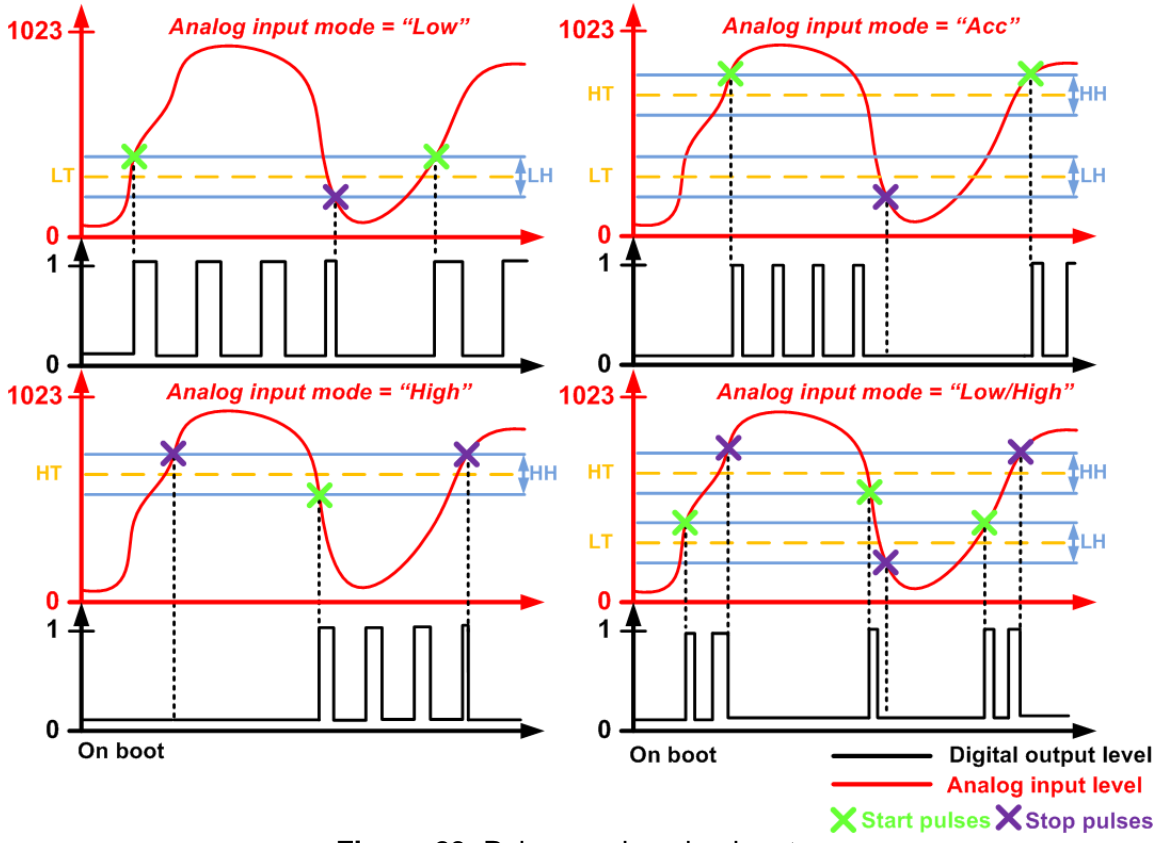

#### **7.5.13. Pulses and analog input**

**Figure 23.** Pulses and analog input

In this mode (figure 23) when some analog input level crosses the given threshold, the pulse generating is started or stopped. The user can not control manually the outputs in this mode.

- In "Low" mode pulses are started when the rising analog input level crosses the LT+LH/2 limit and stopped when the falling analog input level crosses the LT-LH/2 limit.
- In "High" mode pulses are started when the rising analog input level crosses the HT+HH/2 limit and stopped when falling analog input level crosses the HT-HH/2 limit.
- In "Acc" mode the pulses are started when the rising analog input level crosses the HT+HH/2 and stopped when the rising analog input level crosses the LT-LH/2.
- In "Low/High" pulses are started when the rising (falling) analog input level crosses the LT+LH/2 (HT-HH/2). The pulses are stopped when the rising (falling) analog input level crosses the HT+HH/2 (LT-LH/2).

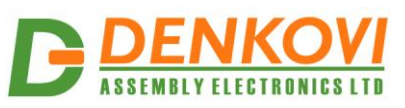

**7.5.14. Pulses and schedule**

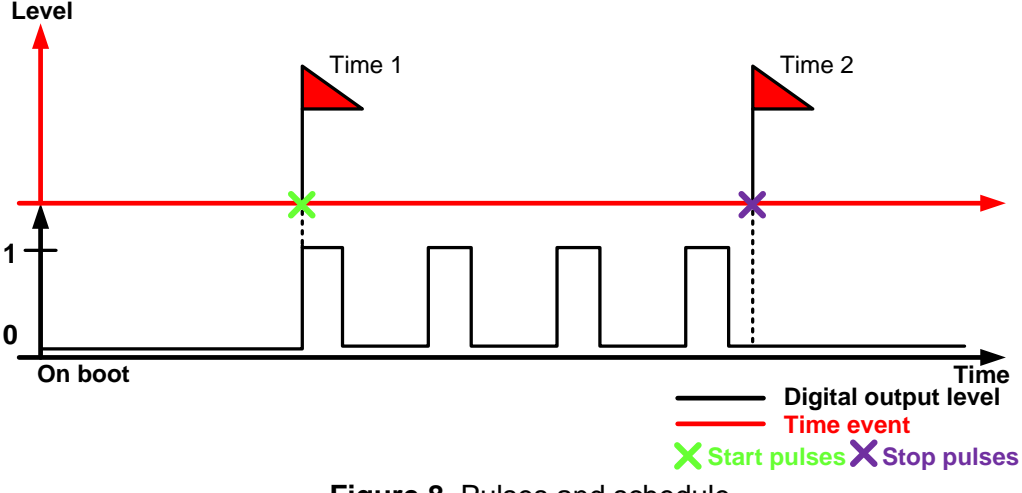

**Figure 8**. Pulses and schedule

On figure 24 it is shown the digital output mode "Pulses and schedule". If the moment given by Time 1 appears, then pulse generating is started. If Time 2 appears, then pulse generating is stopped. The user can not control manually the outputs in this mode.

# **7.5.15. Pulses and remote**

In this mode the pulse generating for this digital output can be started/stopped by input (digital or analog) from another DAEnetIP3 controller over the network. The user can not control manually the outputs in this mode.

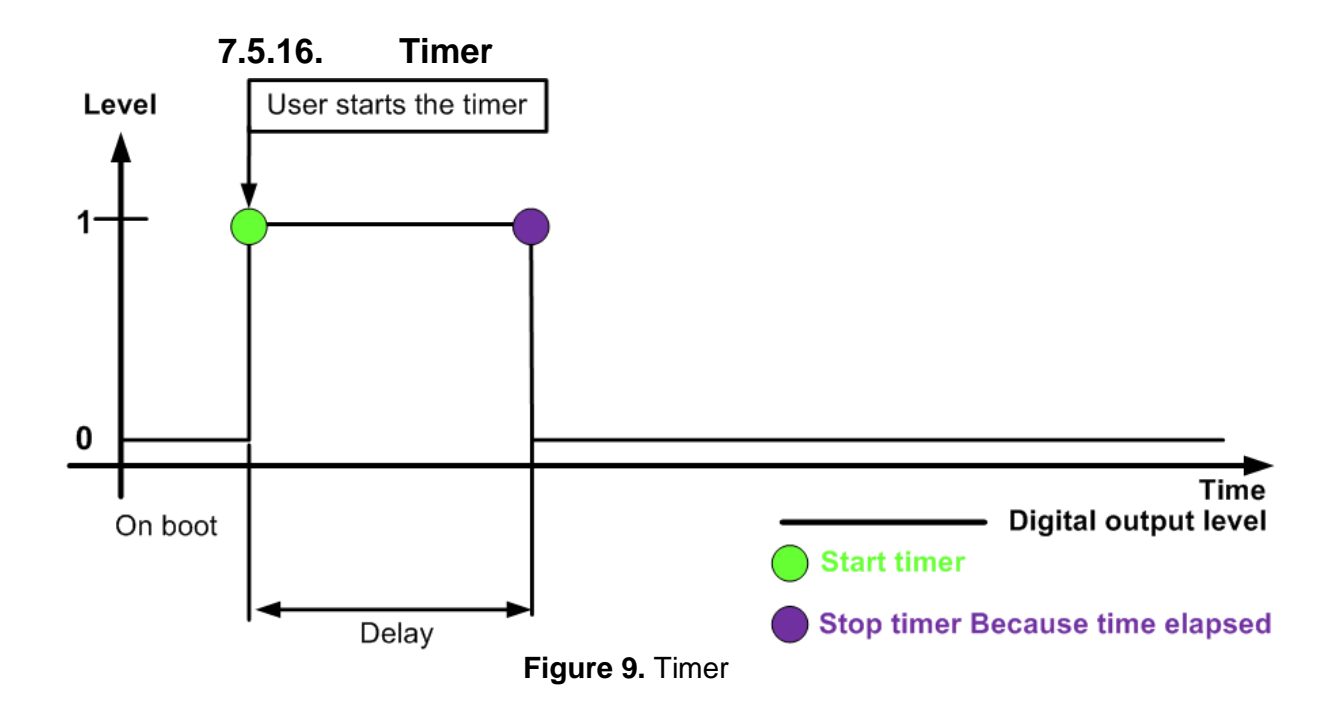

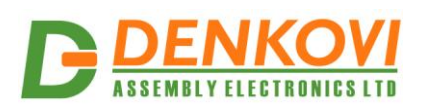

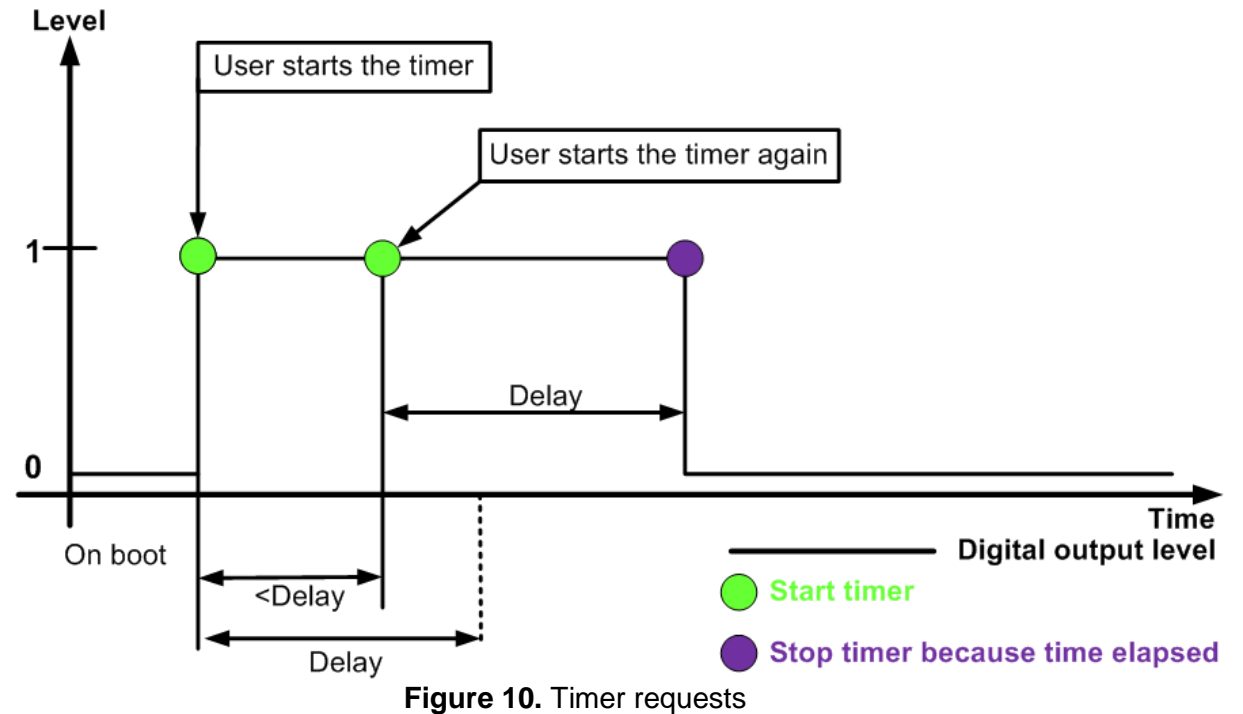

This mode (figure 25) allows the given digital output mode to make single (oneshoot) pulse with custom delay. The pulse can not be stopped, only can be started. If the current pulse is started and not elapsed and new request for single pulse is appeared then the pulse will be stopped after the delay time after the last pulse is started (figure 26). The reason for this is that the DAEnetIP3 controller accepts that the last received request for single pulse is with highest priority. The user can not control manually the outputs in this mode.

#### **7.5.17. Timer and digital input**

This mode (figure 27) configures the digital output to work as single pulse generator based on digital input falling/rising slope. Because the pulse can not be stopped, it can be only started during falling/rising slope depending on the mode in which the digital input works in. Note that if the time between two falling (rising) slopes is less than the delay of the single pulse, the digital output level will be in 1 until this interval became greater than Timer delay. The user can not control manually the outputs in this mode.

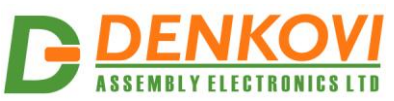

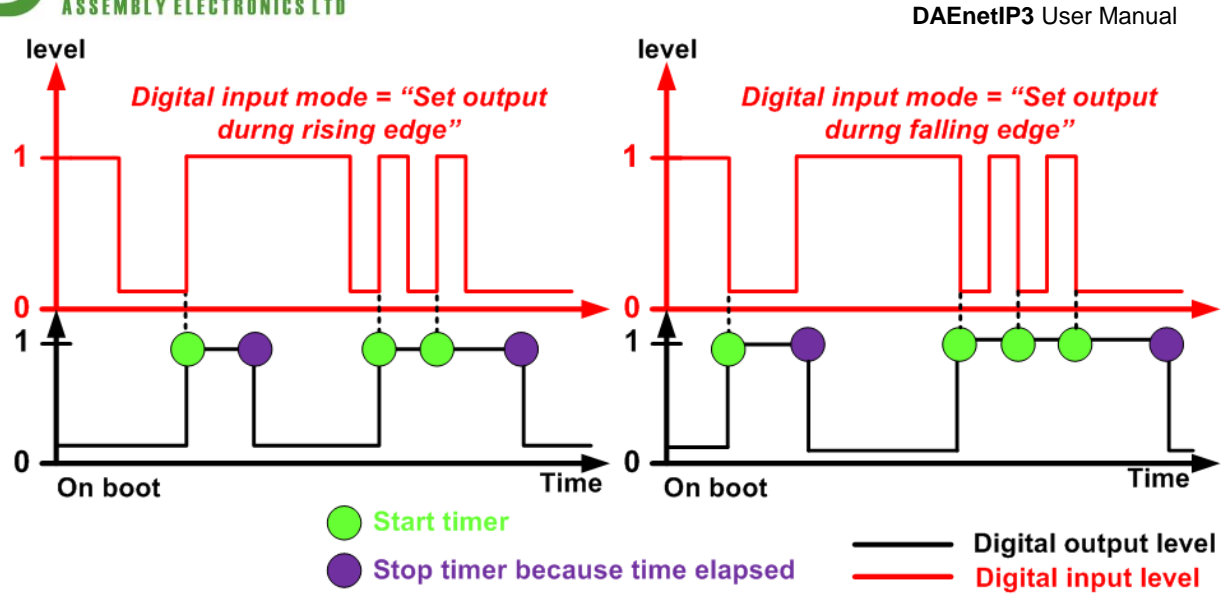

**Figure 11.** Timer and digital input

# **7.5.18. Timer and analog input**

This mode combines the timer mode and analog inputs (figure 28). The user can not control manually the outputs in this mode.

- In "Low" mode the timer is started when the rising analog input level crosses the LT+LH/2 limit.
- In "High" mode the timer is started when the falling analog input level crosses the HT-HH/2 limit.
- In "Acc" mode the timer is started when the rising analog input level crosses the HT+HH/2 limit.
- In "Low/High" mode the timer is started when the rising analog input level crosses the LT+LH/2 limit or the falling analog input level crosses the HT-LH/2 limit.

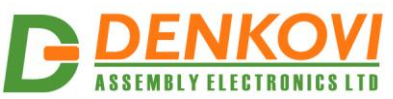

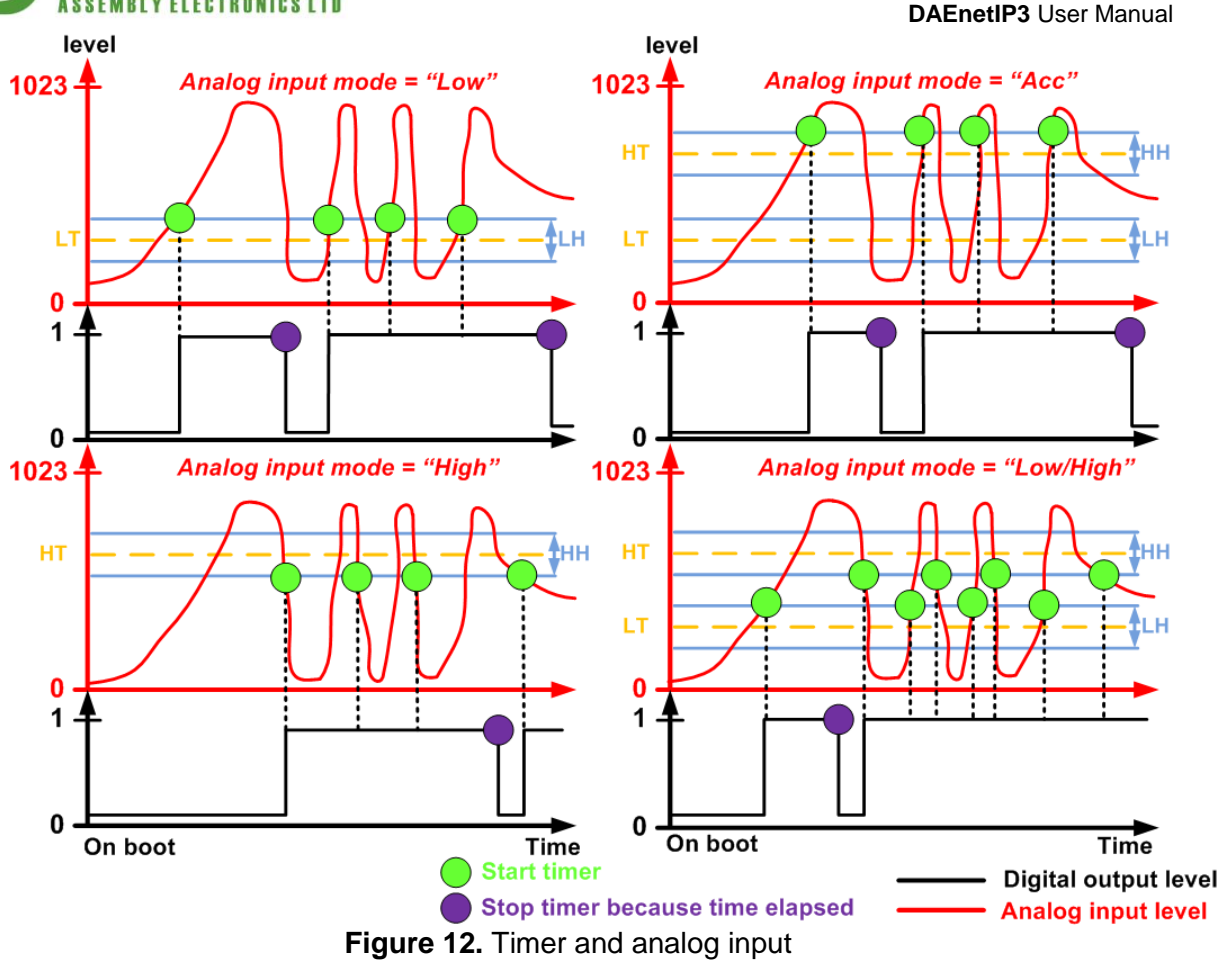

**7.5.19. Timer and remote**

In this mode the single pulse (timer) can be started by input (analog or digital) from another DAEnetIP3 controller over the network. The user can not control manually the outputs in this mode.

#### **7.6. "ON" value**

This value is available for each digital output and determines the ON time (the time when the output is in high level) when the output works in some of the pulse modes. The ON value is  $>=1$  and  $<=99$ .

#### **7.7. "OFF" value**

This value is available for each digital output and determines the OFF time (the time when the output is in low level) when the output works in some of the pulse modes. The OFF value is >=1 and <=99.

#### **7.8. "Delay" value**

This value is available for each digital output and determines the one shot pulse delay time when the output works in some of the timer modes. The Delay value is  $>=1$  and  $<=99$ .

#### **7.9. "Mode" value**

This value is available for each digital output and determines if the ON, OFF and Delay values are in seconds, minutes or hours.

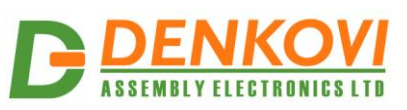

#### **7.10. "Time 1" value**

This value is available for each digital output and determines the Time 1 moment when the output works in some of the schedule modes. The Time 1 value is with format *hh:mm:ss*

#### **7.11. "Time 2" value**

This value is available for each digital output and determines the Time 2 moment when the output works in some of the schedule modes. The Time 2 value is with format *hh:mm:ss*

#### **7.12. Description**

Description text for each output. It can string with the following chars: 'a'-'z', 'A'-'Z',  $"0'-9", '2"$  and '.'.

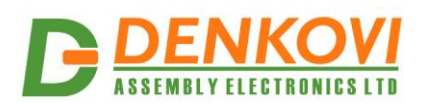

# **8. Digital Inputs Port (Port B)**

Port B is 8 bit digital inputs port. Each channel has pull-up resistor to +3.3V.

# **8.1. Port B web page**

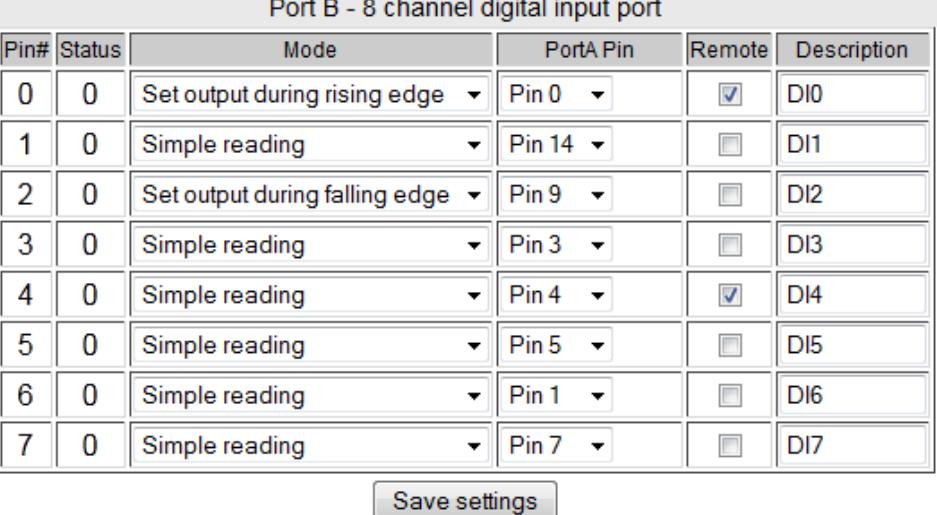

**Figure 29.** Port B web page – 8 x digital inputs

# **8.2. Reading the digital inputs**

The digital inputs can be read separately (only single line) or it can be read the whole port at a time. The state of the digital input mode can be read anytime and it doesn"t matter in what mode works each input channel.

The controller has simple digital input filter. It measures the signal level on the digital input pin and stores it in variable with name diValue. This variable will contain 0 or 1 (depending what was the level detected by the controller). After about 100 ms, the controller measures the input level again and stores the new value in diNewValue. If the diValue is different than diNewValue that"s mean the input level is not stable and the controller does not accept it. But if diValue is the same as diNewValue that"s mean the digital input signal is stable and it can be accepted. After that diValue = diNewValue and after about 100ms the algorithm is repeated. In this way DAEnetIP3 has simple digital input filter. The controller can handle only digital signals with frequency less than 10Hz (1/0.1s).

# **8.3. Port B modes**

# **8.3.1. Simple reading**

This mode is simple reading of the digital inputs value. There are no reactions based on this input. In this mode it is just for monitoring.

# **8.3.2. Set output during rising edge**

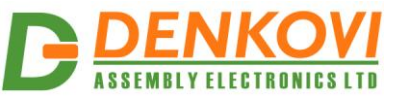

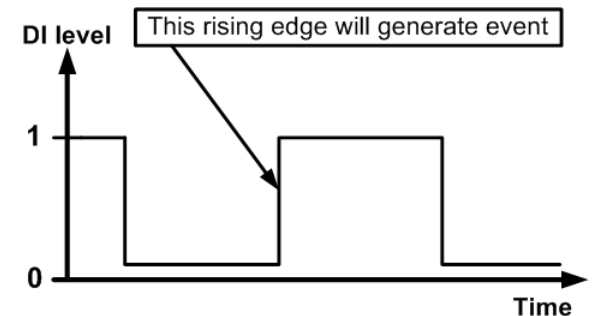

**Figure 30.** "Set output during rising slope" mode

In this mode (figure 30) DAEnetIP3 controller generates event if it is detected rising edge of the digital input. The type of the event depends on the mode of the attached digital output to this input.

# **8.3.3. Set output during falling edge**

In this mode (figure 31) DAEnetIP3 controller generates event if it is detected falling edge of the digital input. The type of the event depends on the mode of the attached digital output to this input.

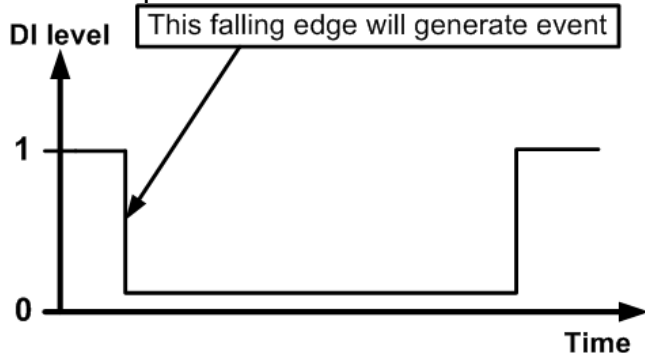

**Figure 31**. "Set output during falling slope" mode

#### **8.3.4. "Port A pin" value**

This is abstract variable that is available for each digital input. It contains the number of some of the digital output lines. It determines which is the attached output line to this input. This means which output will react when this input detects falling/rising edge of the input signal.

#### **8.3.5. "Remote" value**

This boolean value (accept only true/false) is available for each digital inputs and determines if the digital output is of the current DAEnetIP3 controller or it is of another DAEnetIP3 controller in the network. If the value is "true" or 1 then the input controls another DAEnetIP3"s digital output, otherwise (if "false" or 0) it controls the current DAEnetIP3 digital output line.

#### **8.3.6. Description**

Description text for each input. It can string with the following chars: 'a'-'z', 'A'-'Z',  $'0'-9', '$  and  $'$ .

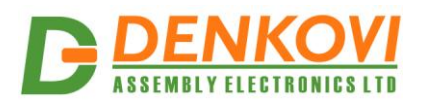

#### **9. Analog Inputs Port (Port C)**

Port C is 8 channel analog input port (8 x ADC). The reference voltage is 2.048VDC and each channel is with 10 bit resolution (1024).

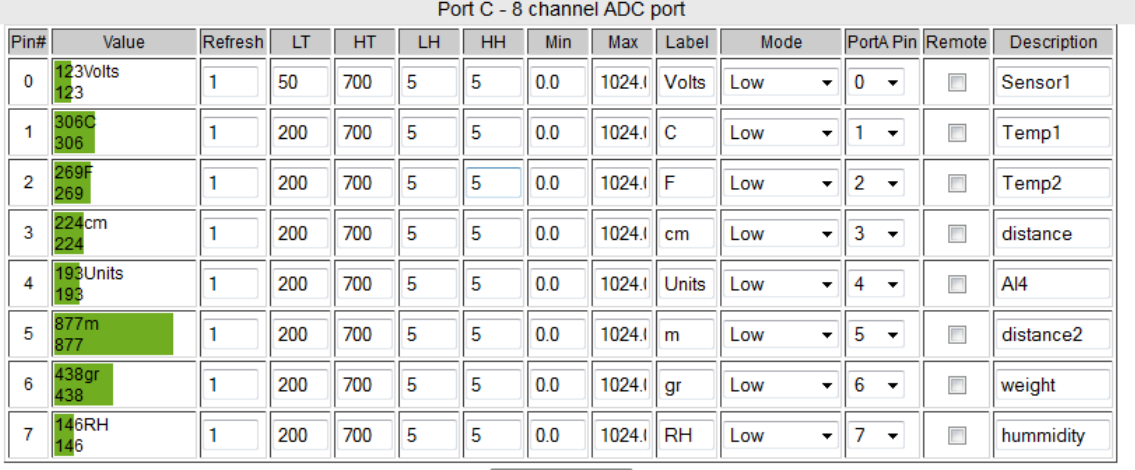

#### **9.1. Port C Web page**

Save settings

**Figure 32.** Port C web page – 8 x analog inputs

# **9.2. Reading the analog inputs**

Each of the eight analog inputs can be read by any time. The returned value is a number between 1 and 1023.

Each analog input has software filter. The filter is shown on figure 33.

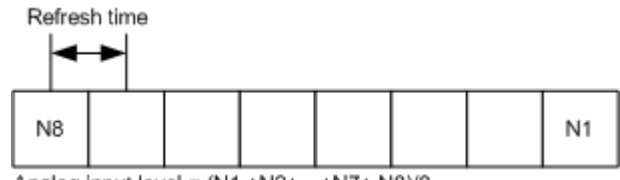

Analog input level = (N1 +N2+...+N7+ N8)/8

**Figure 33.** Structure of ADC filter

The filter is actually buffer (array) with 8 elements. When the user (or firmware) reads some analog input value, actually the returned result is the sum of all elements divided to 8 (the length of the buffer). In this way it is retrieved the average value of the analog signal and not the moment (which very often may not be correct).

The time interval between two measured values (elements) is determined by the user. It is called *Refresh time.* The minimum value is 100ms. **So single reading of the analog input channel may be minimum 0.8 seconds.**

The algorithm for filling the buffer is showed on figure 34. This is actually FIFO (First In First Out) buffer.

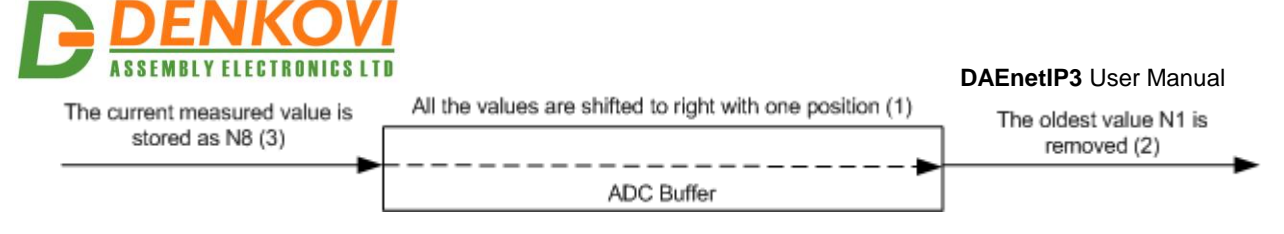

**Figure 34.** ADC FIFO buffer

1. Firstly, it is performed right sift.

2. Secondly, the oldest value (N1, which came first) now is removed

3. Thirdly, the new measured ADC value is stored as N8 (the newest value)

This cyclic action is performed with period "*Refresh Time"*.

The formula for calculating the analog input voltage is given below:

$$
Vin[n] = \frac{Ain[n] * 2.048}{1024}, V
$$

where Vin is the voltage of the ADC channel and n is the number of the channel (from 0 up to 7). The reference voltage is 2.048V.

*For example if we get ADC value = 512 from channel 0 (PortC.0), the voltage would be 512\*2.048/1024=1.024 Volts*

The ADC value can be read also directly by special command in measurement units (for example in C, F, V, m...), depending on the used sensor. This is also so called **analog inputs linearization**. This is usually used when there is connected sensor to the analog input. This is also so called soft called **analog inputs linearization**. This is usually used when there is connected sensor to the analog input. This is also so called software calibration and it can be done for each analog input separately. The formula is: ectiy by special command in measurement<br>ending on the used sensor. This is also so<br>is is usually used when there is connected<br>so called software calibration and it can be<br>ne formula is: sually used when there is connected<br>led software calibration and it can be<br>nula is:<br>assured units (temperature, voltage, provide the used sensor. This is also so<br>
ually used when there is connected<br>
and software calibration and it can be<br>
ula is:<br>
and the comparature values

$$
\triangle
$$

where ADC value [n] is the value in measured units (temperature, voltage, hummidity...), Min[n] is the is the minimum value, Max[n] is the maximum value and Ain[n] is the ADC channel value and n is the number of the channel (from 0 up to 7).

*For example if we connect LM35DZ temperature sensor to the PortC.0, to get the value directly in ºC. LM35DZ can measure from 0 to 100 ºC and gives 10mv/ºC and at 0ºC it gives 0V, so:*

*Min[0] = 0*

*Max[0] = 250 this is the value in ºC which would appear if the voltage is 2.048V (the value at 1024).*

*Label = C (there is limitation for the symbols)*

*So if we get reading 256, that's mean that the value returned by this special command will be 62.5 ºC*

#### **9.3. Refresh time**

This is the period for reading (refreshing) the analog inputs. The minimum value is 1 (0.1s=100ms). The maximum is 99 (9.9ms=9900ms). The default value is 1.

#### **9.4. Low Threshold (LT)**

This is one of the thresholds (limits) that is used for events generating. The value is between 1 and 1023.
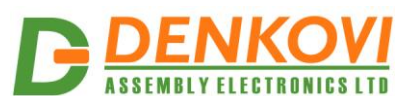

# **9.5. High Threshold (HT)**

This is the second threshold (limit) that is used for events generating. The value is between 1 and 1023.

# **9.6. Low Hysteresis (LH)**

This value is the hysteresis for the Low Threshold. The value is between 1 and 512.

# **9.7. High Hysteresis (HH)**

This value is the hysteresis for the High Threshold. The value is between 1 and 512.

# **9.8. Rules**

- (HT-HH)>(LT+LH)
- $\bullet$  (HT+HH)<1023
- $\bullet$  (LT-LH) $>0$

# **9.9. Minimum value**

This value is equal of ADC value  $= 0$  divisions

# **9.10. Maximum value**

This value is equal of ADC value = 1024 divisions

# **9.11. Label**

This is the label in which is measured the analog input. It may be "V", "C", "RH"...

# **9.12. Analog Input Mode**

Generally there are 5 modes for the analog inputs:

# **9.12.1. Simple reading**

This mode is simple reading of the analog input value. There are no reactions (events) based on this input. It is used only to retrieve the values from the analog inputs (monitoring).

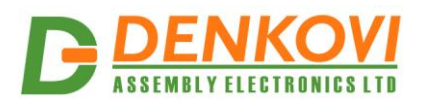

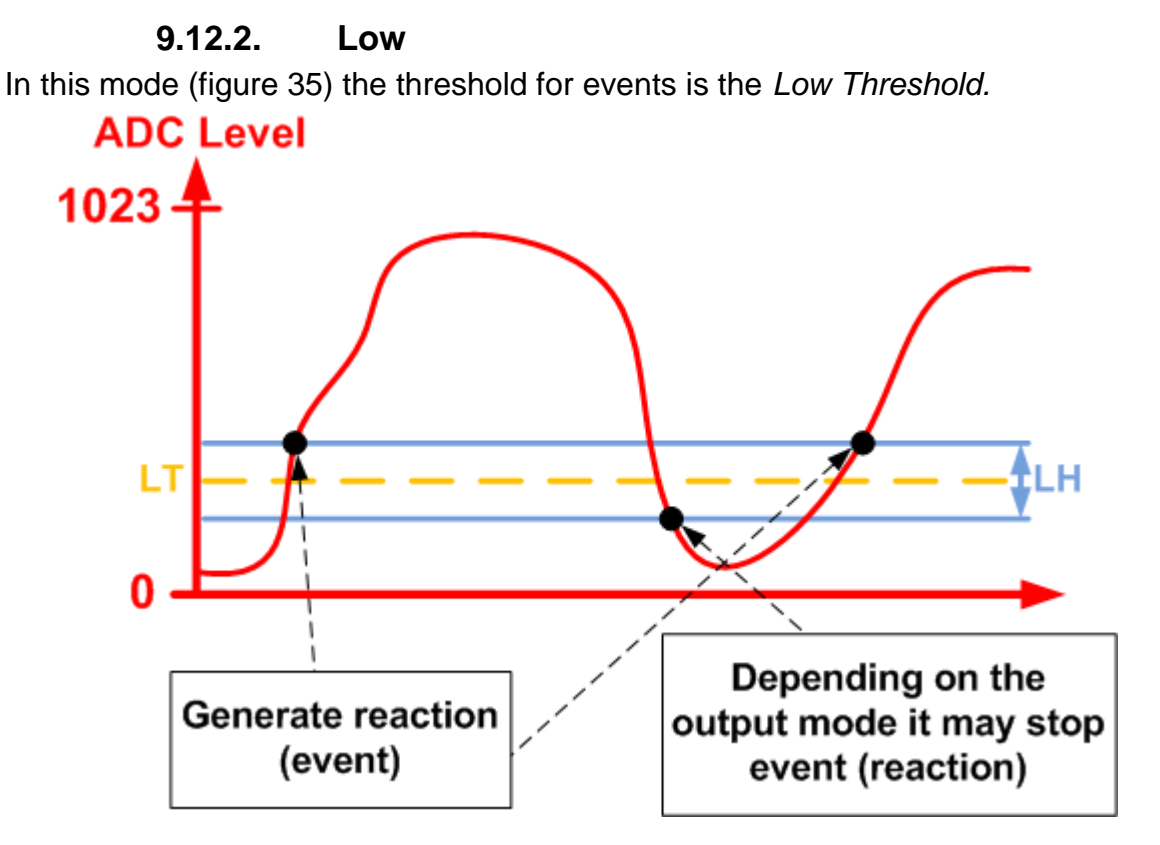

**Figure 35.** ADC mode "Low".

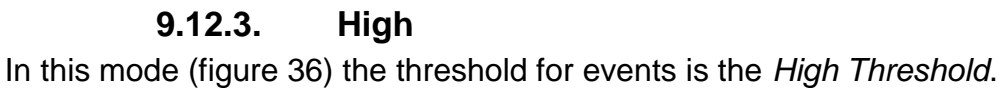

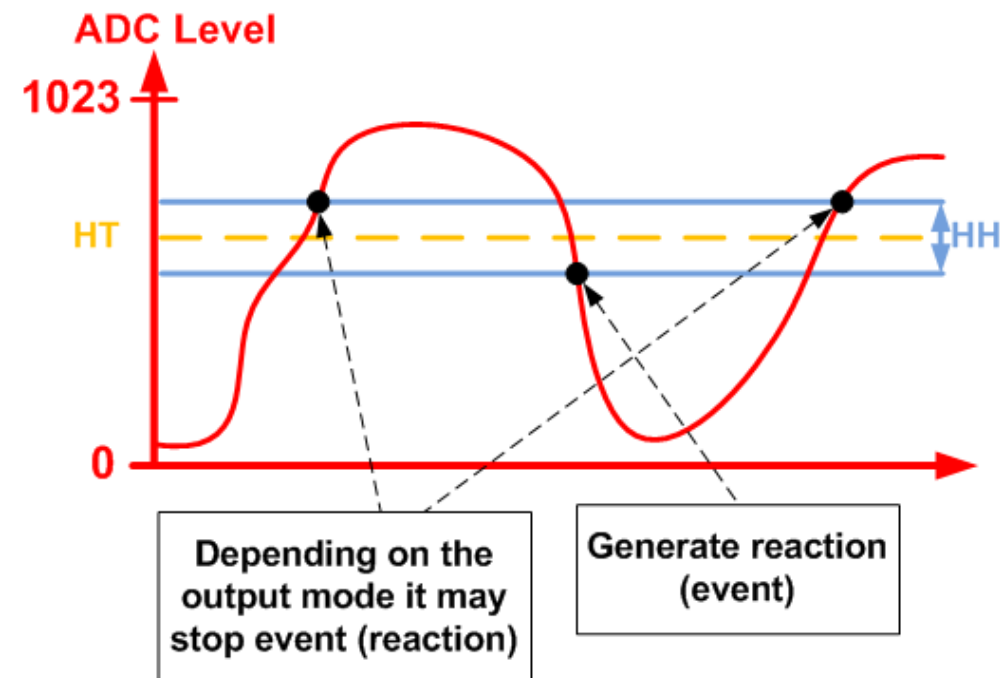

**Figure 36.** ADC mode "High".

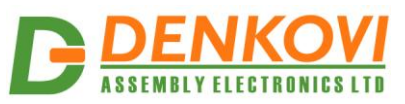

#### **9.12.4. Acc**

In this mode (figure 37) the threshold for events are the *Low and High Threshold*.

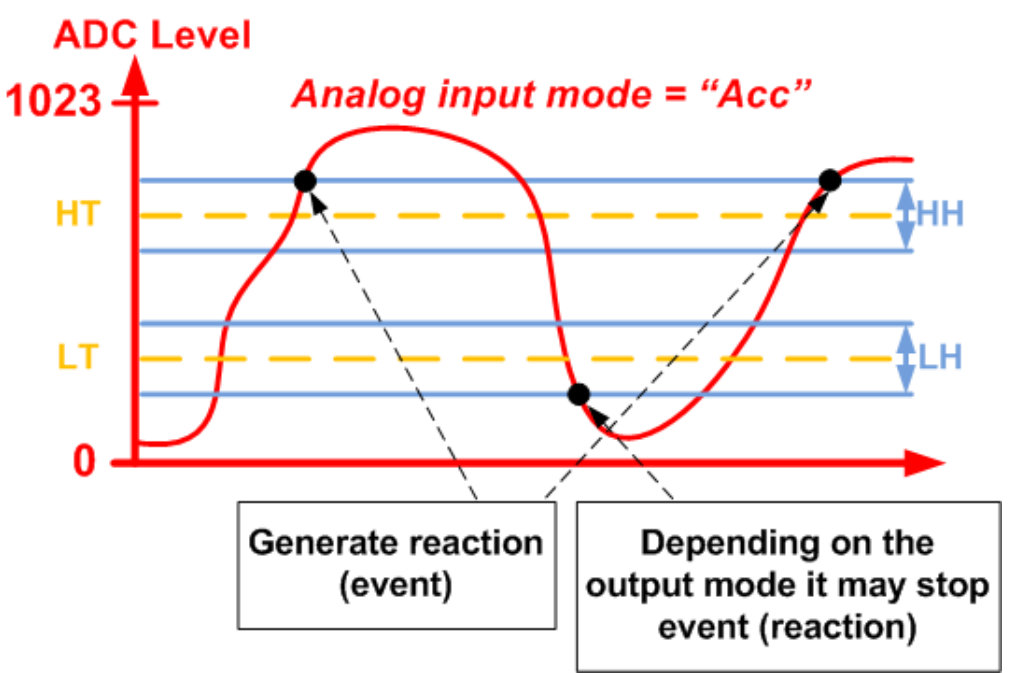

**Figure 37.** ADC mode "Acc".

#### **9.12.5. Low/High**

In this mode (figure 38) the threshold for events are the *Low and High Threshold*. **ADC Level** 

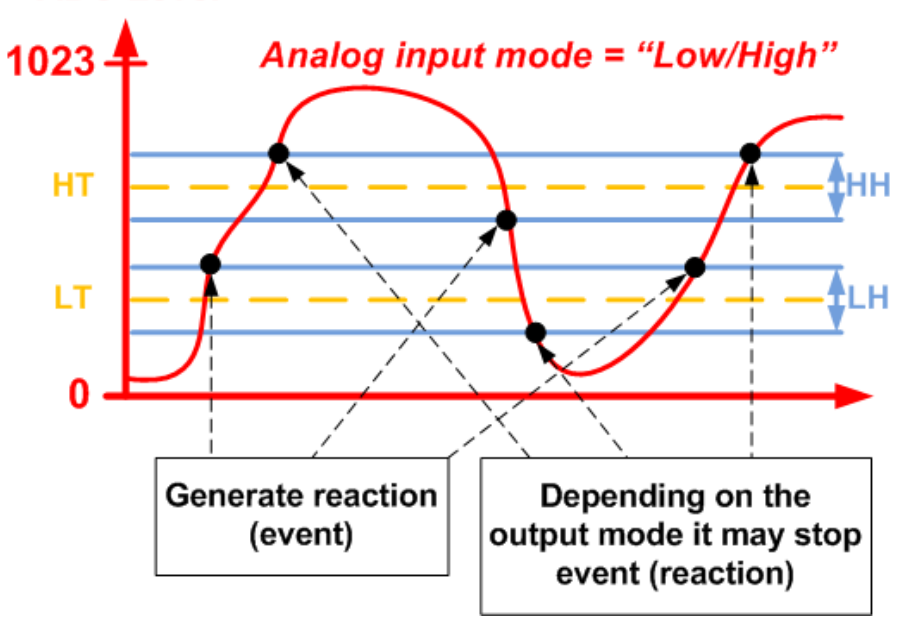

**Figure 38.** ADC mode "Low/High".

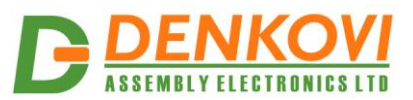

#### **9.12.6. "Port A pin" value**

This is abstract variable that is available for each analog input. It contains the number of some of the digital output lines. It determines which is the attached output line to this input. This means which output will react when this input generates event,

#### **9.12.7. "Remote" value**

This boolean value (accept only true/false) is available for each analog inputs and determines if the digital output (given by "Remote" value) is of the current DAEnetIP3 controller or it is of another DAEnetIP3 controller in the network. If the value is "true" then the input controls another DAEnetIP3"s digital output, otherwise (if "false") it controls the current DAEnetIP3 digital output line.

#### **9.12.8. Description**

Description text for each input. It can string with the following chars: 'a'-'z', 'A'-'Z',  $'0'-9', '$  and  $'$ .

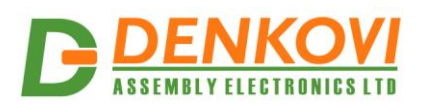

#### **10. Distributed (Box-to-box) mode**

In some cases it is necessary controlling the digital outputs from digital/analog inputs. But the sensors connected to the inputs may not be close to the devices controlled by the outputs. In such case it is necessary two or more DAEnetIP3 controllers to be connected through the LAN/WAN/WLAN. They should work together and the inputs of one DAEnetIP3 must controls the outputs of another DAEnetIP3 controller. In this mode the controllers connected in one distributed network can work together without computer. DAEnetIP3 support such function. It is called "Distributed mode" or "Box-to-box mode".

Bellow in the documentation will be used the notations controlling DAEnetIP3 (controller with inputs) and controlled DAEnetIP3 (controller). Controlling DAEnetIP3 means this is controller that will send TCP/IP messages based on its inputs changes. Controlled DAEnetIP3 is this one that accepts the messages from controlling DAEnetIP3 and it sets its outputs based on the received TCP/IP messages. From the networking side the controlling DAEnetIP3 is *client* and the controlled one is *server*.

This mode is organized with TCP/IP sockets. Each DAEnetIP3 controller has one socket for output connection and 5 sockets for input connections. The output socket servers for controlling others DAEnetIP3 controllers. Each DAEnetIP3 controller can control only one another DAEnetIP3 controller and can be controlled by maximum 5 DAEnetIP3 controllers.

The user must configure two ports for these sockets. The first port is for outgoing connection socket and this is the port of the controlled DAEnetIP3 (*Remote Port*). The second port is for incoming connections. For example the incoming port is 1000, the other four incoming ports are 1001,1002,1003, 1004 and 1005. Actually this is *Local Port Range*.

Bellow they are given the parameters used for distributed mode.

#### **10.1. Configuring the digital outputs**

Each digital output has 19 modes. Four of these modes allow this output to be controlled by remote input (input that belongs to another DAEnetIP3 controller). These modes are *On/Off setting and remote, Inverting and remote, Pulses and remote, Timer and remote.* If the output is not configured to work in some of these modes, it is not possible to be controlled by remote input of another DAEnetIP3 controller.

#### **10.2. Configuring the digital/analog inputs**

Each digital/analog input has parameter that describes which is the digital output line that must be controlled by this input. This parameter must be set to the desired output line (1-16) of Port A. The inputs have also another very important booelan parameter (Remote). If this parameter is set that"s mean this input controls output from another DAEnetIP3 controller. If this parameter is not set that"s mean this input controls output from the current DAEnetIP3 controller.

Note that more than one digital/analog inputs may control same digital output line. The user must configure these settings properly to avoid errors.

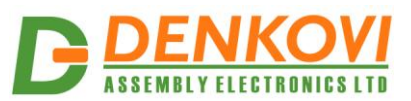

#### **10.3. Configuring the network parameters**

# **10.3.1. Ethernet (Wi-Fi) IP address, MASK and Gateway**

The controllers desired to work as distributed system must be in same network, so the IP address and MASK must be set with appropriate values. Note that the controller may support two kind of interfaces Ethernet and optional Wi-Fi.

#### **10.3.2. Remote server IP**

This is the IP address of the DAEnetIP3 controller which digital outputs must be controlled by the current DAEnetIP3 controller.

# **10.3.3. Local Port Range**

These are the five ports determined to accept incoming connections from DAEnetIP3 controller with digital/analog inputs.

#### **10.3.4. Remote server Port**

This is the network port of the remote server. This port must be in the Local Port Range of the remote DAEnetIP3 controller (remote server).

#### **10.3.5. Working mode**

This parameter determines if the outgoing connection (this is valid for DAEnetIP3 controller with inputs) will be established over Ethernet interface or Wi-Fi interface. Because the controller has two network settings groups (one for Ethernet and one for Wireless), the settings that will be valid for the distributed mode are determined by the working mode (Ethernet or Wi-Fi interface).

#### **10.4. Examples**

#### **10.4.1. Example 1: Two DAEnetIP3 controllers connected via UTP cable**

This example (figure 39) illustrates how two DAEnetIP3 controllers can be connected via single UTP cable. They can work standalone without computer or router. It is described how one digital input and one analog input of one DAEnetIP3 controller (with inputs) can control two digital outputs of another DAEnetIP3 controller (with outputs).

DAEnetIP3 controller with inputs for example can read some temperature sensor (connected to AI1) and switch (connected to DI1). DAEnetIP3 controller with outputs will listen for requests and set its DO1 and DO2 according the given settings. For example these outputs can control directly relay board.

The settings for the two DAEnetIP3 controllers that must be done are provided also. Note that in this example are used the Ethernet interface network settings (not the Wi-Fi interface).

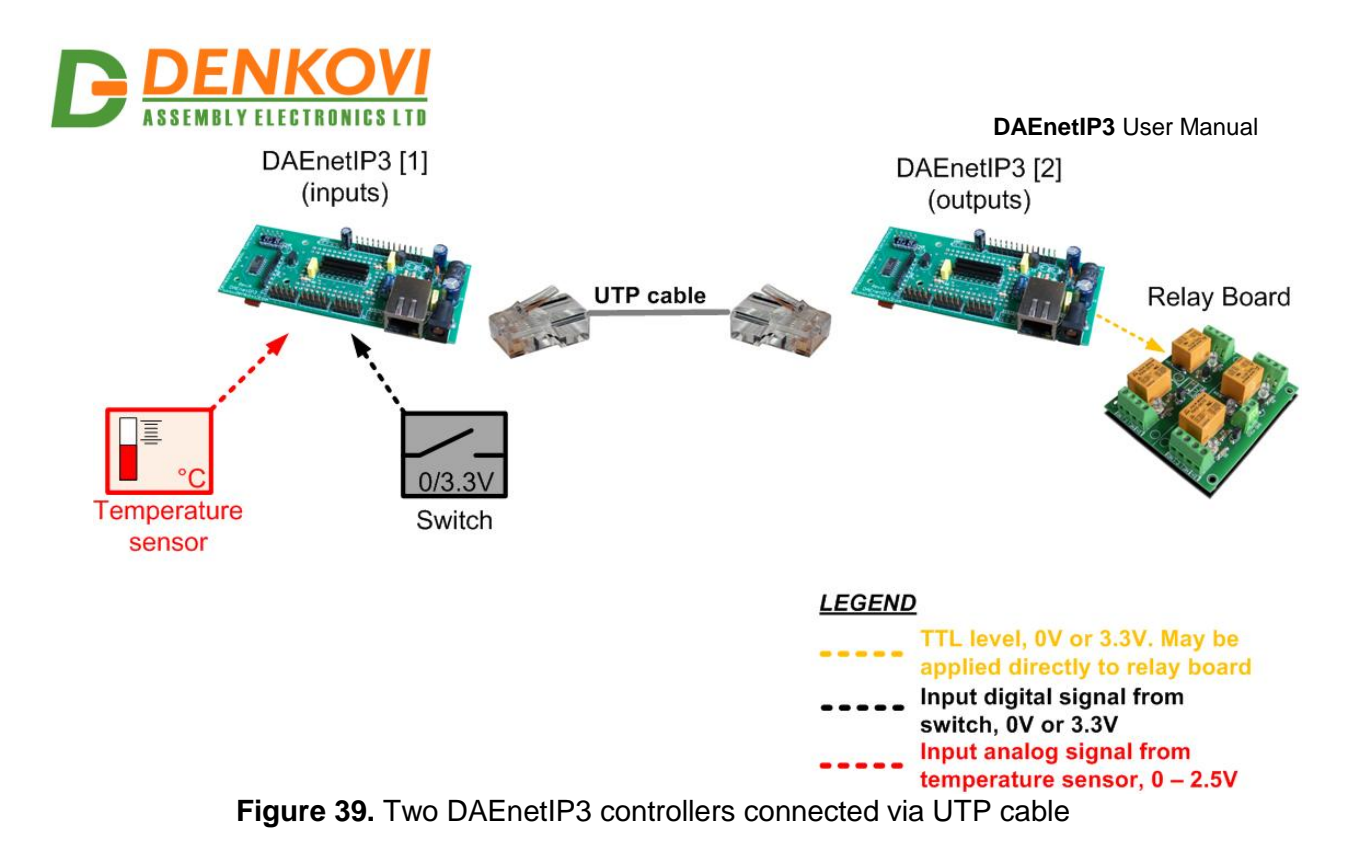

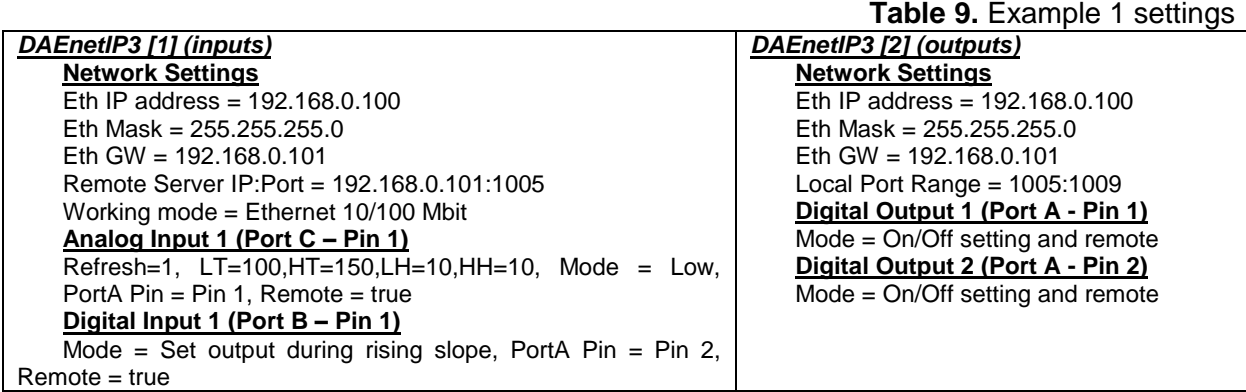

# **10.4.2. Example 2: Two DAEnetIP3 controllers connected via WLAN**

This example (figure 40) is extension of the previous one. It demonstrates how two DAEnetIP3 controllers can be connected to each other but this time over WLAN. It is used Wi-Fi router. Again one analog and one digital inputs of one DAEnetIP3 controller control two digital outputs of another DAEnetIP3 controller. It used the Wi-Fi interface, so the Wi-Fi network settings must be set properly.

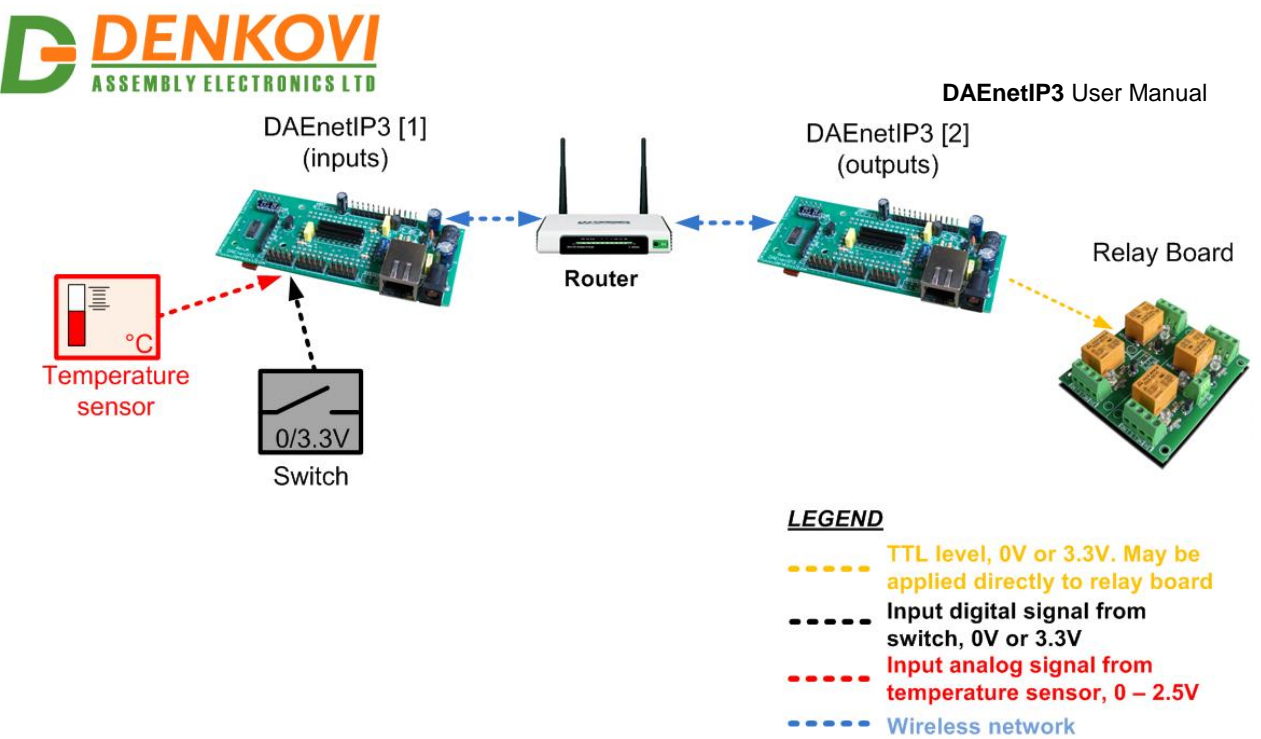

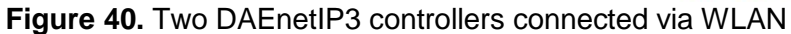

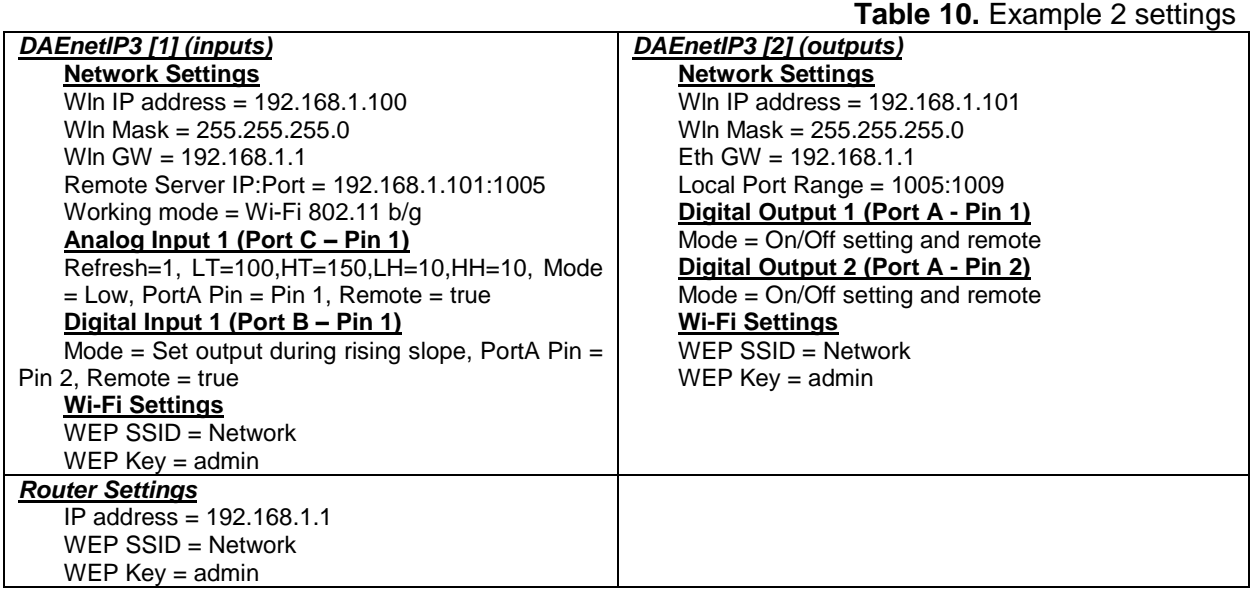

#### **10.4.3. Example 3: Two DAEnetIP3 controllers connected via LAN**

This example (figure 41) is similar with the previous one. The connection is done with two UTP cables and router. It is used Ethernet interface settings.

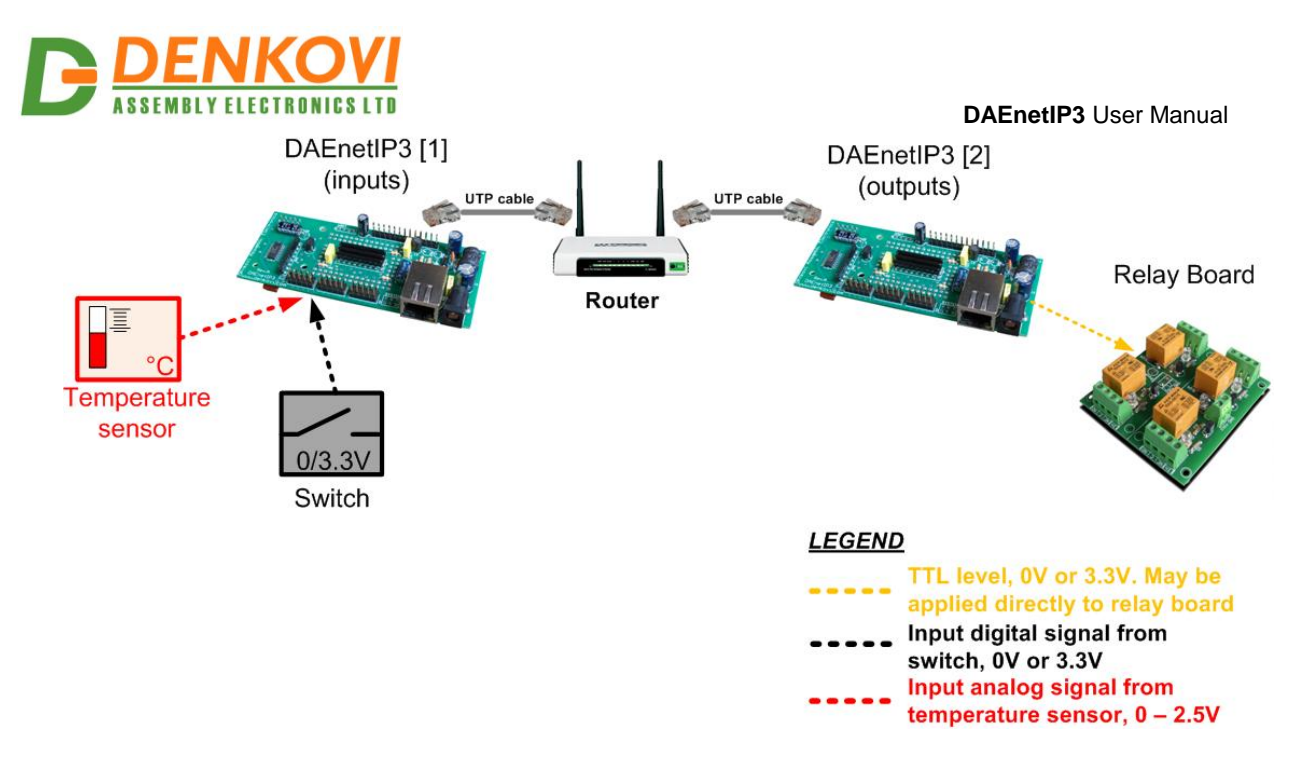

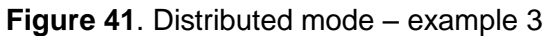

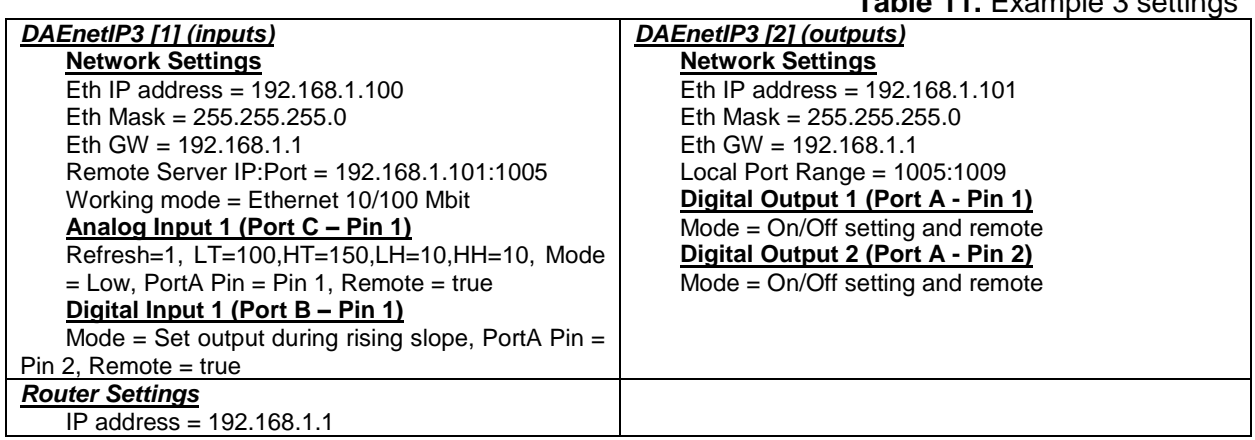

**Table 11.** Example 3 settings

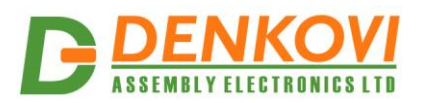

# **10.4.4. Example 4: Configuration "5 to 1" over LAN**

This example (figure 42) shows how 5 controllers with a temperature sensor can control one controller with outputs over the LAN. That's why the configuration is called "5 to 1". This is the maximum controllers that may control another DAEnetIP3. Note that each controlling DAEnetIP3 has different Remote Port parameter – 1005,1006,1007, 1008, 1009 and they are in the local port range of the controlled DAEnetIP3.

Each of the five controlling DAEnetIP3 [2…6] have one analog input "attached" to 5 (totally) digital outputs of the controlled DAEnetIP3 [1].

In this mode it is possible to measure 5 different temperatures in 5 points and set relays of a single relay board.

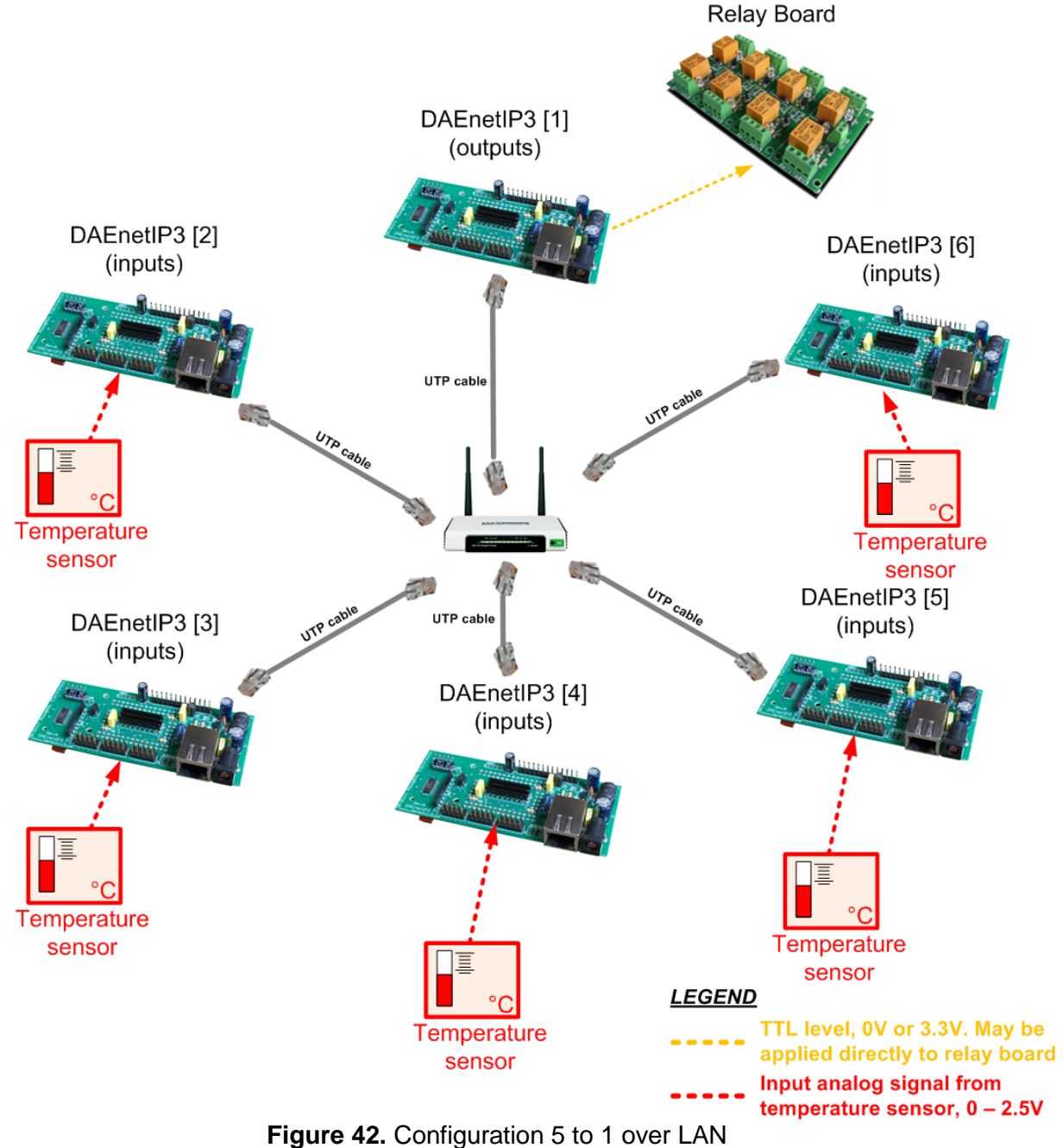

**Table 12.** Example 4 settings

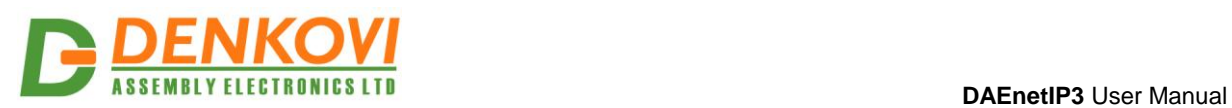

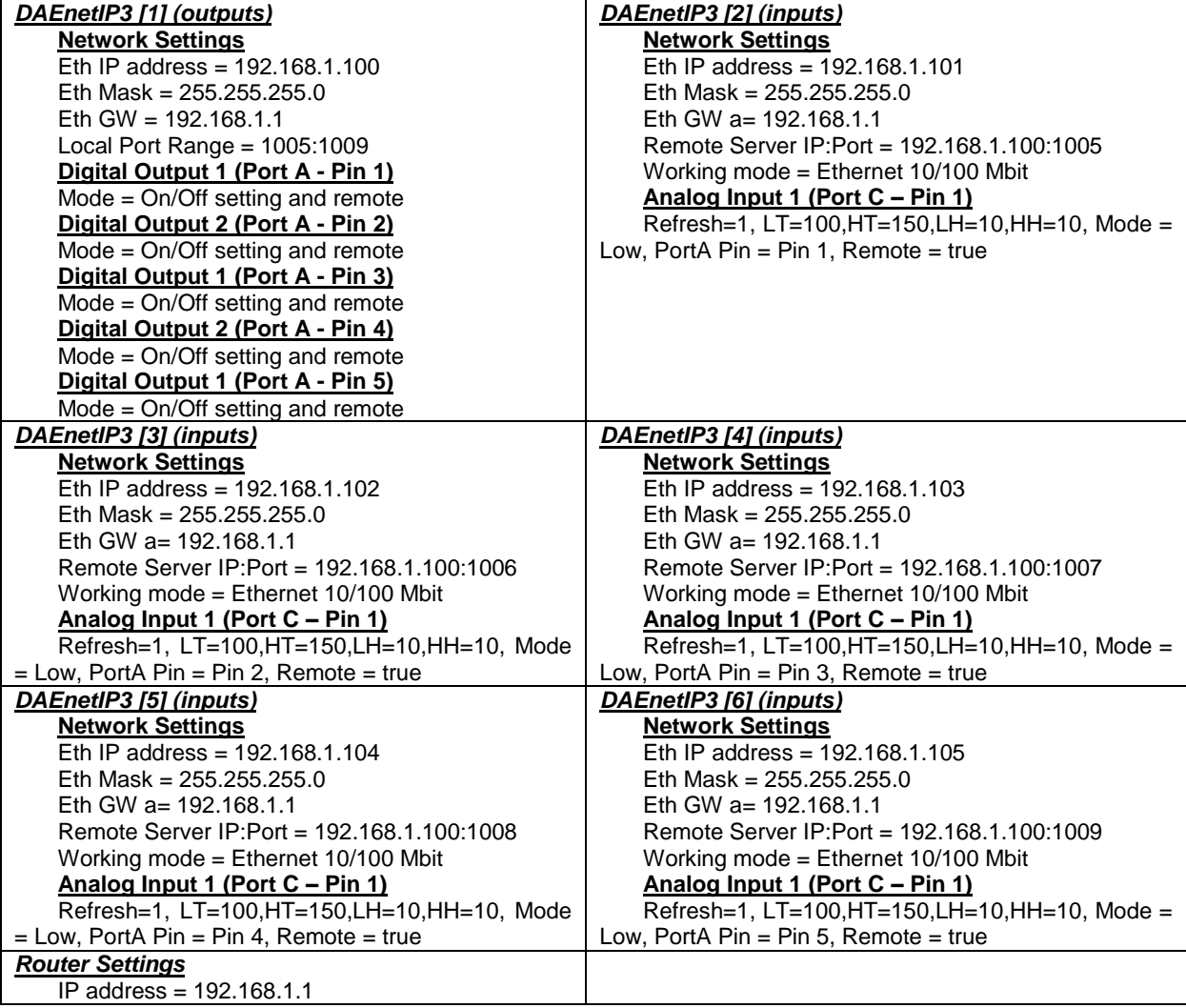

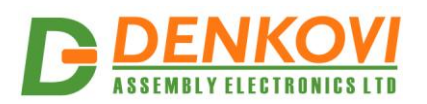

# **10.4.5. Example 5: Configuration "5 to 1" over WLAN**

This example (figure 43) is same as the previous one, but it is used Wi-Fi interface of all the DAEnetIP3 controllers.

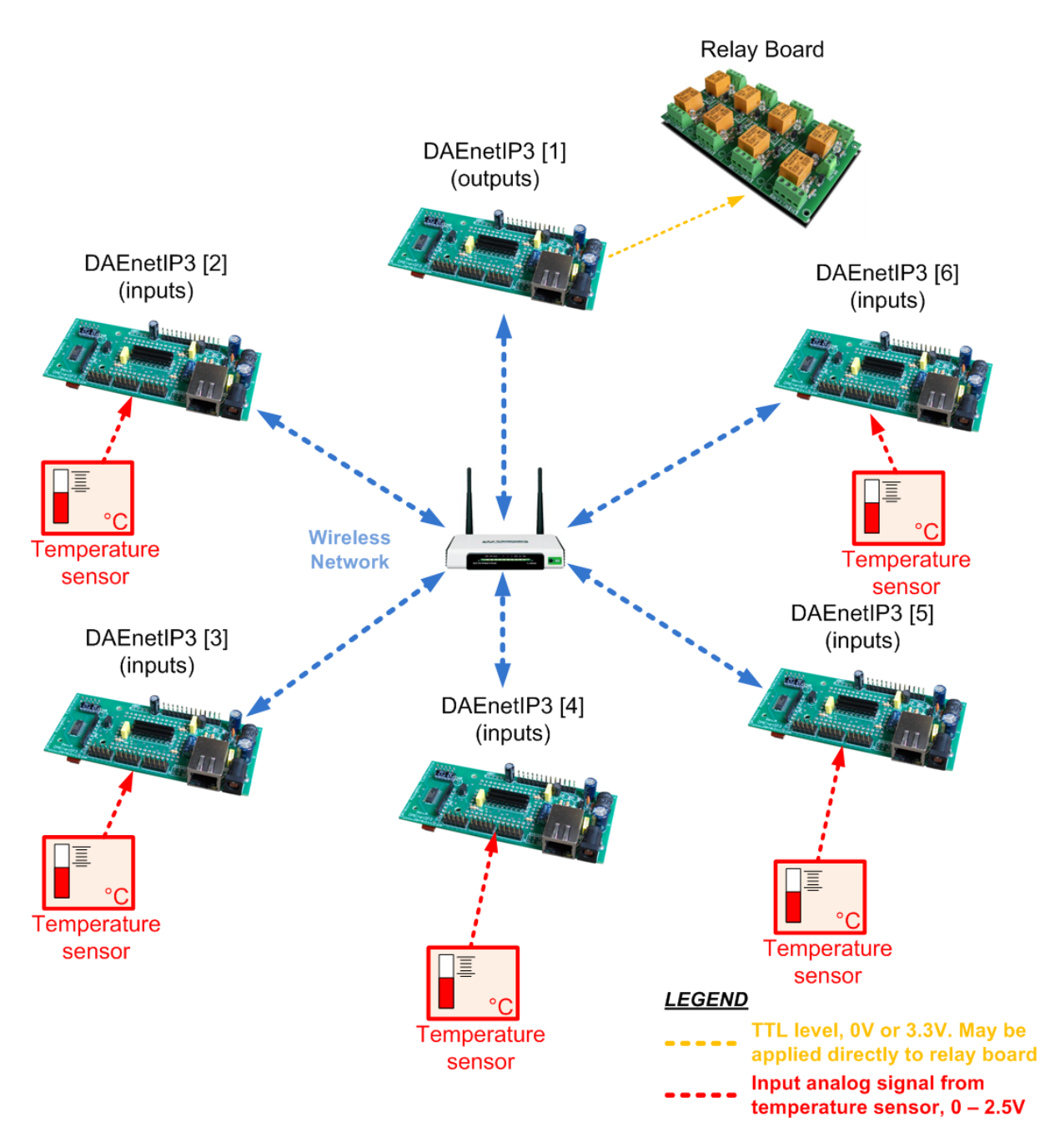

**Figure 43.** Distributed mode – example 4

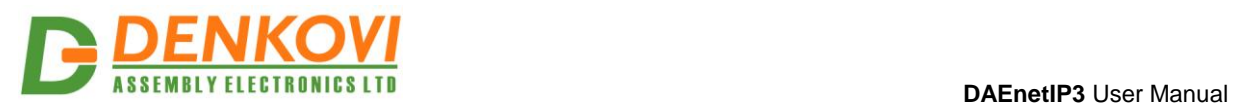

# **Table 13.** Example 5 settings

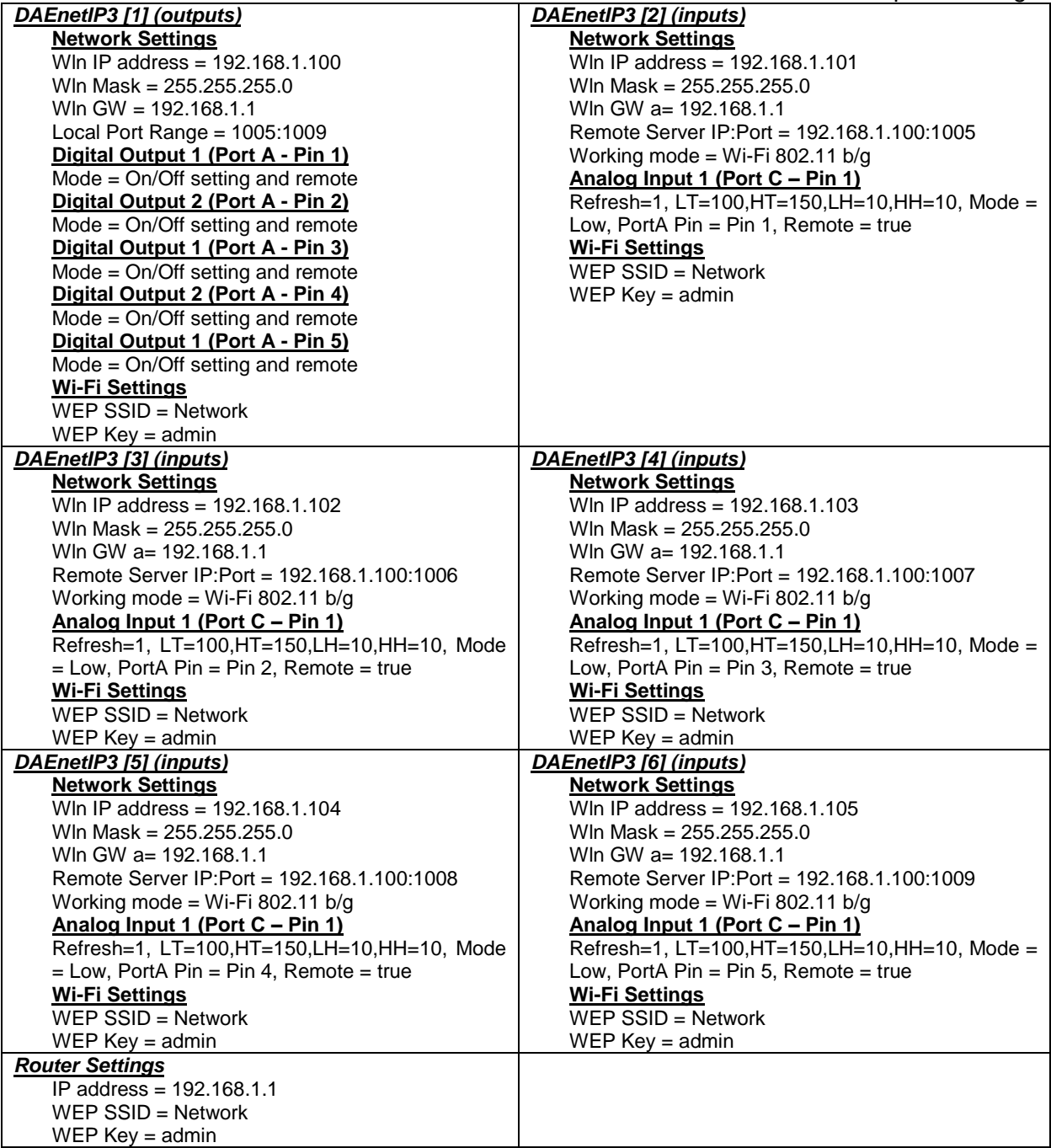

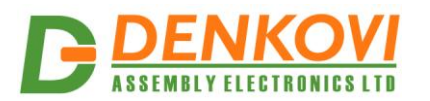

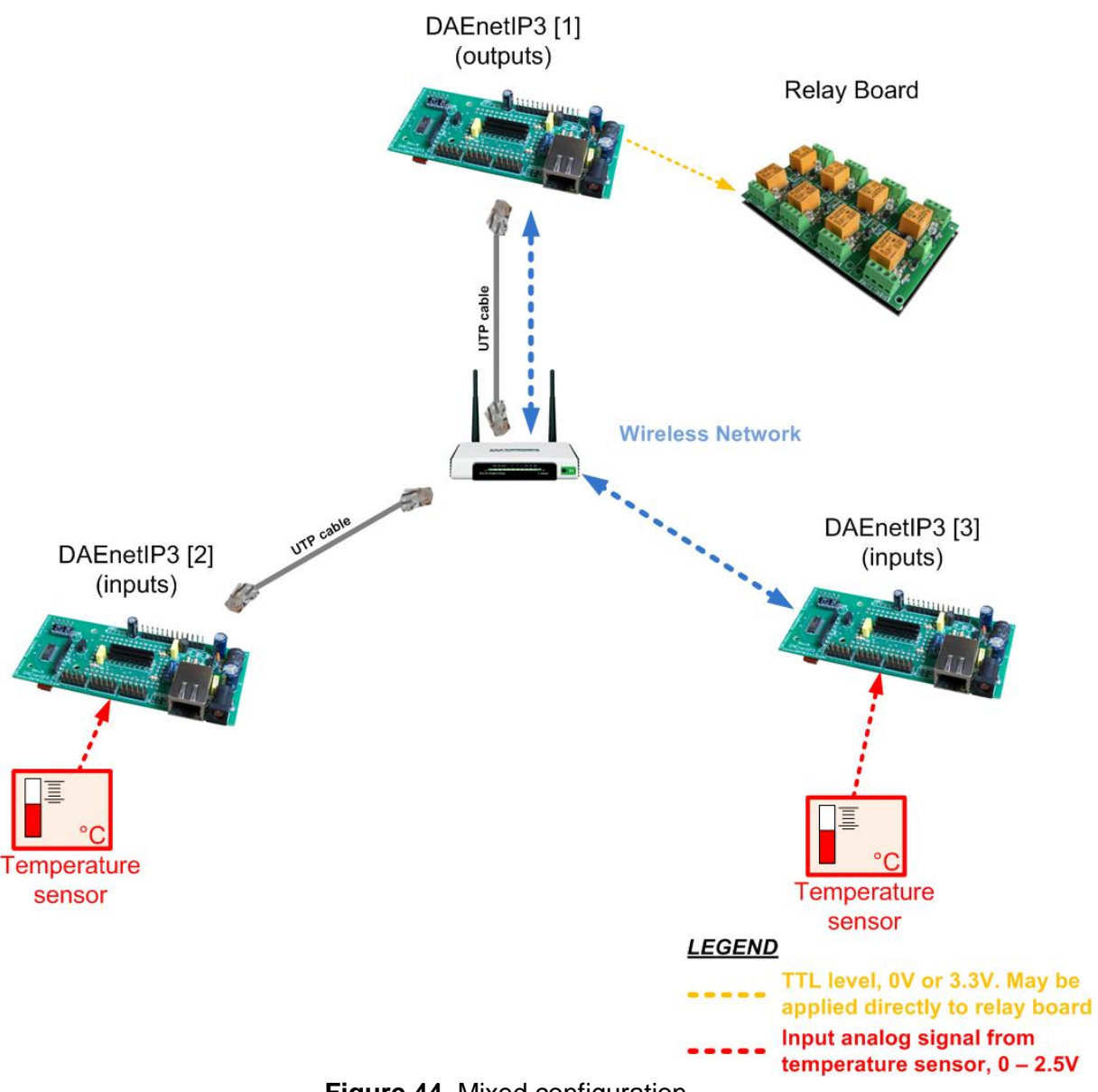

# **10.4.6. Example 6: Mixed configuration**

**Figure 44.** Mixed configuration

This example (figure 44) demonstrates how two client DAEnetIP3 (inputs) control one server (DAEnetIP3 with outputs). DAEnetIP3 [2] communicate over UTP cable and DAEnetIP3 [3] communicate over wireless network.

DAEnetIP3 [1] (the server) can handle the two types of messages (over the UTP cable and over the wireless). Its input sockets are configured so it accepts any incoming connections.

DAEnetIP3 [2] and DAEnetIP3 [3] however must be configured to work with their Ethernet and Wireless interfaces.

The router is the gateway for the LAN and WLAN networks. In this way DAEnetIP3 [1] and DAEnetIP3 [2] are in local area network and DAEnetIP3 [1] and DAEnetIP3 [3] are in another local area network (wireless local area network).

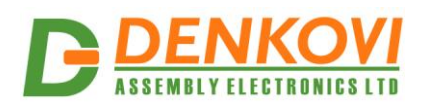

#### **DAEnetIP3** User Manual **Table 14.** Example 6 settings

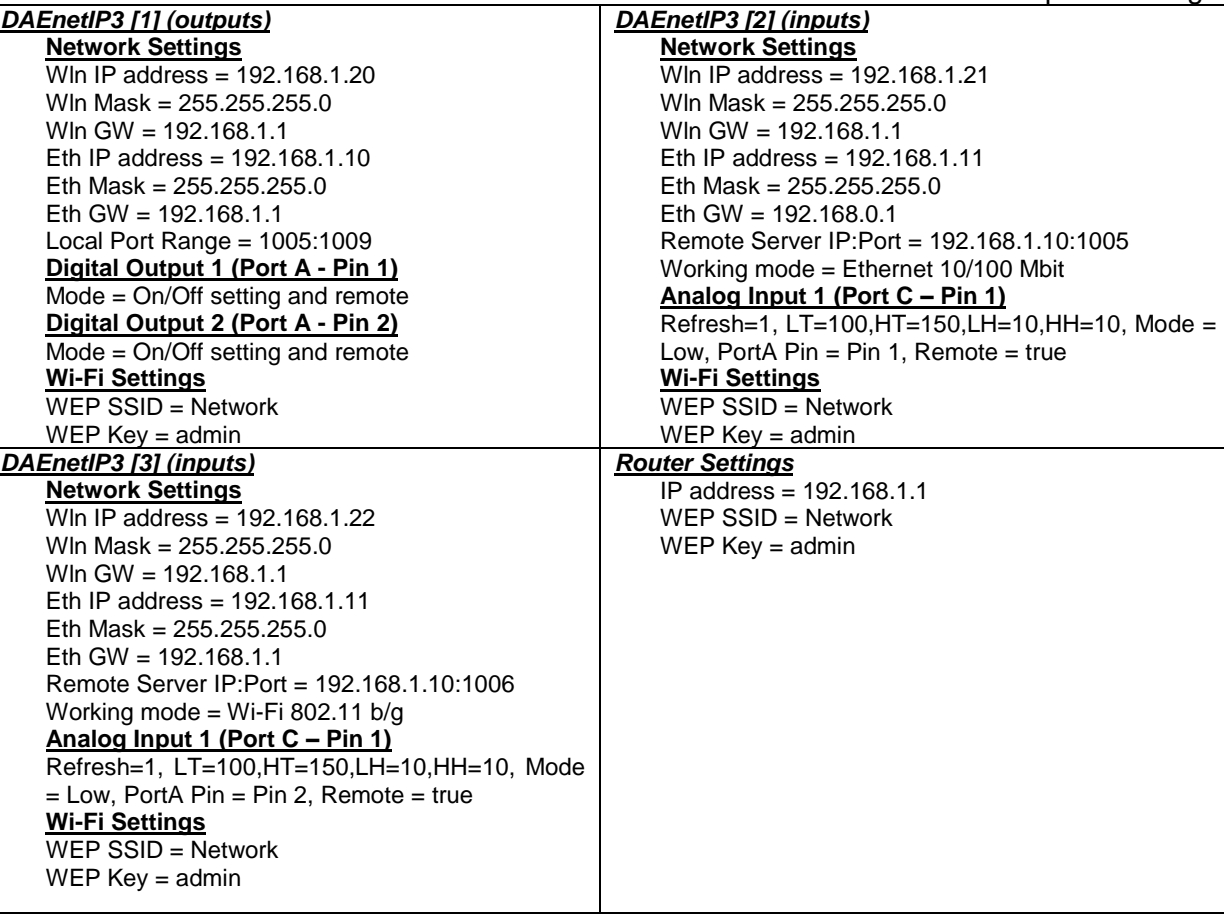

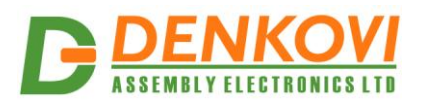

# **10.4.7. Example 7: Ring configuration over WLAN**

This example (figure 45) demonstrates how a simple ring configuration with 4 DAEnetIP3 modules can be developed. Each DAEnetIP3 control the next and it is controlled by the previous one. For example DAEnetIP3 [1] control DAEnetIP3 [2] and it is controlled by DAEnetIP3 [4]. Each module works as server/client at the same time. There is no limit of adding modules to this network, because each module has only one input socket reserved.

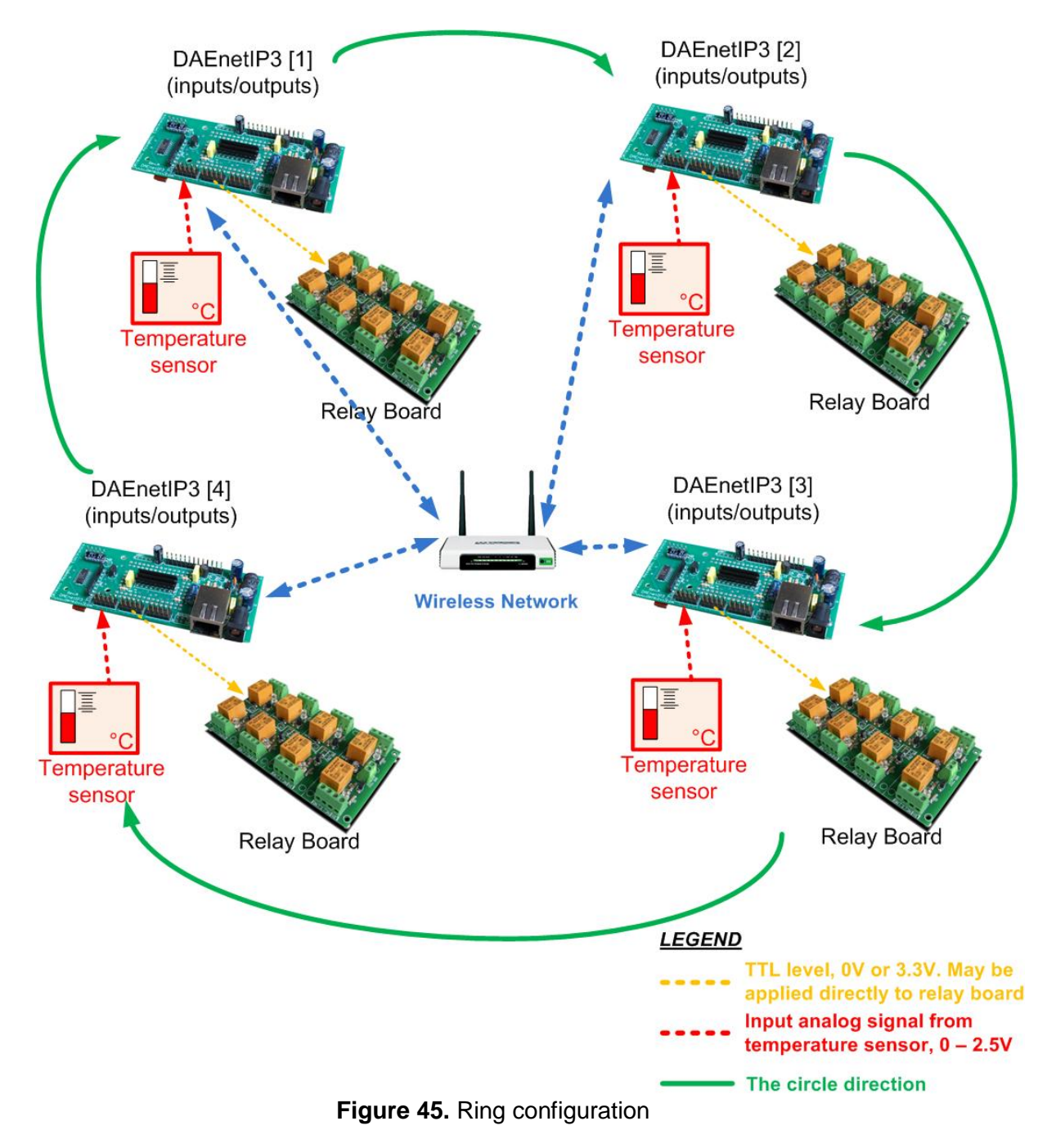

**Table 15.** Example 7 settings

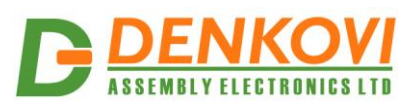

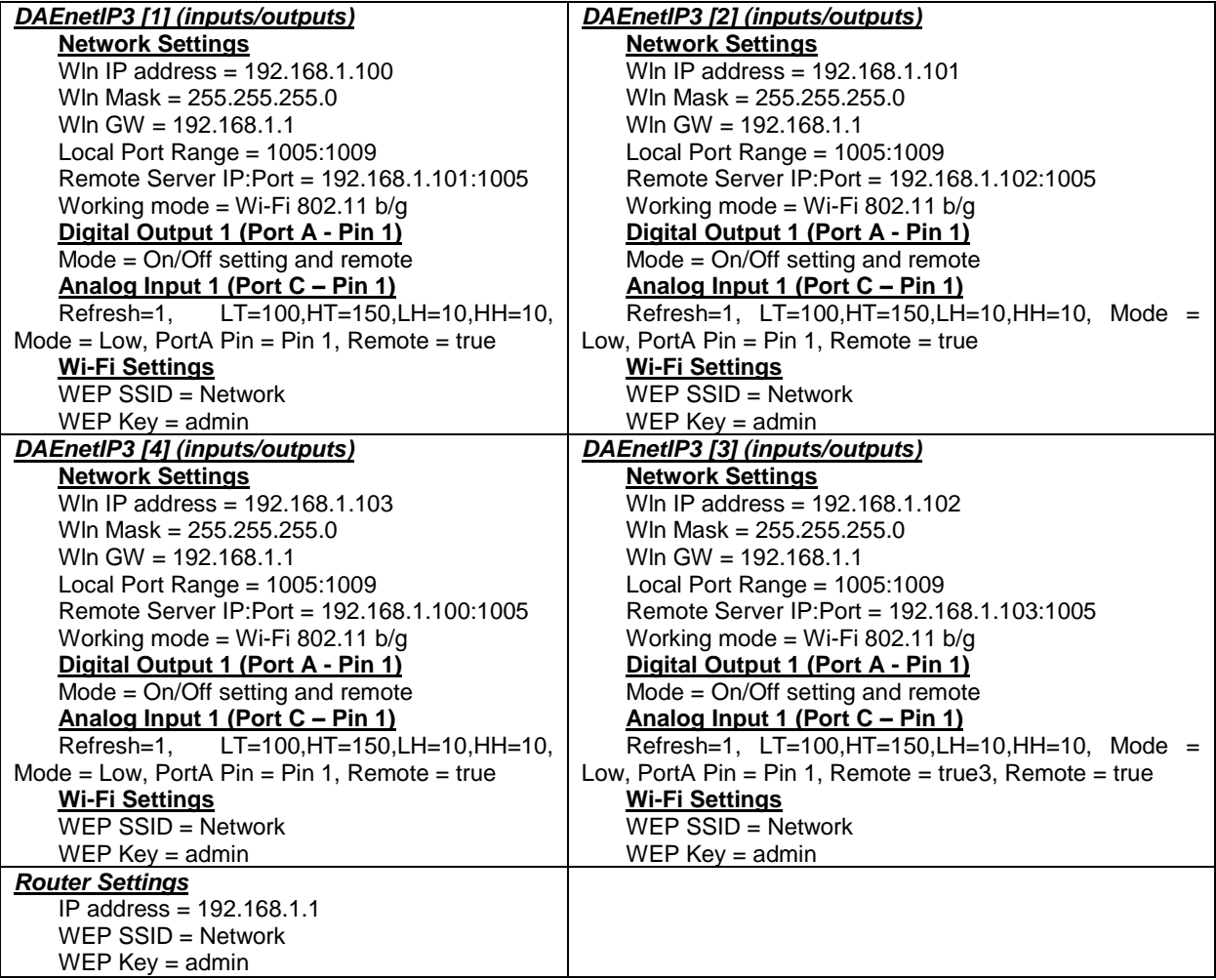

# **10.4.8. Custom examples**

Of course the above examples are only small part of what configurations can be done. It is possible to combine them, to add or remove controllers and so on. It must be only kept some rules regarding the distributed mode:

- Distributed network with DAEnetIP3 controllers are for slow processes (temperature measuring and setting relays for instance). It is not recommend to connect for example 1 kHz generator to some digital input and expect to toggle some relay over the network.
- Note that each DAEnetIP3 controller usually has two interfaces Wireless and Ethernet. They must be set properly depending on the network that the DAEnetIP3 controllers are used.
- The incoming sockets (for controlled DAEnetIP3 modules) accepts connections over LAN and WLAN.
- The outgoing connections (for controlling DAEnetIP3 modules) can be established either via LAN either via WLAN. This must be set with *Working Mode* parameter.
- It is not recommend using distributed mode over the WAN (Internet). The communication is not secured and there may be some significant latency.

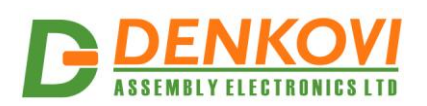

#### **11. RC4 Encryption**

Communication via TCP/IP socket with DAEnetIP3 controller may be encrypted with RC4 algorithm.

- The RC4 encryption may be activated/deactivated by the user anytime
- The RC4 encryption is used for protection the TCP/IP socket communication.
- The RC4 is not used for Telnet and distributed mode (Box-to-box mode) and HTTP API.
- To communicate properly two nodes with RC4 (for example PC and DAEnetIP3) they must have the same RC4 passwords, or the RC4 must be disabled at all.
- RC4 algorithm (if enabled) from client side is responsibility of the user software.

Below are shown two situations where the RC4 is enabled. The first (figure 46) is "normal conversation" (the both sides have the same passwords). The second (figure 47) is "bad conversation" (the sides have different RC4 passwords).

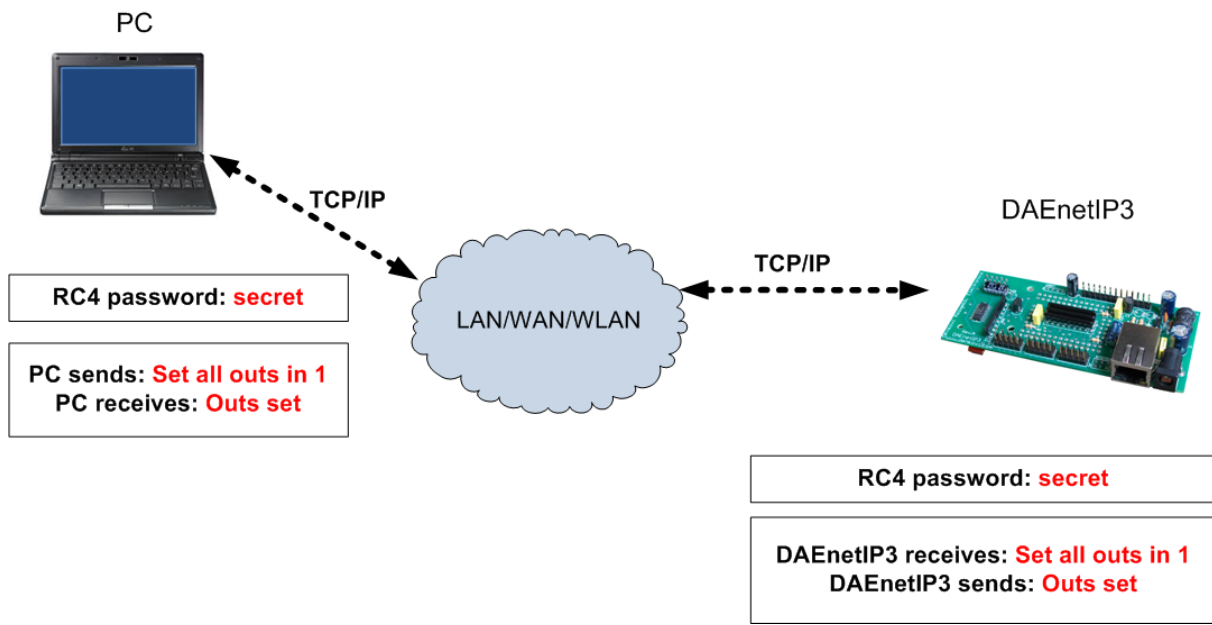

**Figure 46.** RC4 normal conversation

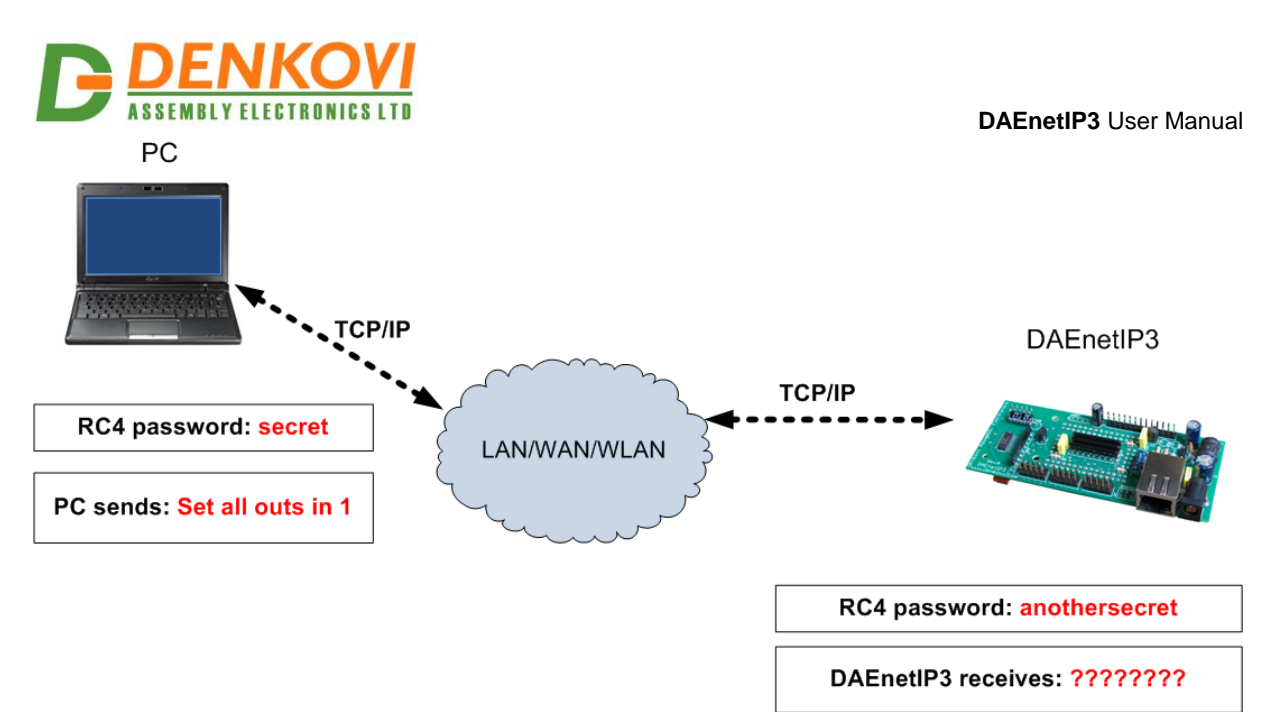

**Figure 137**. RC4 bad conversation

From web RC4 can be enabled/disabled in the following way: *Web: Admin -> Enable RC4 encoding*

From web RC4 password can adjusted in the following way: *Web: Admin -> RC4 password*

A good online tool for RC4 calculation is: <http://www.fyneworks.com/encryption/rc4-encryption/>

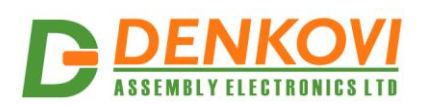

# **12. UART (Serial Port)**

# **12.1. Overview**

DAEnetIP3 has one built-in UART (Universal asynchronous receiver transmitter). It is shown on figure 48.

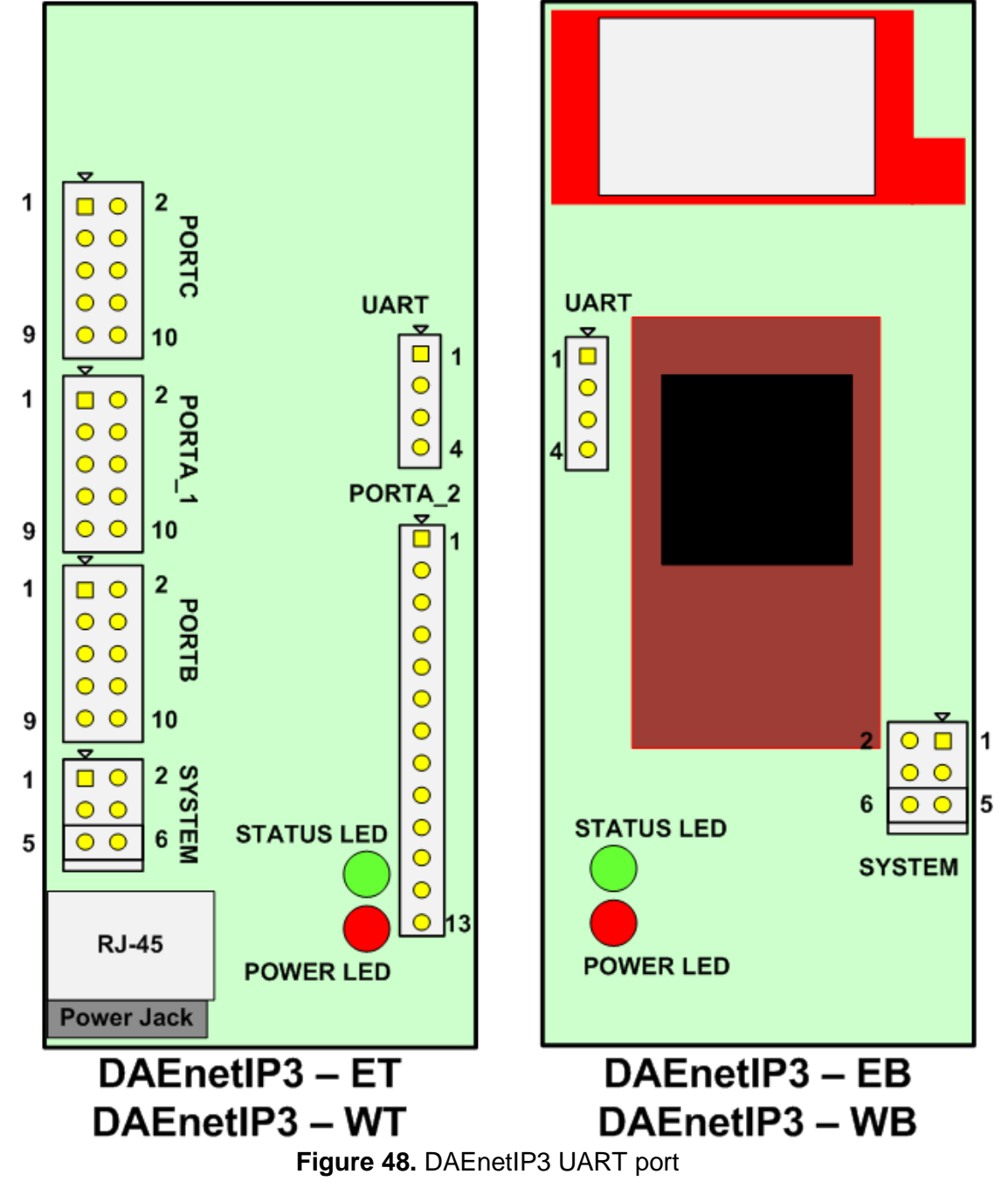

The UART port lines are:

- Tx output. This is the transmission UART line.
- $\bullet$  Rx input. This is the receiving UART line.
- Dir output. This is the RS485 direction line.
- Gnd. This is ground.

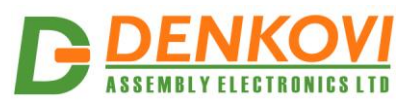

#### **12.2. Applications**

The main purpose of the UART is creating RS485 network accessed over single IP (figure 49). Each DAEnetIP3 has serial address from 0 up to 254 (00-FE). The address 255 (FF) is reserved for emergency situations. For RS485 network it must be used UART<->RS485 converter (for example SN75176B).

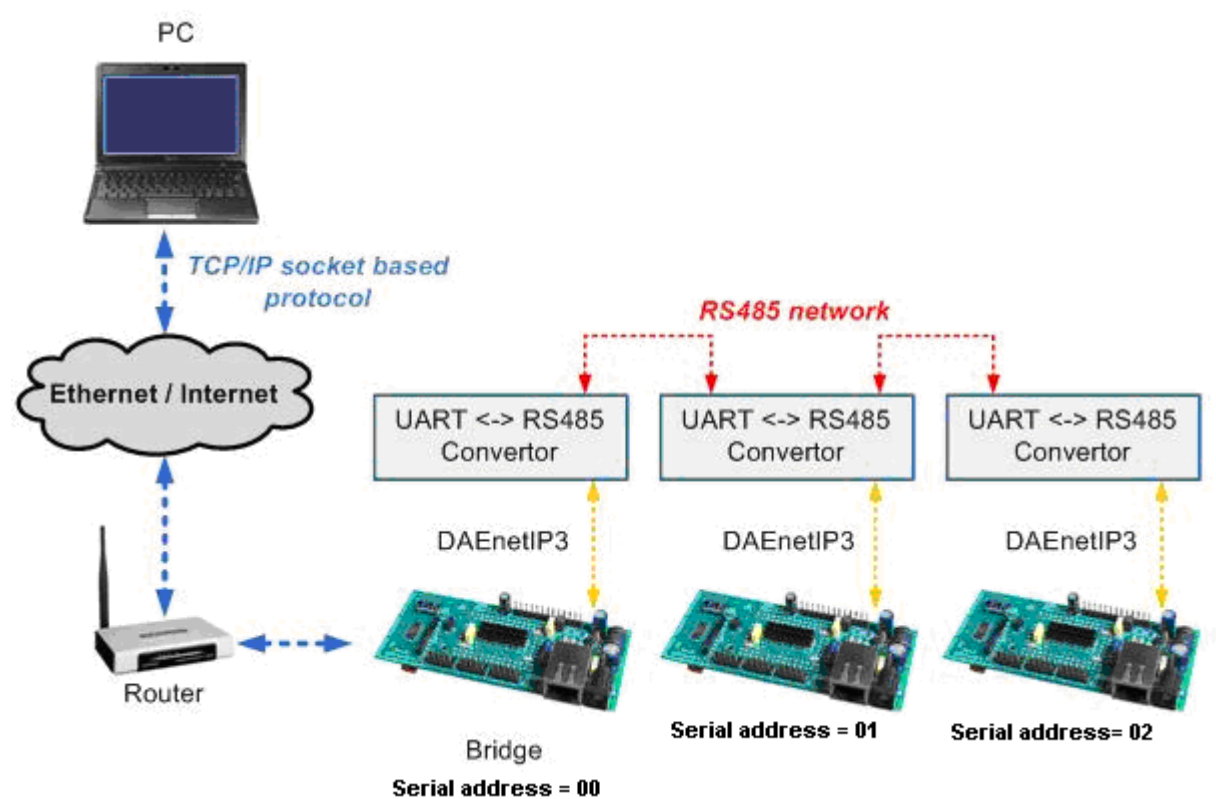

**Figure 49.** RS485 network with many DAEnetIP3.

Each DAEnetIP3 can be accessed over TCP/IP socket. This may be done over WAN/LAN/WLAN. This controller is used to be said **TCP/IP<->serial bridge**. When TCP/IP packet is received then it is checked if it is valid command and if the serial address is the same and if yes then executes the command. In all cases the data which has come in the TCP/IP socket is retransmitted out to the UART port. Then (over RS485 usually) the data (command) is propagated to the rest DAEnetIP3 controllers in this serial network.

It is true the opposite – when data is coming in to the UART port, it is decoded (eventually) and resend to the TCP/IP socket (if there is established TCP/IP connection or not).

Of course UART port may be used not only with UART<->RS485 converters, but with UART<->RS232 (MAX232), UART<->USB (FT232) and other UART converters.

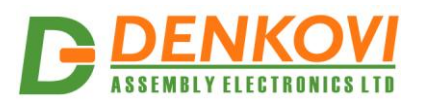

# **12.3. UART (Serial Port) web server page**

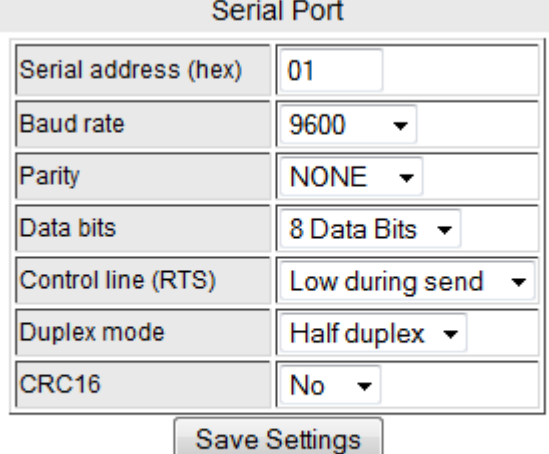

**Figure 50.** Setup page for UART (Serial Port)

#### **12.4. Configuration**

Bellow are described the UART:

- **Serial address.** It may be from 00hex to FEhex (0dec 254dec). This is the serial address of the controller in the serial network. The controller will respond on command that is only with its serial address. There shouldn"t be duplicate serial addresses. The serial address FF is reserved and it can not be assigned to any DAEnetIP3 controller.
- **Baud rate.** It may be 300, 600, 1200, 2400, 4800, 9600, 14400, 19200, 38400, 56000, 57600, 115200, 128000 or 256000.
- **Parity.** May be None,Even,Mark,Odd,Space.
- **Data bits.** 7 or 8.
- **Control line.** This is if the line is low during send or high during send.
- **Duplex mode.** Half-duplex (suitable for RS485) or Full-duplex.
- **CRC16.** If this parameter is enabled, then DAEnetIP3 UART port will sends (checks during receiving) CRC16 checksum of the data, appended to the end of the data and before the delimiter ";". If this parameter is not enabled, then DAEnetIP3 will not sends (checks during receiving) CRC16 checksum.

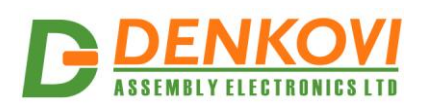

#### **13. UART <-> TCP/IP bridge**

DAEnetIP3 works as serial bridge between serial network (UART) and TCP/IP network. The algorithm for this bridge is based on several rules:

 When DAEnetIP3 receives command PDU from TCP/IP socket (decrypting or not decrypting RC4), it retransmits always the data over the serial network (with or without CRC16). If the address of the received command is the same, then DAEnetIP3 executes the command and sends the response (or error) only over the TCP/IP (encrypting or not encrypting the RC4), because this is the way that the command came from.

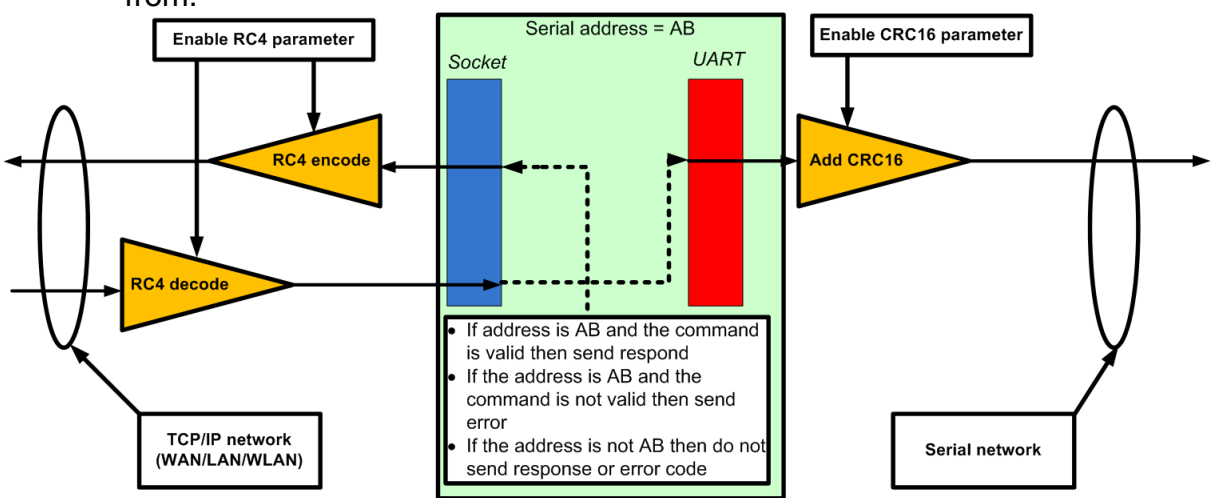

**Figure 51.** Receiving command over TCP/IP network

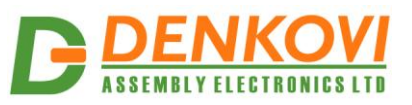

#### **DAEnetIP3** User Manual

 When DAEnetIP3 receives command PDU over the serial network, it checks or doesn"t check the CRC16 checksum, retransmits always the data over the TCP/IP (encrypting or not encrypting the RC4). If the command address was the same, the controller executes the command and sends respond (error code) over the serial line (with or without CRC16).

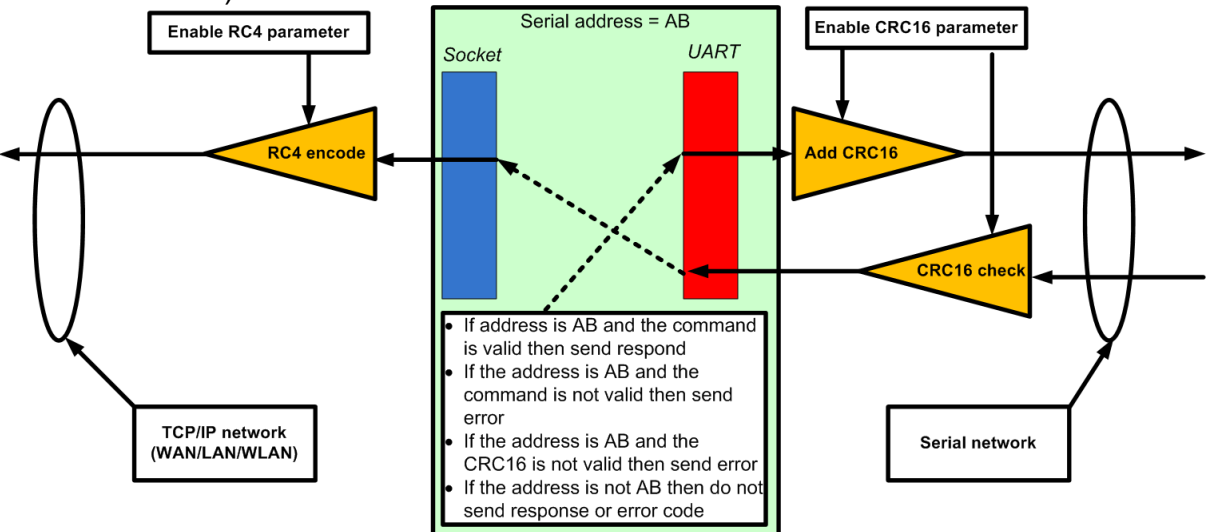

**Figure 52.** Receiving commands over serial network.

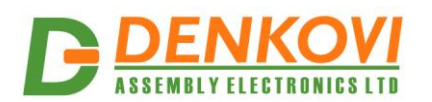

# **14. Real Time Clock (RTC)**

# **14.1. RTC Web page**

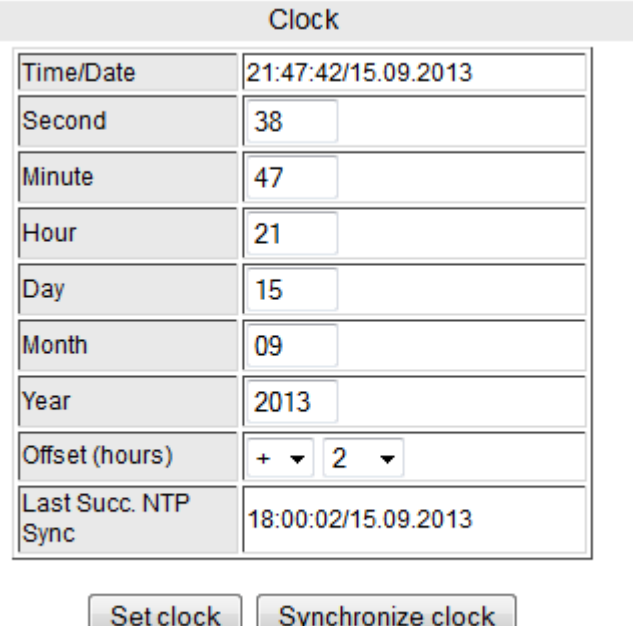

**Figure 53.** RTC settings

- Set clock Set the RTC with the given date and time. The date and time must be valid. The **Year** may be from 2000 up to 2099.
- Synchronize clock DAEnetIP3 will synchronize the RTC with the given NTP server from the administration settings page. If there is no connection with the NTP server, the controller will keep the old time.
- Offset determines the offset in hours applied to the date/time when it is synchronizing via NTP
- Last successful NTP synchronization (read only) shows when was the previous successful synchronization from NTP server

# **14.2. Auto-synchronization from NTP**

The controller supports auto-synchronization from NTP server automatically. When this option is enabled (*Web: Admin -> Allow NTP auto-sync.),* the controller synchronizes its RTC at 00:00, 06:00, 12:00 and 18:00 o'clock.

The NTP server can be adjusted from web in the following way:

*Web: Admin -> NTP Server IP : Remote Port*

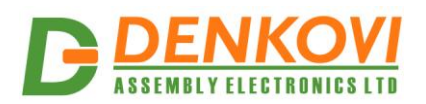

#### **15. E-mail notifications**

From version 2.0.0 DAEnetIP3 supports E-mail (SMTP) notifications based on several possible events. There are several parameters which must be adjusted correctly to work with SMTP. These are:

- E-mail server : port (*Web: Admin -> E-mail server : port)*
- E-mail receiver (*Web: Admin -> E-mail receiver)*
- E-mail sender (*Web: Admin -> E-mail sender)*
- E-mail username (*Web: Admin -> E-mail username)*
- E-mail password (*Web: Admin -> E-mail password)*

The events which can generate E-mail notifications are:

 On-boot event - the controller sends E-mail when it is booted. This is useful to know if there was power off of the power supply.

• Keep-alive event - this E-mail may be sent during some interval (from 1) min to 99 min).

• AI event - this event is generated regarding the analog inputs events (chapter 9)

• DI event - this event is generated regarding the digital inputs events (chapter 8)

 NTP event - this event is generated when the controller tries to synchronize its clock. The E-mail contains information if the synchronization was successful or not.

**Note: If there are more than one event generated at a time, it will be sent only the first one. The controller needs time to prepare and send email. This sometimes can be several seconds. If there is another event (request for E-mail sending) during this time, it won't be sent. There is not queue of events.**

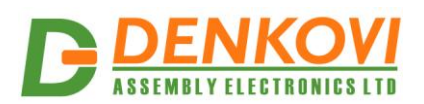

#### **16. Wi-Fi 802.11 interface**

DAEnetIP3 has WiFi interface (optionally). The controller can work as a client only (it can not create Hot Spot) but it can be only associated to Wi-Fi network.

On figure 54 it is shown Wi-Fi settings page. Note that to take effect changing the settings, the DAEnetIP3 controller must be rebooted.

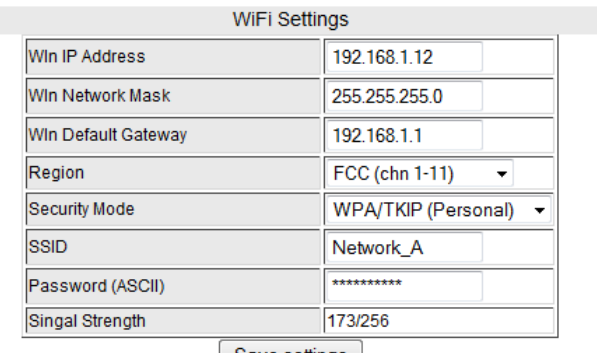

Save settings Changes will take effect after restart !

**Figure 54.** Wi-Fi settings.

- Wln IP address The IP address of the module. This address is for the wireless interface.
- Wln Network Mask The mask of the module. This mask is for the wireless interface.
- Win Default Gateway The default gateway of the module. This gateway is for the wireless interface.
- Region The region that is located the DAEnetIP3 controller.
	- o FCC (chn 1-11) FCC domain (US, Canada, Taiwan...). Allowed channels: 1-11.
	- o EU (chn 1-13) European Union. Allowed channels: 1-13.
	- o JAPAN (chn 1-14) Japan. Allowed channels: 1-14.
	- o Other (chn 1-14) All other countries. Allowed channels: 1-14.
- Security Mode:
	- $\circ$  WEP 64
	- o WEP 128
	- o WPA/TKIP (Personal)
	- o WPA2/AES (Personal)
- SSID The name of the wireless network that the controller must be connected to.
- Password WEP or WPA password
- Signal strength indicates if the controller is associated to the wireless network and if yes, the signal level (from 0 up to 256 units).

**Note also that when the controller security mode is changed to WPA or WPA2, it needs about 2 minutes to calculate the preshared key. During this calculation, it is stuck.**

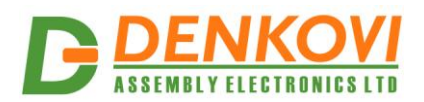

#### **17. DAEnetIP3 data application protocol**

DAEnetIP3 has several options for access (besides over Web browser). These are TCP/IP protocol, UART (Serial) protocol, Telnet, Virtual Serial Port and HTTP API. Each of these four ways uses **just one ASCII protocol** with small modifications. This means the core of this protocol (the commands/answers/errors) are the same. These PDU (protocol data units) are shown on figure 55.

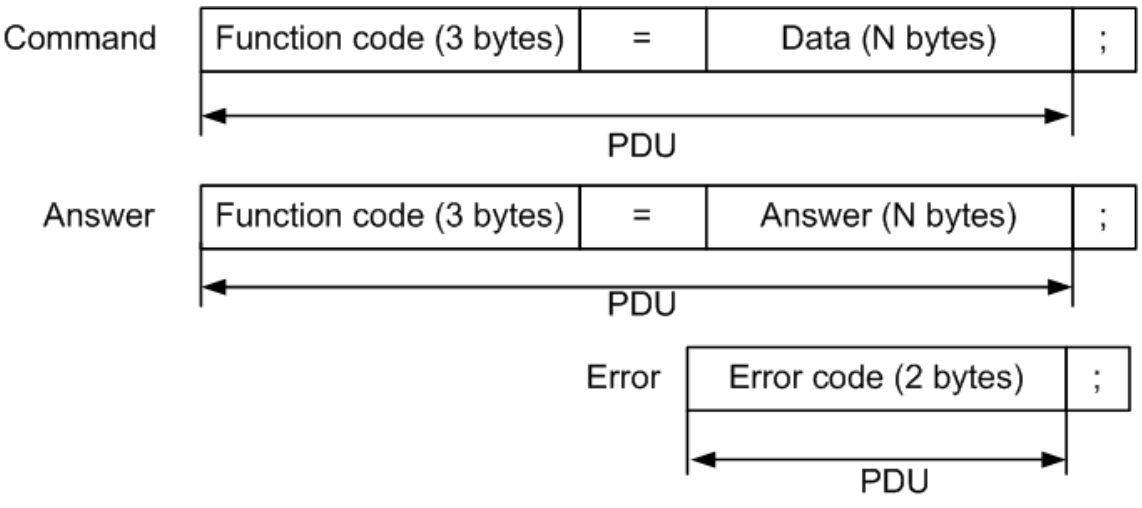

**Figure 55.** DAEnetIP3 data application protocol

The Command PDU is combination of function code (3 bytes), the char "=" and data (N bytes). The answer PDU begins with function code (3 bytes), the char "=" and the answer data (N bytes). The error PDU is the error code (2 bytes). The command, answer and error finish with the char ";". This is delimiter and it is forbidden char – it is not used in the protocol.

**DAEnetIP3 data application protocol is fully ASCII.** This means in the protocol exchange data consists of only printable characters.

For example the command received/sent is 01ASG=1111EC86;. This command sets the 16 bit digital output port in state 1111 (0001000100010001). DO 0,4,8,12 are in logical 1, end the rest are in logical 0. Then:

- $\bullet$  01 is the address which consists of two chars  $-$  '0' and '1'. It is hex number represented with chars. The maximum may be 'F' and 'E'.
- ASG=1111 is the command PDU. 1111 is hex number represented with chars that is the states of the whole digital outputs. The number may be from 0000 ('0' '0' '0' '0') up to FFFF ('F' 'F' 'F' 'F').
- EC86 is the CRC16 checksum. Its also hex number represented with chars. It"s the check sum of 01ASG=1111.
- ":" is char that is the delimiter.

The reason for this is that the controller protocol is more understandable if it works with simple ASCII protocol.

Bellow *char* also may be mentioned as *byte.*

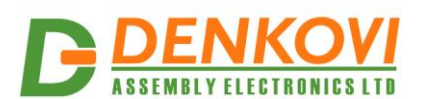

#### **17.1. TCP/IP socket based protocol**

DAEnetIP3 controller has possibility for access via TCP/IP protocol. The user may connect with custom software to port that is defined for socket based TCP/IP communication. This port is called *User Socket Port*.

The communication message format (ADU - application data units) over TCP/IP socket is shown on figure 56. It is added serial address to the command, answer and error messages. The idea is that in this way the user can access over TCP/IP protocol not only the server DAEnetIP3 module, but all the modules connected over the serial network to this DAEnetIP3 controller. These controllers are distinguished by the Address field (2 bytes), which is actually the serial address.

The idea is shown on figure 57. The user connects to DAEnetIP3 with serial address 00, but he can communicate with DAEnetIP3 [serial address = 01] and DAEnetIP3 [serial address 02]. DAEnetIP3 [serial address=00] is actually bridge between TCP/IP network and serial network. When data comes in to DAEnetIP3 [serial address 00] to *User Socket Port,* it checks if the address is 00. If yes it decodes the command and executes it or returns error code. In both case it resends the TCP/IP packet data to the serial network. If the address (in this example) is 01 or 02, then DAEnetIP3 [serial address 00] just pass the TCP/IP packet data through the serial network and DAEnetIP3 [serial address 01 or 02] decodes the command executes it and returns answer or error again over the serial network. After that DAEnetIP3 [serial address 00] takes this serial data and sends it over the TCP/IP network.

In this way the user is able to access many serially connected DAEnetIP3 controllers over the WAN/LAN/WLAN only via one IP address with the denkovi protocol.

The serial address FF is reserved and all DAEnetIP3 controllers accept commands with this address but sends respond with its own address.

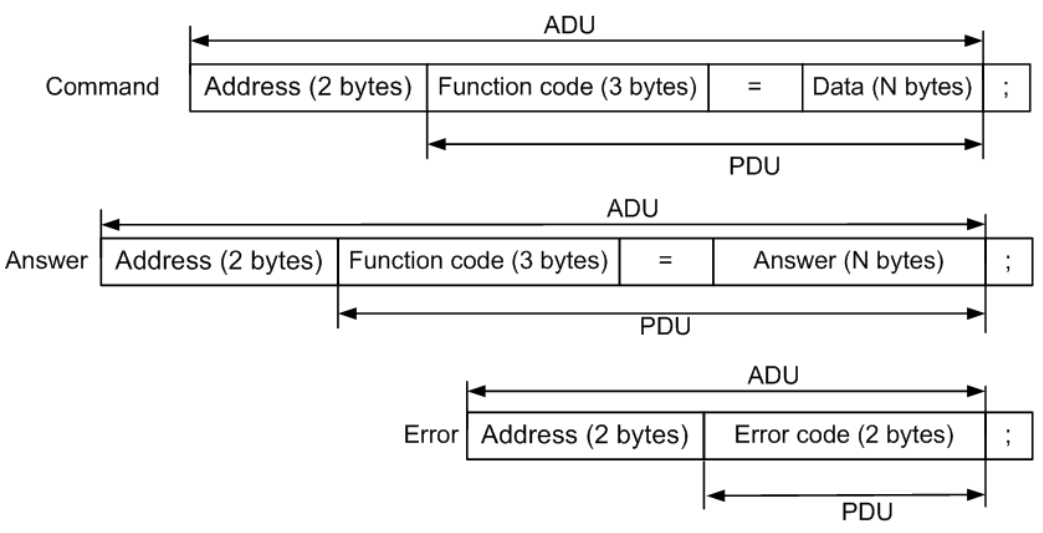

**Figure 56.** TCP/IP socket based application protocol

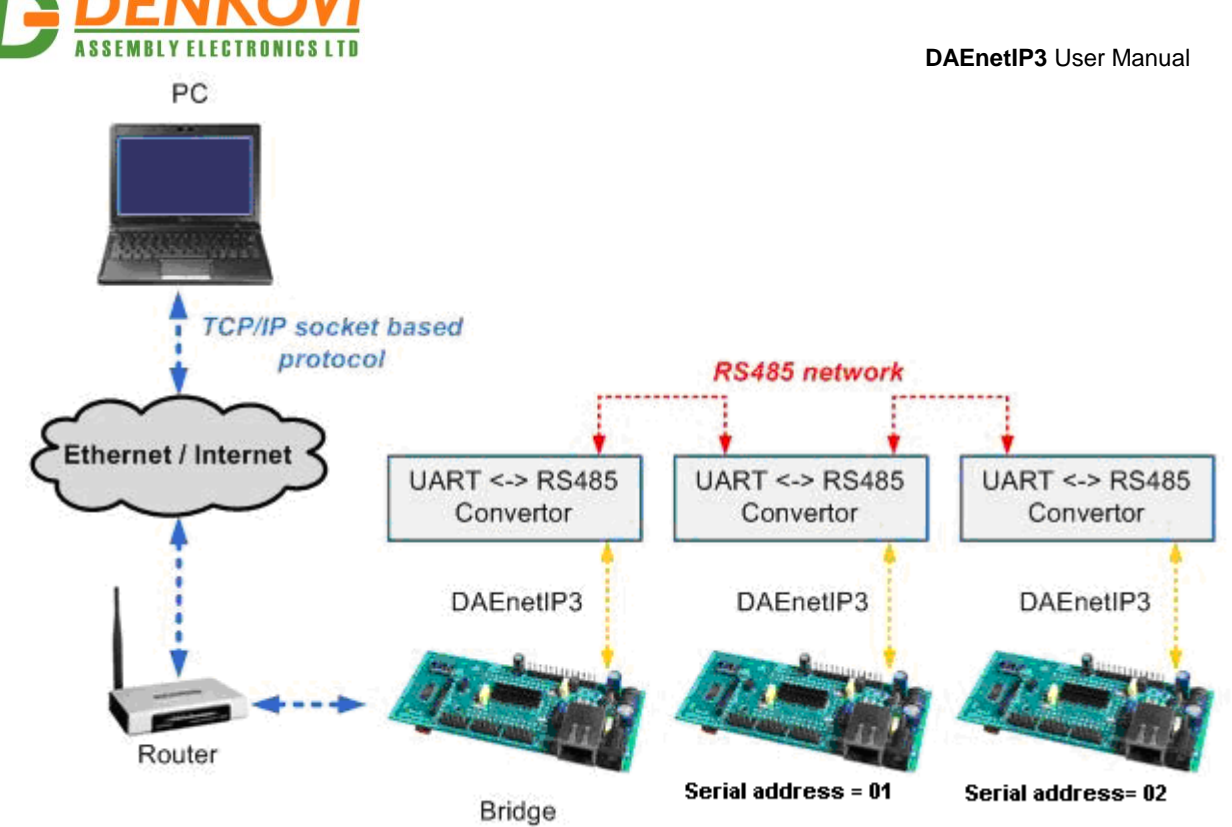

Serial address  $= 00$ 

**Figure 57.** DAEnetIP3 can work as a bridge between TCP/IP network and serial network

Example commands (referring to Figure 57):

• RC4 OFF, CRC16 OFF

*send: 00ASG=?; (gets the whole PortA status of DAEnetIP3[00]) receive: 00ASG=0F0F;*

*send: 01ASG=FFFF; (sets the whole PortA in 1 of DAEnetIP3[01]) receive: 01ASG=FFFF;*

*send: 02ASG=0000; (gets the whole PortA in 0 of DAEnetIP3[02]) receive: 02ASG=0000;*

• RC4 ON (pass is "admin"), CRC16 OFF

*send: bytes [09 76 41 78 7B 88 76 D1] (gets the whole PortA status of DAEnetIP3[00])*

*receive: bytes [09 76 41 78 7B 88 79 AC 60 57 08]*

*send: bytes [09 77 41 78 7B 88 0F AC 16 57 08] (sets the whole PortA in 1 of DAEnetIP3[01])*

*receive: bytes[09 77 41 78 7B 88 0F AC 16 57 08]*

*send: bytes [09 74 41 78 7B 88 79 DA 60 21 08] (gets the whole PortA in 0 of DAEnetIP3[02])*

*receive: bytes [09 74 41 78 7B 88 79 DA 60 21 08]*

• RC4 OFF, CRC16 ON

*send: 00ASG=?; (gets the whole PortA status of DAEnetIP3[00])*

www.DENKOVI.com

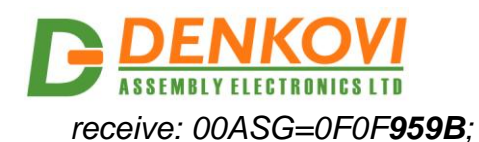

*send: 01ASG=FFFF; (sets the whole PortA in 1 of DAEnetIP3[01]) receive: 01ASG=FFFF2DAA;*

*send: 02ASG=0000; (gets the whole PortA in 0 of DAEnetIP3[02]) receive: 02ASG=0000C9E2;*

• RC4 ON (pass is "admin"), CRC16 ON

*send: bytes [09 76 41 78 7B 88 76 D1] (gets the whole PortA status of DAEnetIP3[00])*

*receive: bytes [09 76 41 78 7B 88 79 AC 60 57 0A EF 71 74 BF]*

*send: bytes [09 77 41 78 7B 88 0F AC 16 57 08] (sets the whole PortA in 1 of DAEnetIP3[01])*

*receive: bytes [09 77 41 78 7B 88 0F AC 16 57 01 9E 09 77 BF];*

*send: bytes [09 74 41 78 7B 88 79 DA 60 21 08] (gets the whole PortA in 0 of DAEnetIP3[02])*

*receive: bytes [09 74 41 78 7B 88 79 DA 60 21 70 E3 0D 04 BF]*

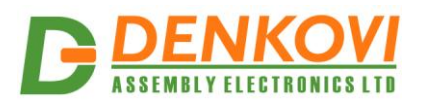

#### **17.2. Telnet protocol**

The communication over Telnet is based on the command PDU, answer and error codes. Here the user can access only one DAEnetIP3 controller (only the server which is made the telnet connection to). The port for Telnet is constant - 23.

Telnet command, answer and error ADU (application data unit) are shown on figure 58.

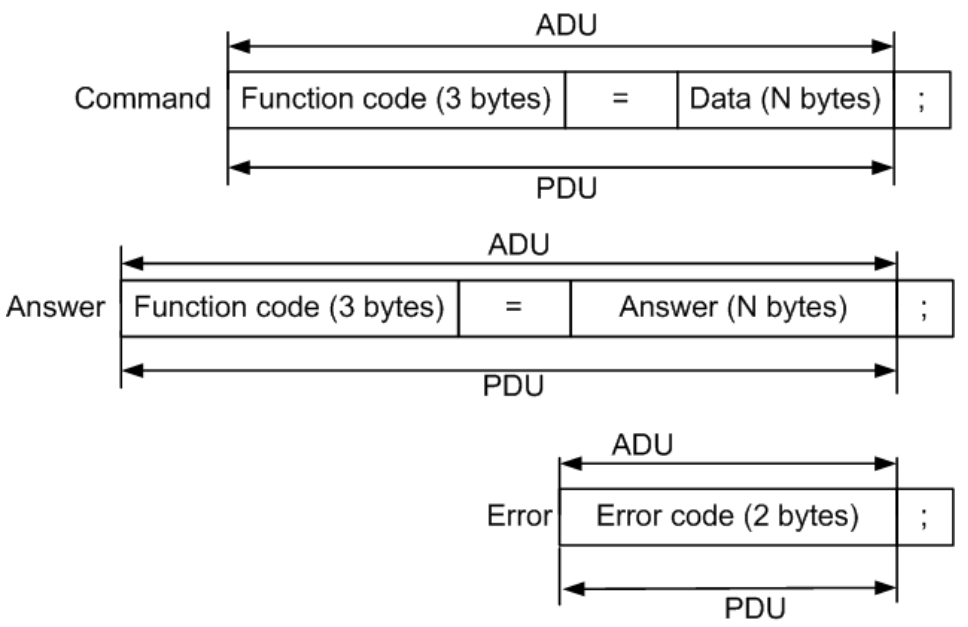

**Figure 58.** Telnet protocol

Example commands:

| $\blacksquare$ Telnet 192.168.1.50                                | - 0<br>× |
|-------------------------------------------------------------------|----------|
| Password:admin<br>DAEnetIP3: WELCOME ?<br>$\rightarrow$ ASG=0000; | ▲        |
| DAEnetIP3: ASG=0000;<br>$\rightarrow$ CU0=?;                      |          |
| DAEnetIP3: CU0=415;<br>$\rightarrow$ BUG=?;                       |          |
| DAEnetIP3: BUG=00;<br>$\rightarrow$ ASG=FFFF;                     |          |
| DAEnetIP3: ASG=FFFF;<br>$\rightarrow$                             | ۰        |

**Figure 59.** Telnet from Windows

From web Telnet can be enabled/disabled in the following way: *Web: Admin -> Enable Telnet*

From web telnet password can be adjusted in the following way: *Web: Admin -> Telnet Password*

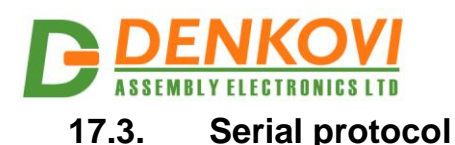

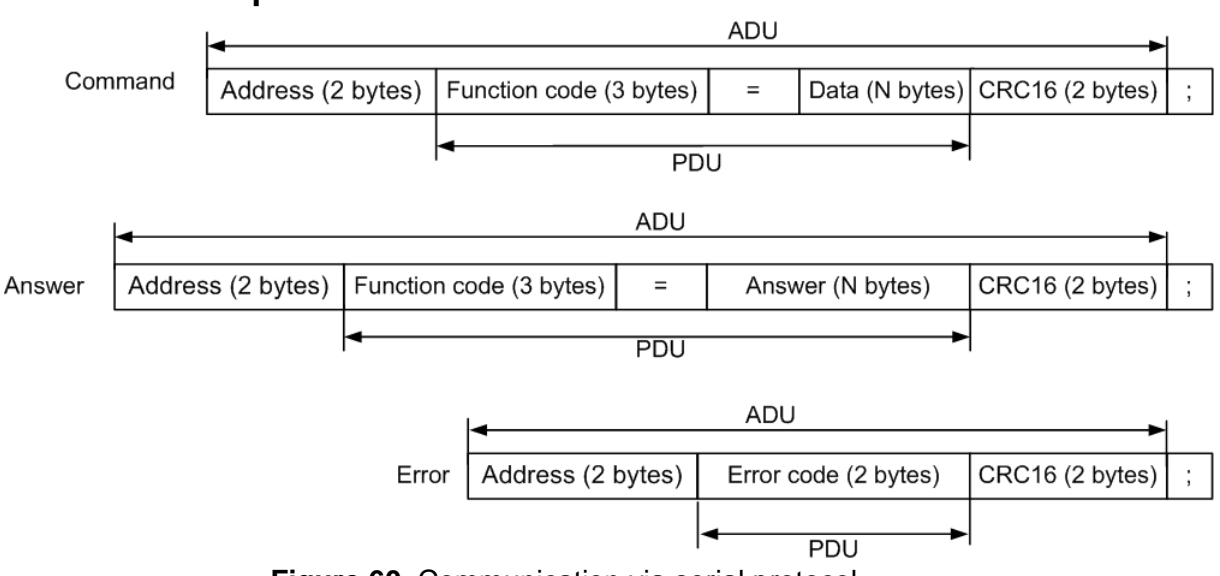

**Figure 60.** Communication via serial protocol

The communication over serial port is shown on figure 60. To each PDU it are added 2 bytes serial address at the beginning and 2 bytes CRC16 before the ";" char. The CRC16 bytes are actually checksum calculated with *Modbus CRC16 algorithm*. The check sum is performed over all previous bytes (without ";")

Example commands (referring to Figure 60):

 CRC16 OFF *send: 00ASG=?; (gets the whole PortA status of DAEnetIP3[00]) receive: 00ASG=0F0F;*

*send: 01ASG=FFFF; (sets the whole PortA in 1 of DAEnetIP3[01]) receive: 01ASG=FFFF;*

*send: 02ASG=0000; (gets the whole PortA in 0 of DAEnetIP3[02]) receive: 02ASG=0000;*

CRC16 ON

*send: 00ASG=?2DE3; (gets the whole PortA status of DAEnetIP3[00]) receive: 00ASG=0F0F959B;*

*send: 01ASG=FFFF2DAA; (sets the whole PortA in 1 of DAEnetIP3[01]) receive: 01ASG=FFFF2DAA;*

*send: 02ASG=0000C9E2; (gets the whole PortA in 0 of DAEnetIP3[02]) receive: 02ASG=0000C9E2;*

# **17.4. Virtual Serial Port**

This communication way is almost the same like TCP/IP. The data transfer is done also via same TCP/IP network and user defined port. The only difference is that

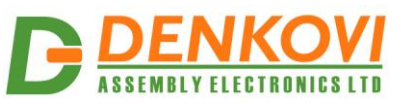

all the communication is done by the Windows Virtual Serial Port driver and in this way the user is able to communicate with DAEnetIP3 via regular COM port.

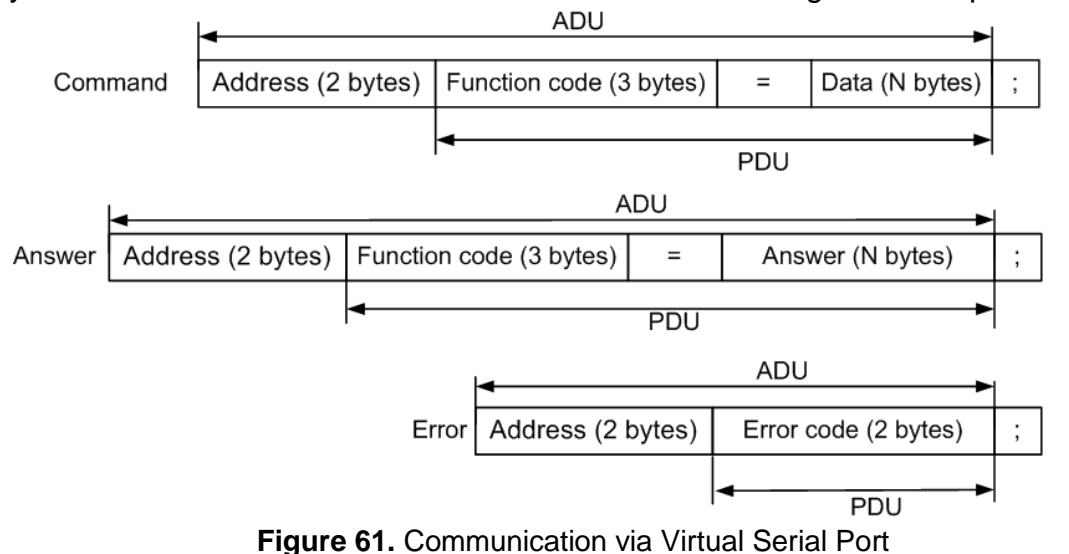

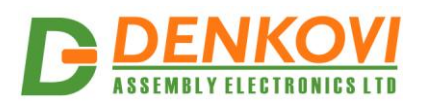

# **17.5. HTTP API commands**

This communication way is preferred very often because it is easy to be used for integration.

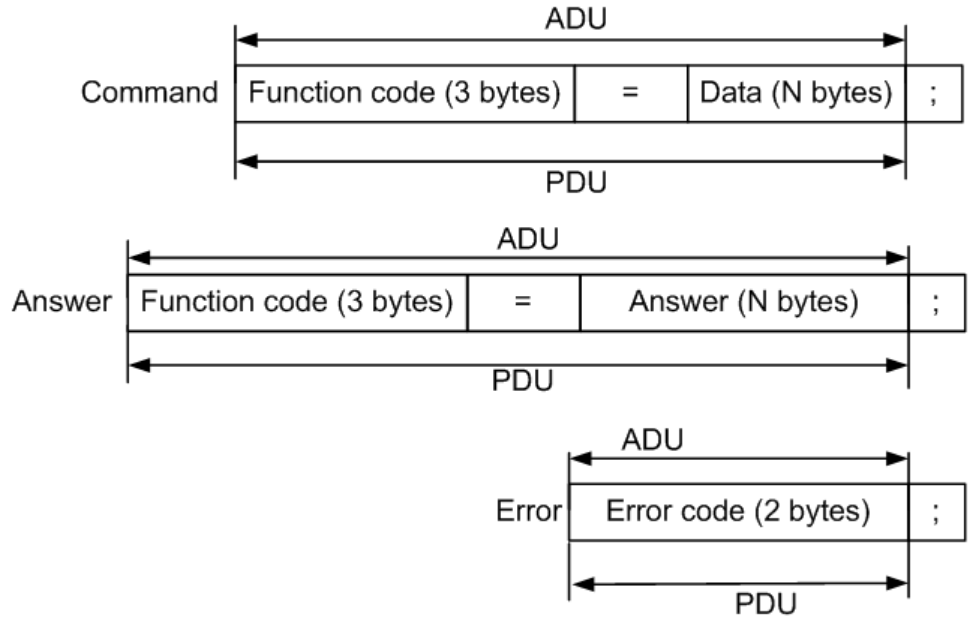

**Figure 62.** Communication with HTTP API commands

Bellow are shown example commands. Please note that there is HTTP API password (by default it is admin) to prevent unauthorized access:

Example commands:

*send: http://your.ip.address/command.html?P=admin&ASG=?& (get the whole PortA status of DAEnetIP3)*

*receive: <!DOCTYPE html><html><body> ASG=FFFF;</body></html>*

*send:http://your.ip.address/command.html?P=admin&ASG=?&BVG=?&CV0=?& (send several commands at a time)*

*receive: <!DOCTYPE html><html><body> ASG=FFFF;BVG=0F;CV0=12;</body></html> (the answers are ordered in the same way of requests)*

Please note that:

- Each HTTP request must end with '&' symbol;
- There is limitation of the total parameters length (including password): no more than 245 symbols.
- The answer is returned in HTML file in the **body** section

From web HTTP API password can be adjusted in the following way: *Web: Admin -> HTTP API password*

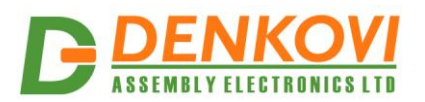

# **17.6. CRC16 (Modbus)**

#### **17.6.1. CRC16 case studies**

DAEnetIP3 supports CRC16 (Modbus modification) algorithm for prevention of errors during serial communications. On figure 63 is shown how DAEnetIP3 encode/decode the CRC16 checksum.

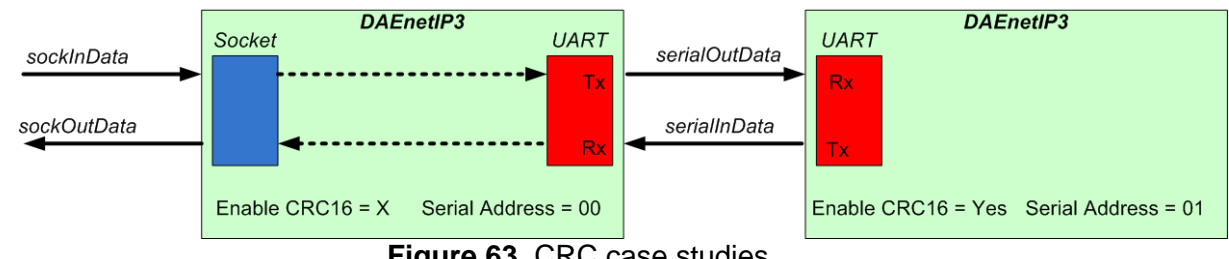

**Figure 63.** CRC case studies

The sockInData is the data stream that comes in to the user defined socket. sockOutData is the data stream that comes out from the user defined socket. serialOutData is the data stream that comes out to the UART interface. The serialInData is the incoming data in to the UART port. With "X" is marked if the CRC is enabled or disabled. We

On table 16 are shown different situations for CRC16 checking. With brackets [] is marked which is the first, second, third and fourth event. It is used the ASG command, which gets the digital outputs (Port A) states.

Legend:

- **o** Serial address.
- **o** PDU (command)
- **o** CRC16 checksum
- **o** Wrong byte (during communication some bit is inverted)
- **o** Error code

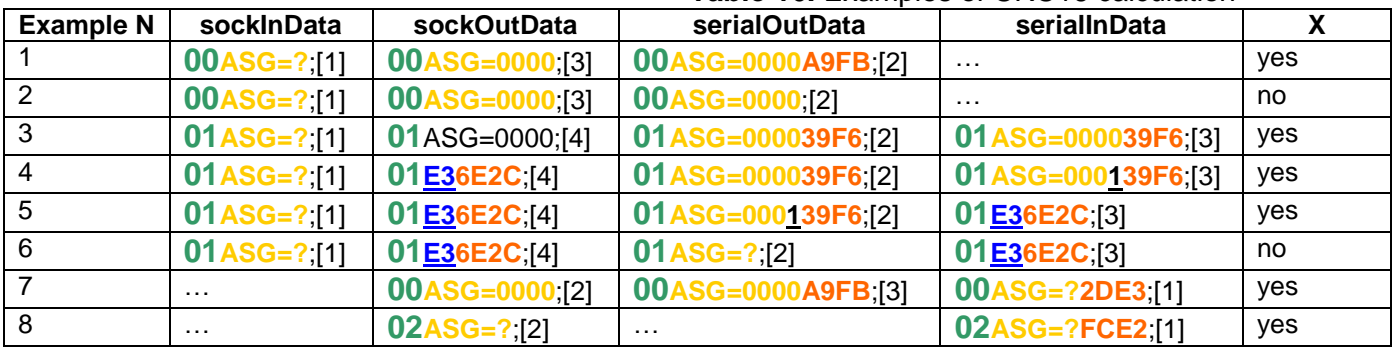

#### **Table 16.** Examples of CRC16 calculation

Comments for the examples:

 Example 1: CRC16 for DAEnetIP3 [00] is enabled. DAEnetIP3 [00] receives TCP/IP data with serial address 00. Data is sent over the serial line to DAEnetIP3 [01] with added CRC16 checksum. DAEnetIP3 [00] performs respond. DAEnetIP3 [00] receives the response over the serial network and send it over the TCP/IP.
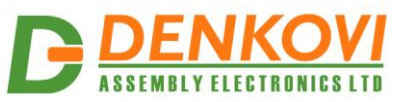

 **DAEnetIP3** User Manual

- Example 2: CRC16 for DAEnetIP3 [00] is disabled. DAEnetIP3 [00] receives TCP/IP data with serial address 00. Data is sent over the serial line to DAEnetIP3 [01] without added CRC16 checksum. DAEnetIP3 [00] performs respond. DAEnetIP3 [00] receives the response over the serial network and send it over the TCP/IP.
- Example 3: CRC16 for DAEnetIP3 [00] is enabled. DAEnetIP3 [00] receives TCP/IP data with serial address 01. Data is sent over the serial line to DAEnetIP3 [01] with added CRC16 checksum. DAEnetIP3 [01] performs respond. DAEnetIP3 [00] receives the response over the serial network and send it over the TCP/IP.
- Example 4: CRC16 for DAEnetIP3 [00] is enabled. DAEnetIP3 [00] receives TCP/IP data with serial address 01. Data is sent over the serial line to DAEnetIP3 [01] with added CRC16 checksum. DAEnetIP3 [01] performs respond. However when data is sent back to DAEnetIP3 [00] over the serial line, some bit is wrong during serial communication. DAEnetIP3 [00] checks this and the TCP/IP response is error code E3.
- Example 5: CRC16 for DAEnetIP3 [00] is enabled. DAEnetIP3 [00] receives TCP/IP data with serial address 01. Data is sent over the serial line to DAEnetIP3 [01] with added CRC16 checksum. However some bit is wrong during serial communication. DAEnetIP3 [01] checks this and the respond to DAEnetIP3 [00] is error code E3. This error DAEnetIP3 [00] sends back (propagates) to the TCP/IP.
- Example 6: CRC16 for DAEnetIP3 [00] is disabled (but CRC16 for DAEnetIP3 [01] is enabled. DAEnetIP3 [00] receives TCP/IP data with serial address 00. Data is sent over the serial line to DAEnetIP3 [01] without added CRC16 checksum. DAEnetIP3 [01] checks the CRC16 checksum and notice that there is CRC16 error. So the response that DAEnetIP3 [01] performs response over the serial line with error code E3. DAEnetIP3 [00] retransmits this error (E3) response over the TCP/IP network.
- Example 7: CRC16 for DAEnetIP3 [00] is enabled. DAEnetIP3 [00] receives data with serial address 00 from the serial line. It checks the CRC16, remove the checksum and resent the data over the TCP/IP network. The data may be received by remote host application and notification may be indicated. DAEnetIP3 [00] sends answer back to the serial line.
- Example 8: CRC16 for DAEnetIP3 [00] is enabled. DAEnetIP3 [00] receives data with serial address 02 from the serial line. Because the serial address is not 00, but 02, then the data is just passed over the TCP/IP network.

Generally DAEnetIP3 performs/checks CRC16 checksum calculations:

- Only if this is enabled by the user (setting the CRC16 enable parameter from web: Serial Port -> CRC16.
- Only for the serial line (UART).

A good online tool for CRC16 calculation is: <http://www.lammertbies.nl/comm/info/crc-calculation.html>

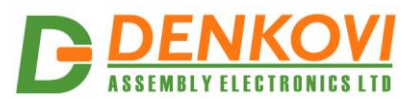

#### **DAEnetIP3** User Manual

#### **17.6.2. CRC16 performing**

Step 1: DAEnetIP3 performs command/response/error over the serial line

Ser. Addr. (2 chars) Command/response/error PDU (N chars)  $: (1 \text{ char})$ 

Step 2: DAEnetIP3 makes CRC16 checksum

 $=$  CRC16 of ( Ser. Addr. (2 chars) Command/response/error PDU (N chars)  $\vert$ ) **CRC16 Checksum (4 chars)** 

Step 3: DAEnetIP3 inserts the CRC16 checksum before ";". The packet is ready for sending over serial line

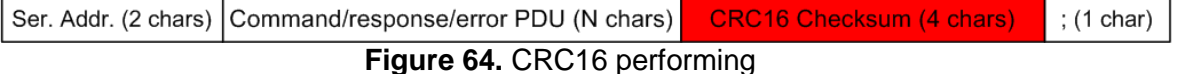

- Example 1. Respond CRC16 calculation
	- o [1] DAEnetIP3 [00] receives data over serial: 00ASG=?**2DE3**;
	- o [2] DAEnetIP3 [00] resends data over TCP/IP: 00ASG=?;
	- o [3] DAEnetIP3 [00] sends data over serial: 00ASG=0000**A9FB**;
	- o [4] DAEnetIP3 [00] sends data over TCP/IP: 00ASG=0000;
- Example 2. Command CRC16 calculation
	- o [1] DAEnetIP3 [00] receives data over TCP/IP: 01ASG=?;
	- o [2] DAEnetIP3 [00] resends data over serial: 01ASG=?**FCE2**;
	- o [3] DAEnetIP3 [00] receives data from DAEnetIP3 [01]: 01ASG=FF00**AB0D**;
	- o [4] DAEnetIP3 [00] resends data over TCP/IP: 01ASG=FF00;
- Example 3. Error CRC16 calculation function code is wrong.
	- o [1] DAEnetIP3 [00] receives data over TCP/IP: 01ASG=?;
	- o [2] DAEnetIP3 [00] resends data over serial: 01BSG=?**FCE2**; (a bit is wrong)
	- o [3] DAEnetIP3 [00] receives data from DAEnetIP3 [01]: 01E3**6E2C**;
	- o [4] DAEnetIP3 [00] resends data over TCP/IP: 01E3;
- Example 4. Error CRC16 calculation address is wrong.
	- o [1] DAEnetIP3 [00] receives data over TCP/IP: 01ASG=?;
	- o [2] DAEnetIP3 [00] resends data over serial: 05ASG=?**FCE2**; (address bit is wrong)
	- o [3] DAEnetIP3 [00] does not receive any response because there is no such address (05) in the serial network).

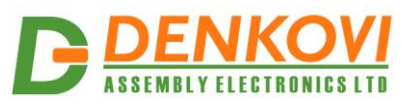

#### **17.6.3. CRC16 checking**

Step 1: DAEnetIP3 receives command with CRC16 over the serial line

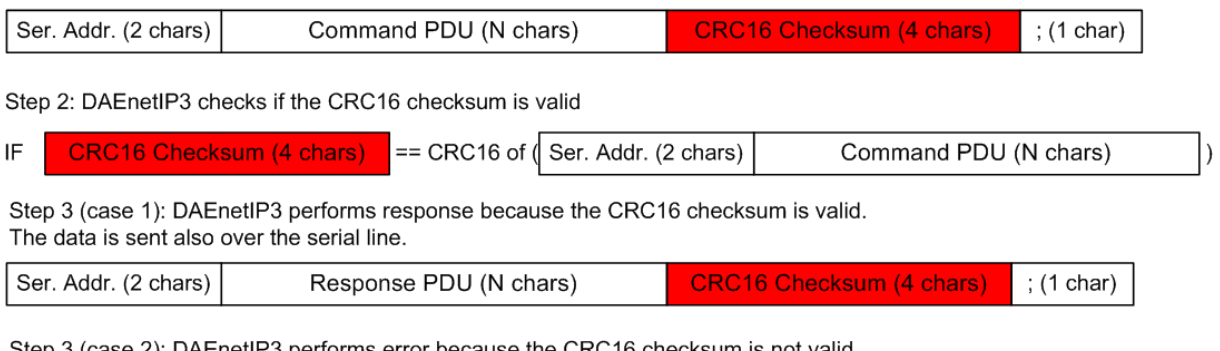

3 (case 2): DAEnetIP3 performs error because the CRC16 checksum is not valid. The data is sent also over the serial line

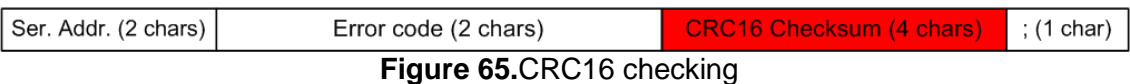

- Example 1. Correct communication.
	- o [1] DAEnetIP3 [00] receives data over serial line: 00ASG=?**2DE3**;
	- o [2] DAEnetIP3 [00] resends the command over TCP/IP serial network: 00ASG=?;
	- o [3] DAEnetIP3 [00] checks the CRC16 checksum. It is valid.
	- o [4] DAEnetIP3 [00] sends the response over the serial line: 00ASG=0000**A9FB**;
- Example 2. Bit from function code is wrong.
	- o [1] DAEnetIP3 [00] receives data over serial line: 00BSG=?**2DE3**; (a bit from function code is wrong)
	- o [2] DAEnetIP3 [00] resends the command over TCP/IP serial network: 00BSG=?;
	- o [3] DAEnetIP3 [00] checks the CRC16 checksum. It is not valid.
	- o [4] DAEnetIP3 [00] sends the error over the serial line: 00E3**AE7D**;
- Example 3. Bit from address is wrong.
	- o [1] DAEnetIP3 [00] receives data over serial line: 05ASG=?**2DE3**; (a bit from function code is wrong)
	- o [2] DAEnetIP3 [00] resends the command over TCP/IP serial network: 05ASG=?;
	- o [3] DAEnetIP3 [00] does not perform response or error over the serial line, because the address is not [00], but [05].

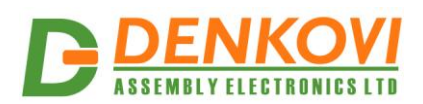

#### **17.7. Error codes**

The possible error codes are:

- $\bullet$  E1 invalid function code
- $\bullet$  E2 invalid data
- E3 invalid checksum (communication error) for the serial line. Means that CRC16 checksum is not valid. This error does not apply to Telnet and HTTP API.

#### **17.8. Protocol data units (PDU) description**

#### **17.8.1. Function codes for digital output port (Port A)**

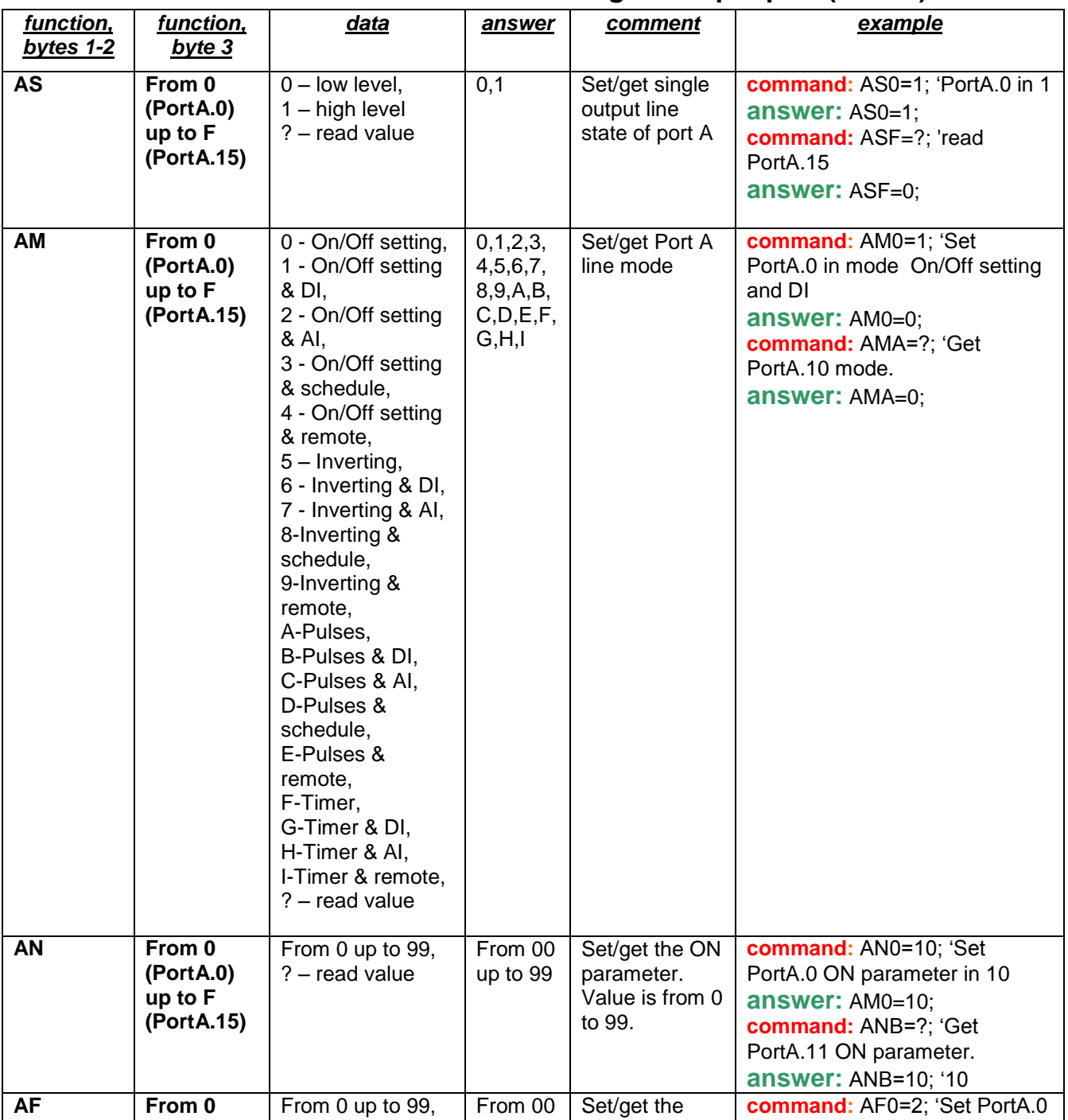

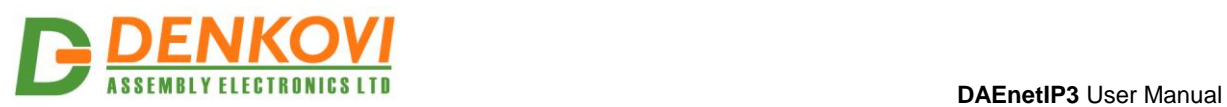

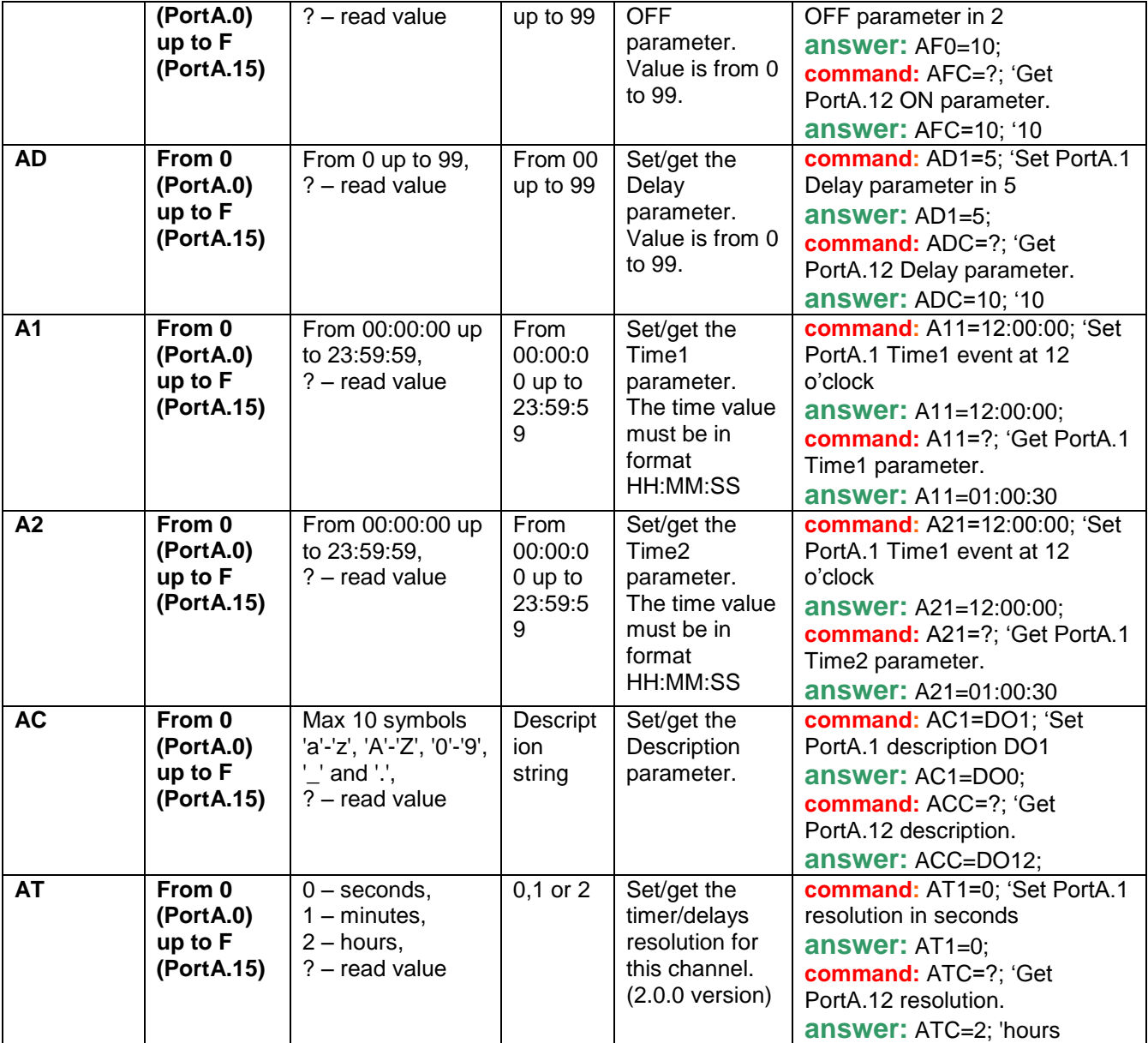

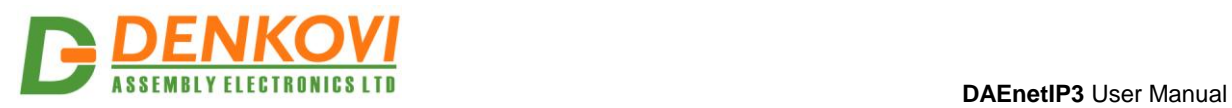

# **17.8.2. Commands for digital input port (Port B)**

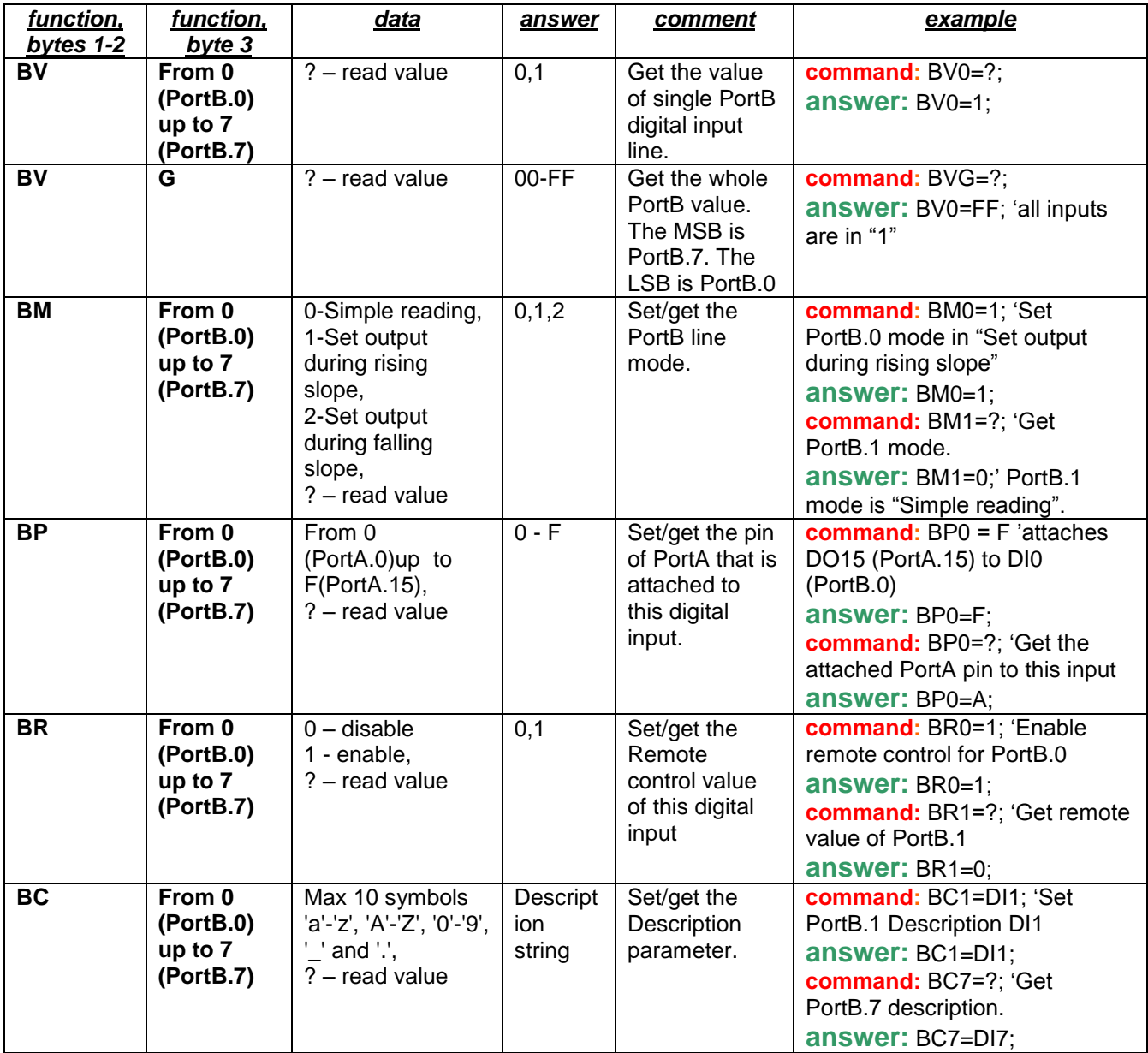

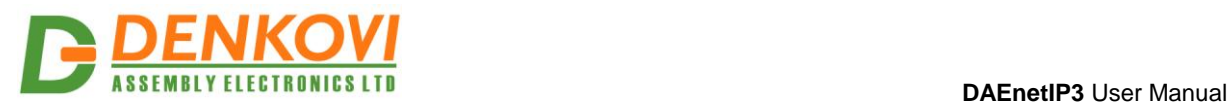

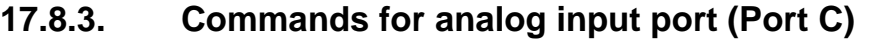

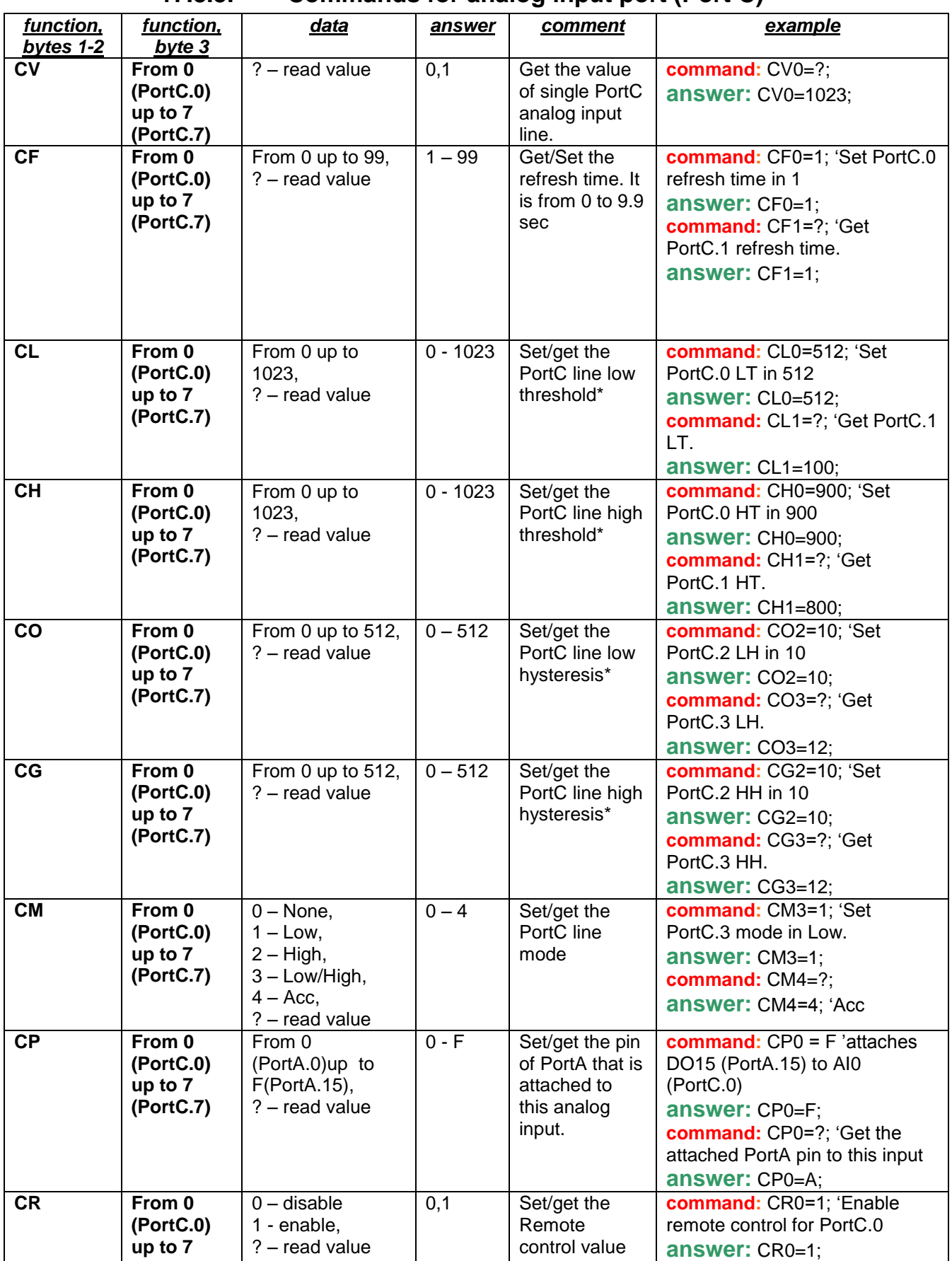

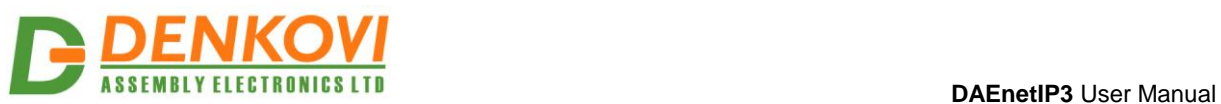

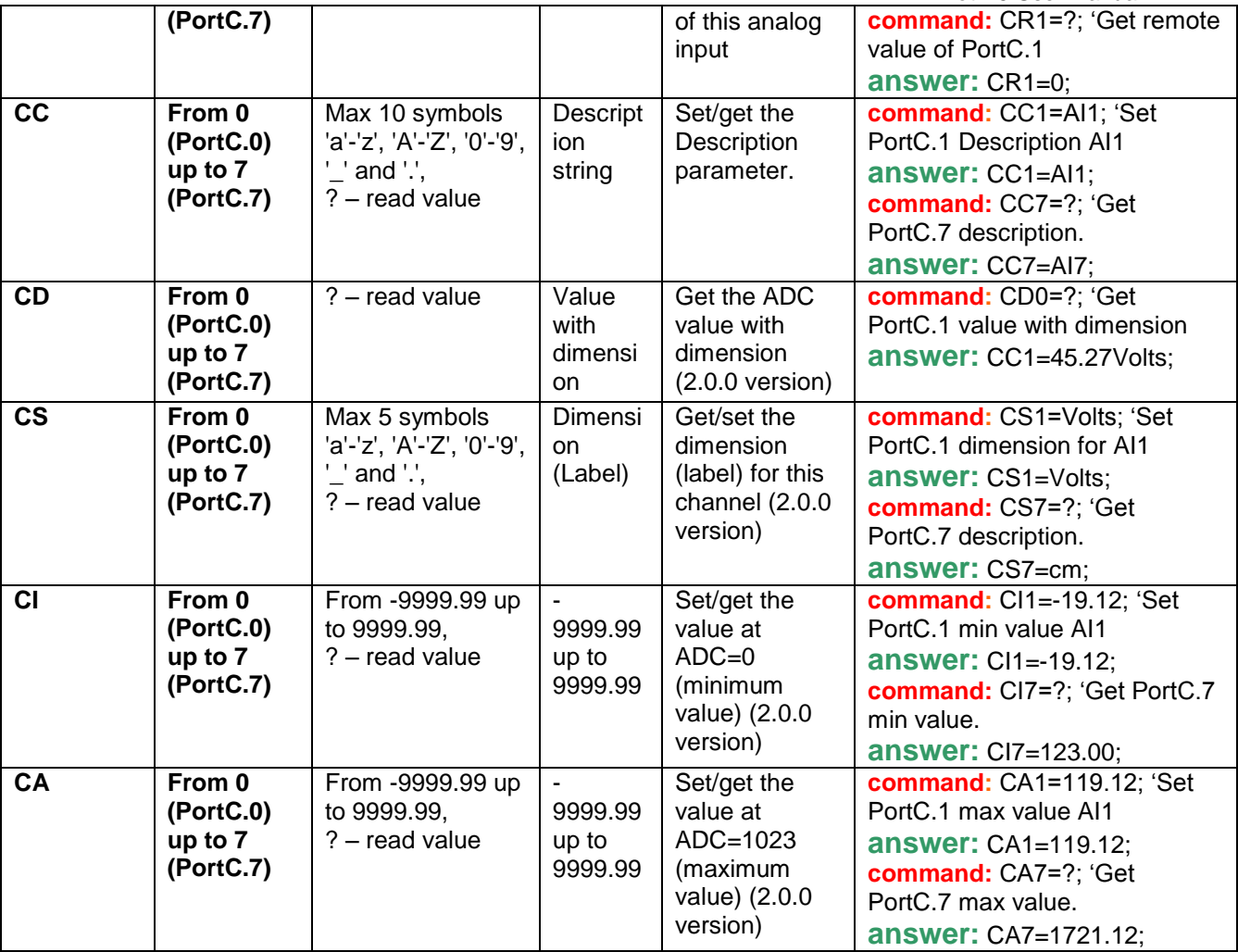

\*(HT-HH)>(LT+LH), (HT+HH)<1023, (LT-LH)>0

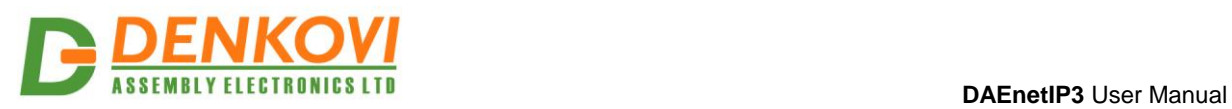

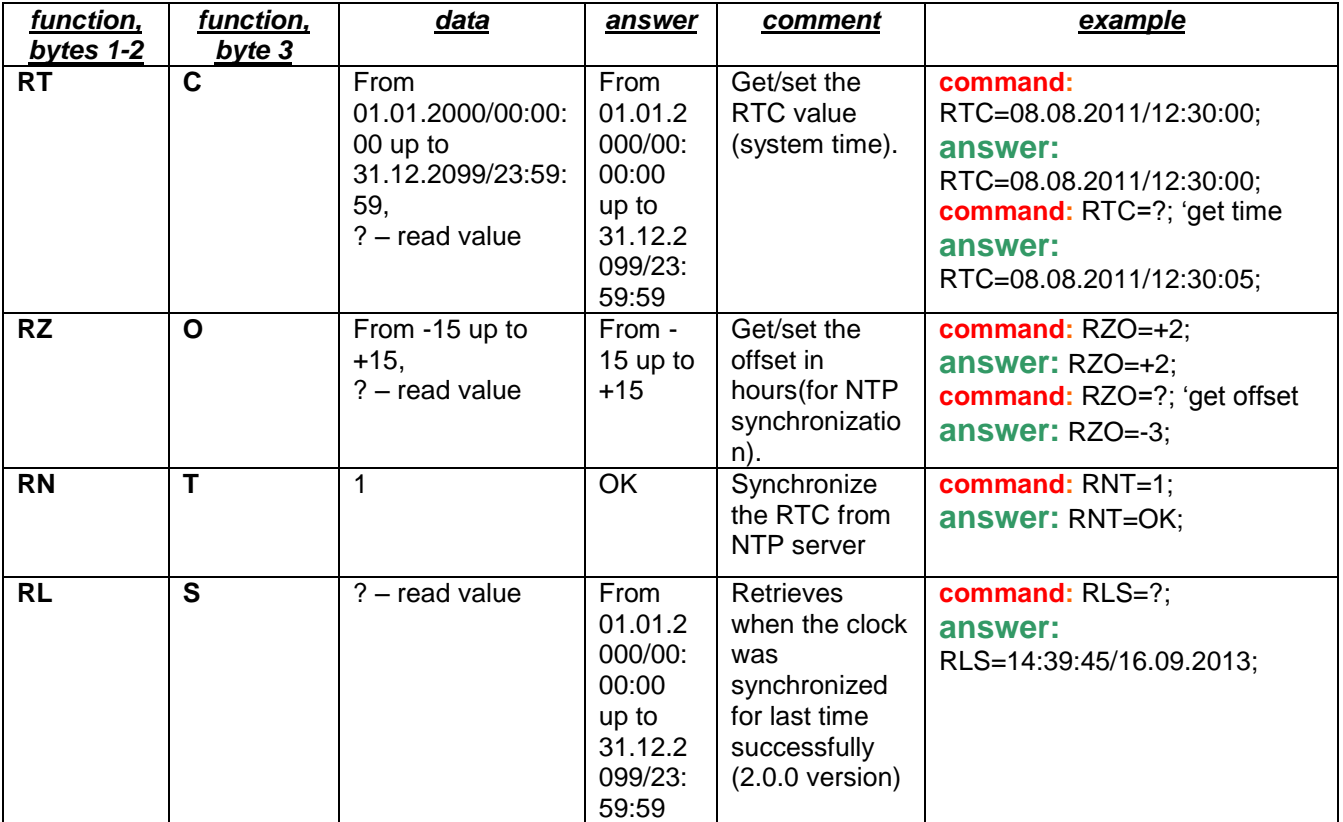

# **17.8.4. Commands for system clock**

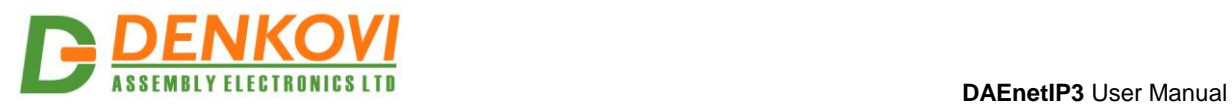

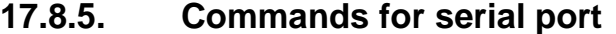

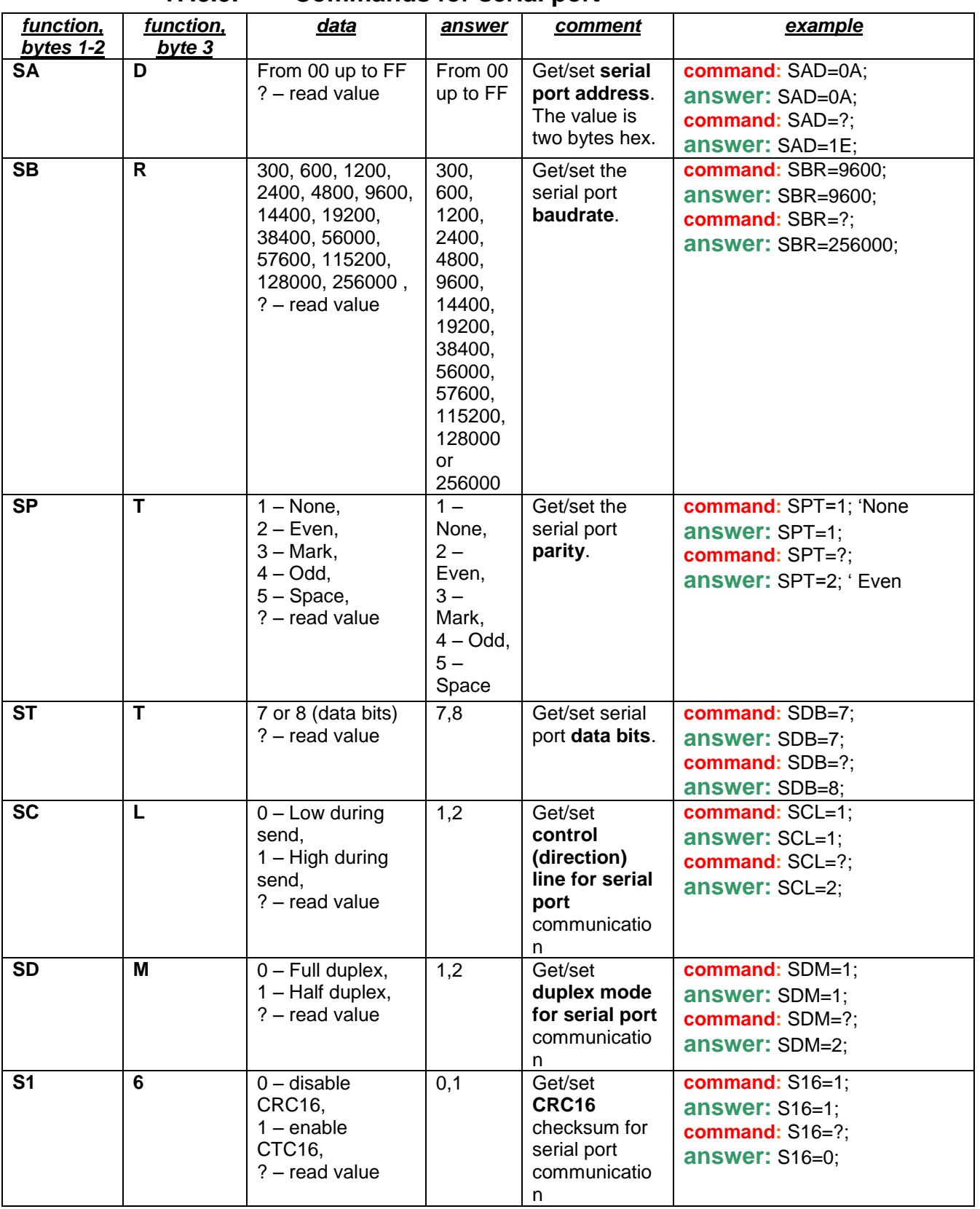

The settings will take effect after restart

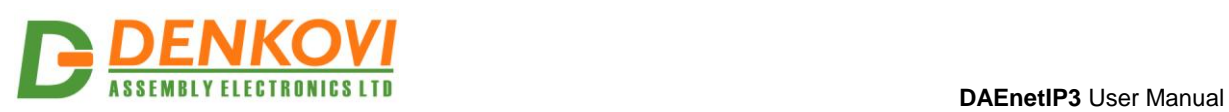

#### **17.8.6. Commands for admin settings**

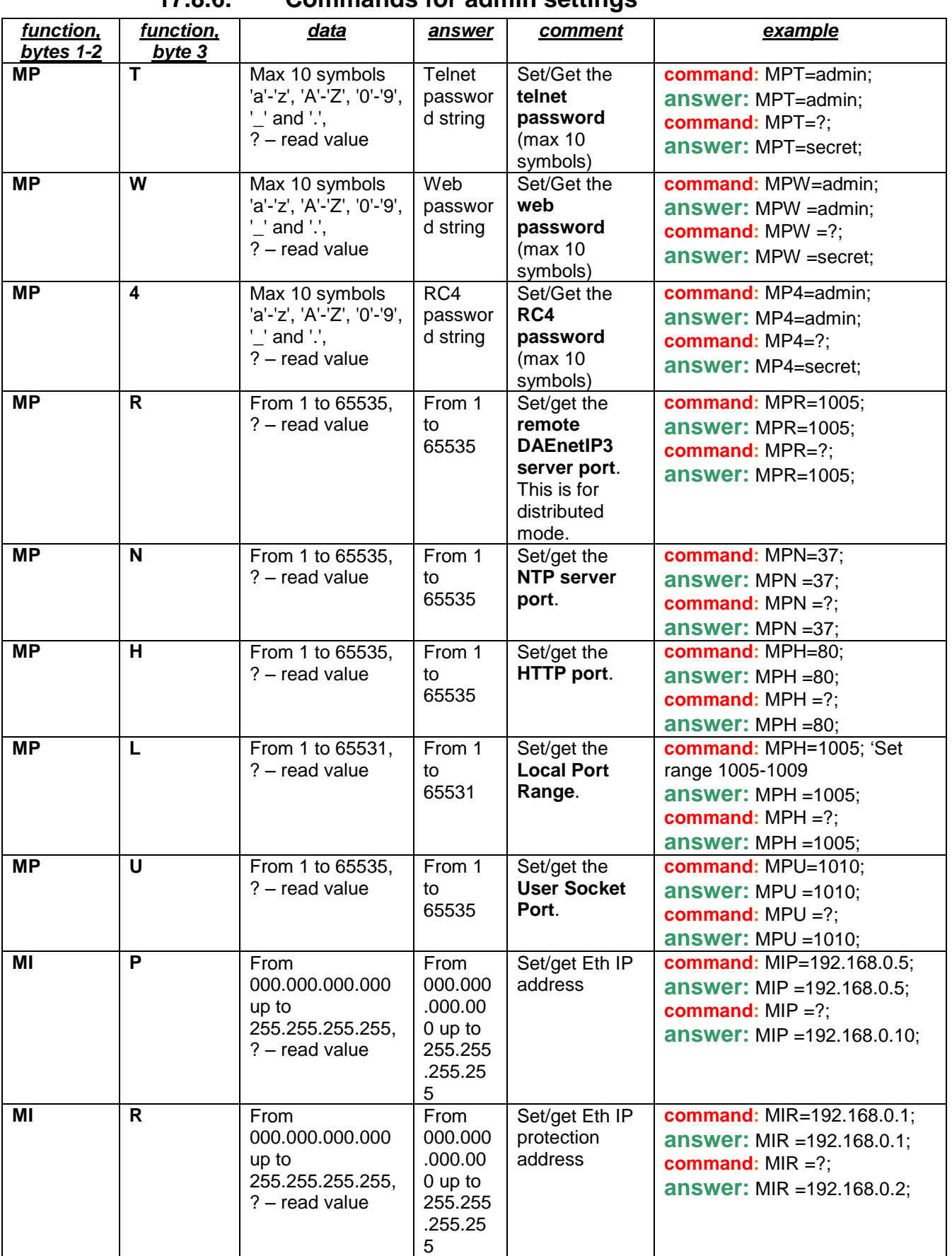

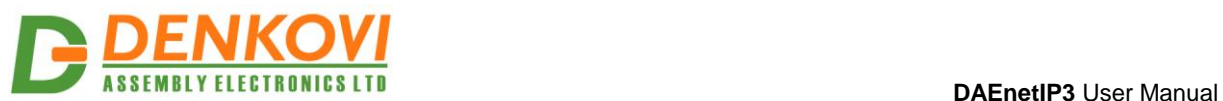

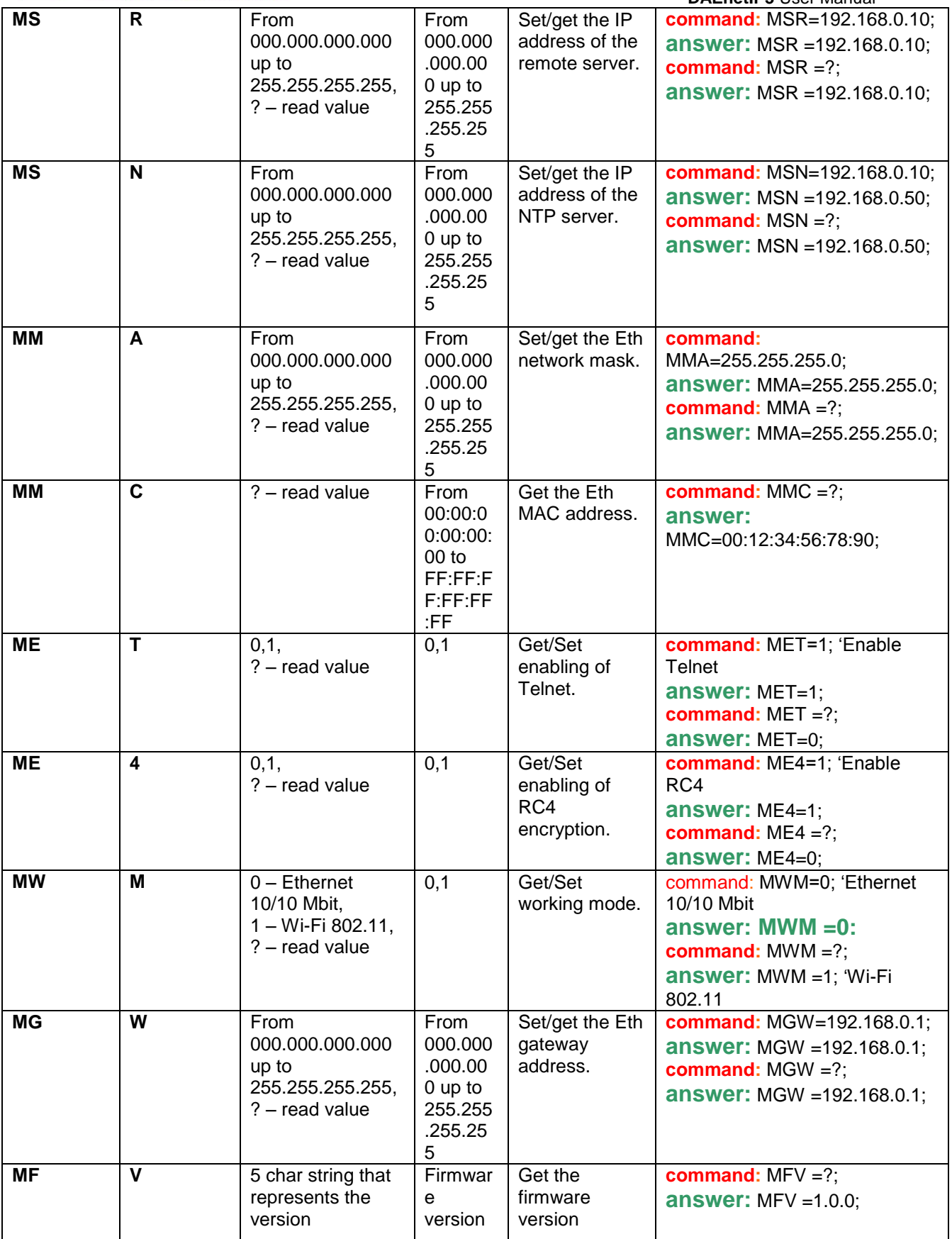

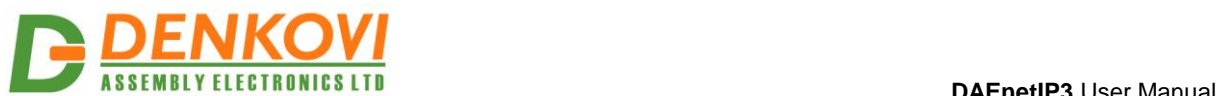

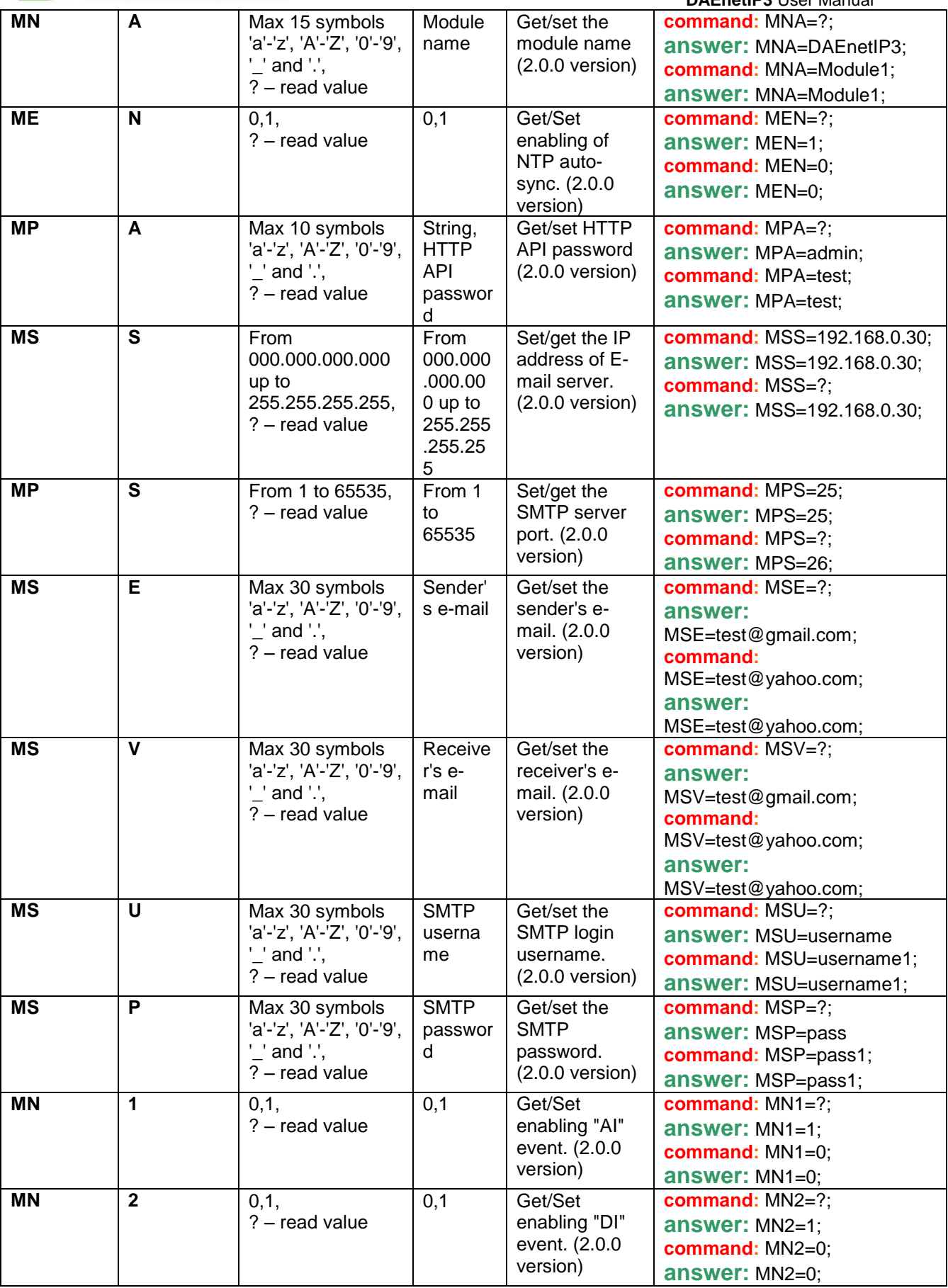

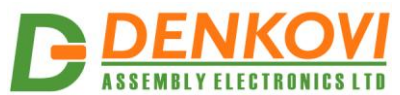

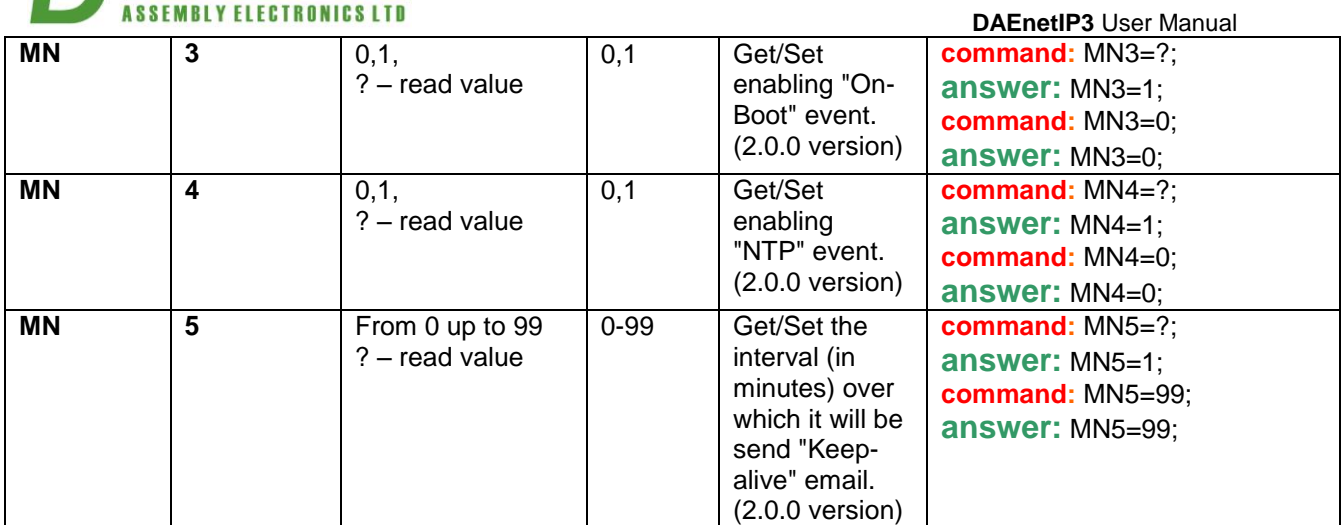

Some of the settings will take effect after restart.

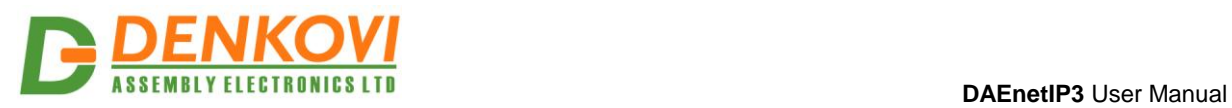

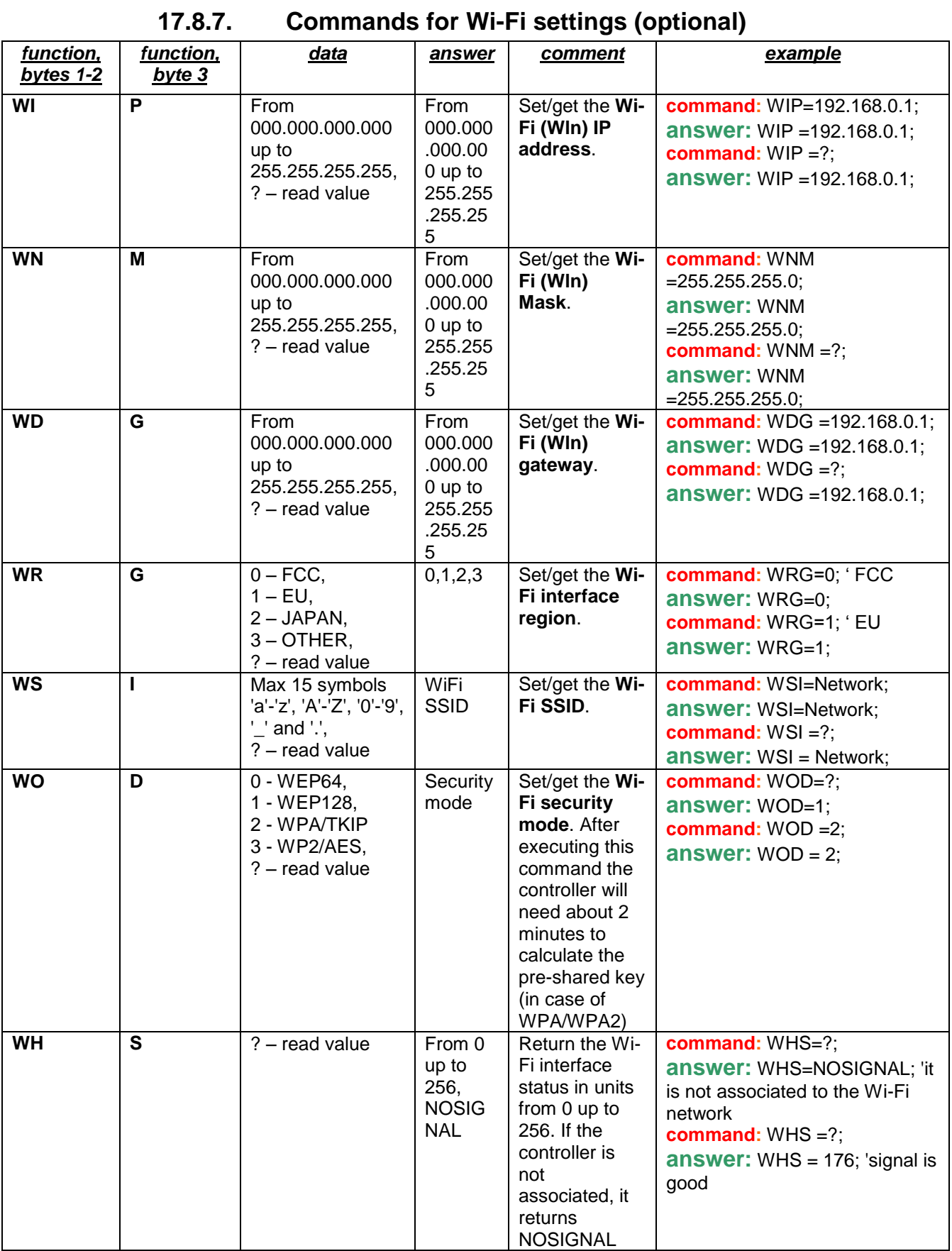

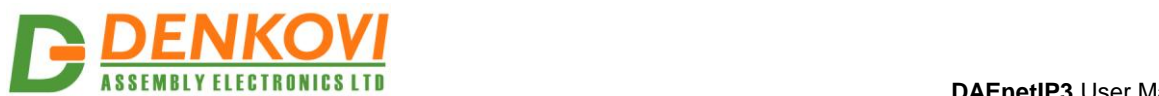

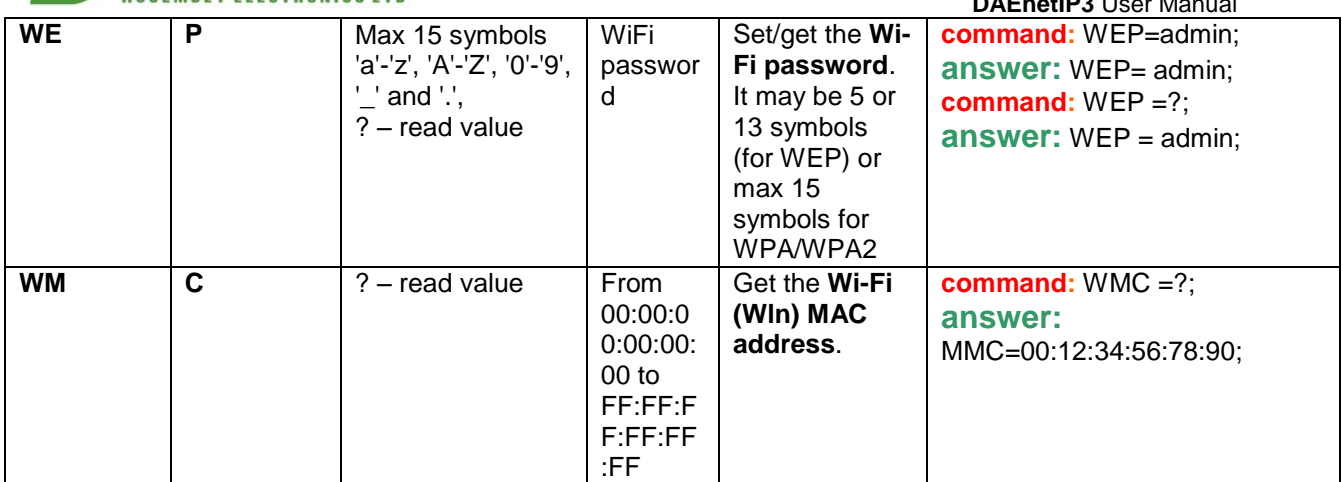

Some of the settings will take effect after restart.

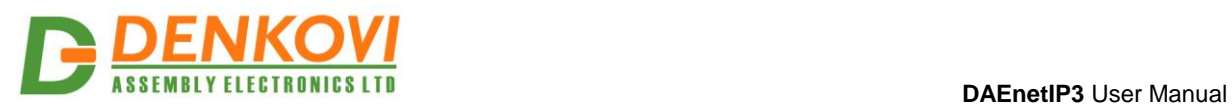

# **17.8.8. System commands**

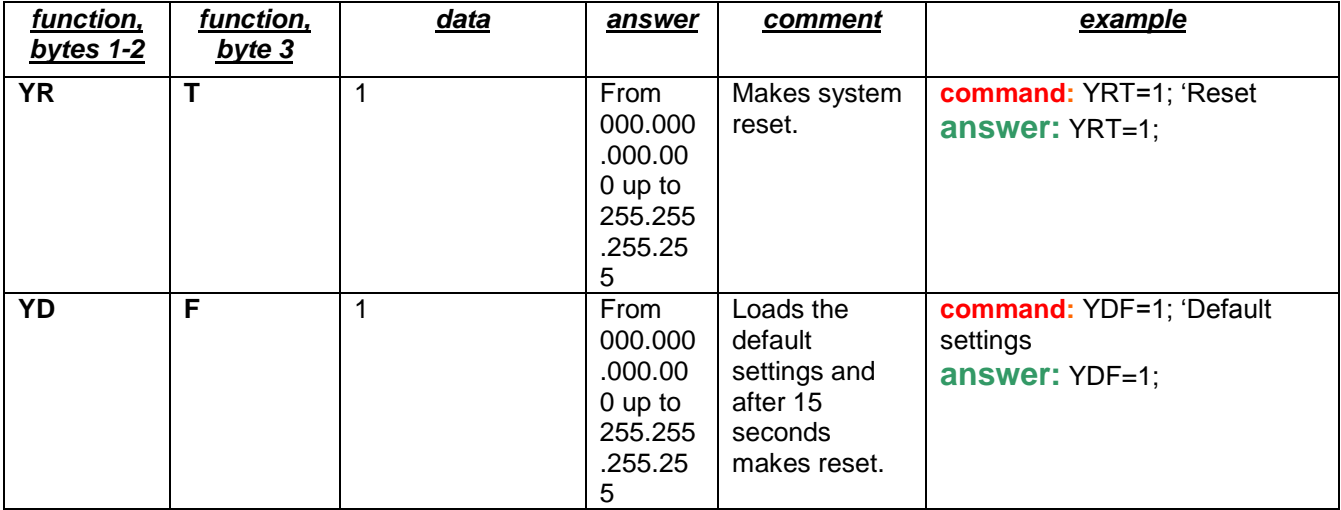

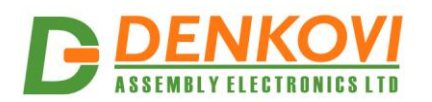

#### **18. Appendix 1. Connectors and LED indicators**

#### **18.1. DAEnetIP3 ports view**

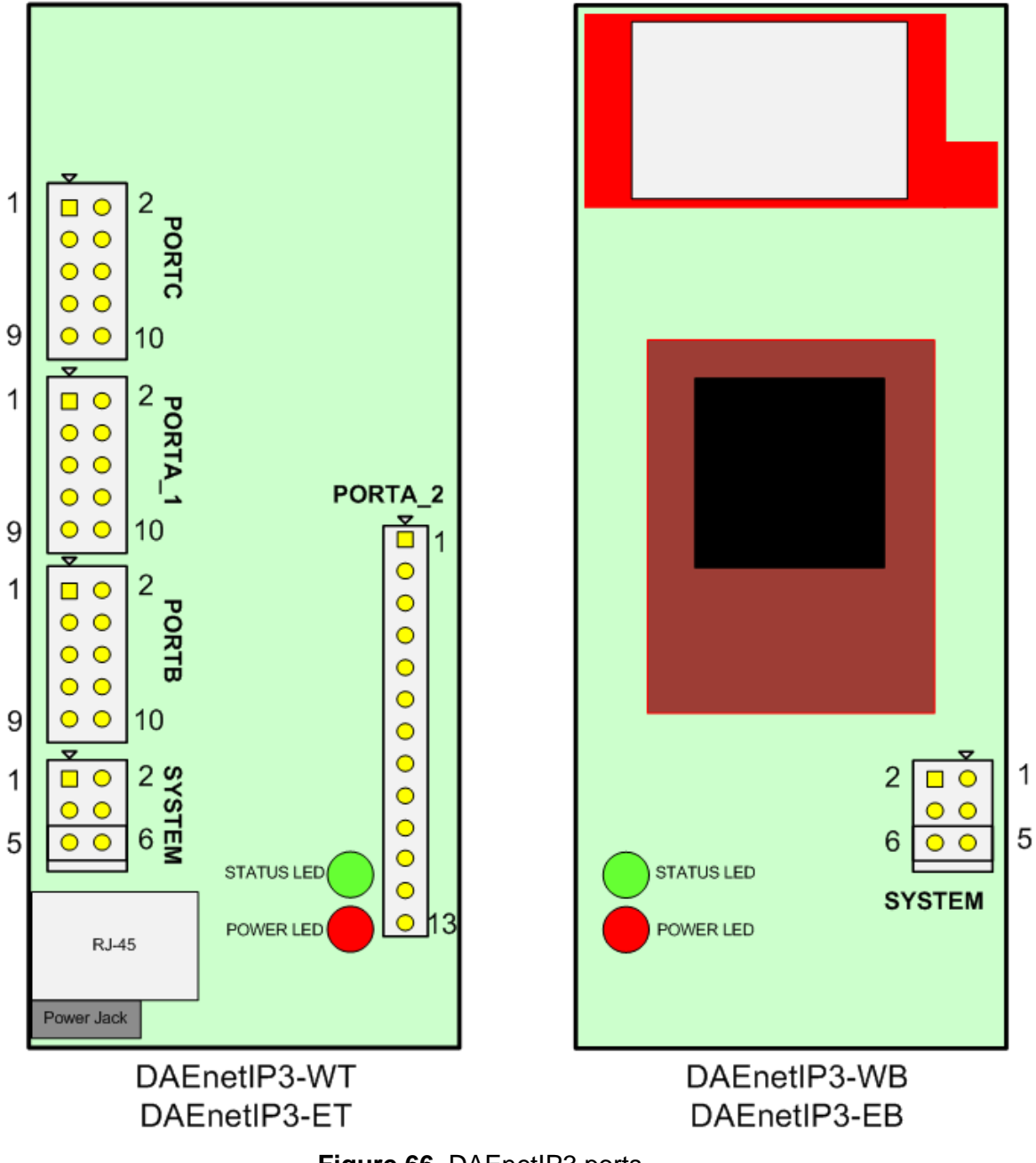

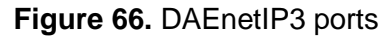

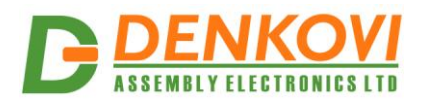

## **18.2. DAEnetIP3 ports description**

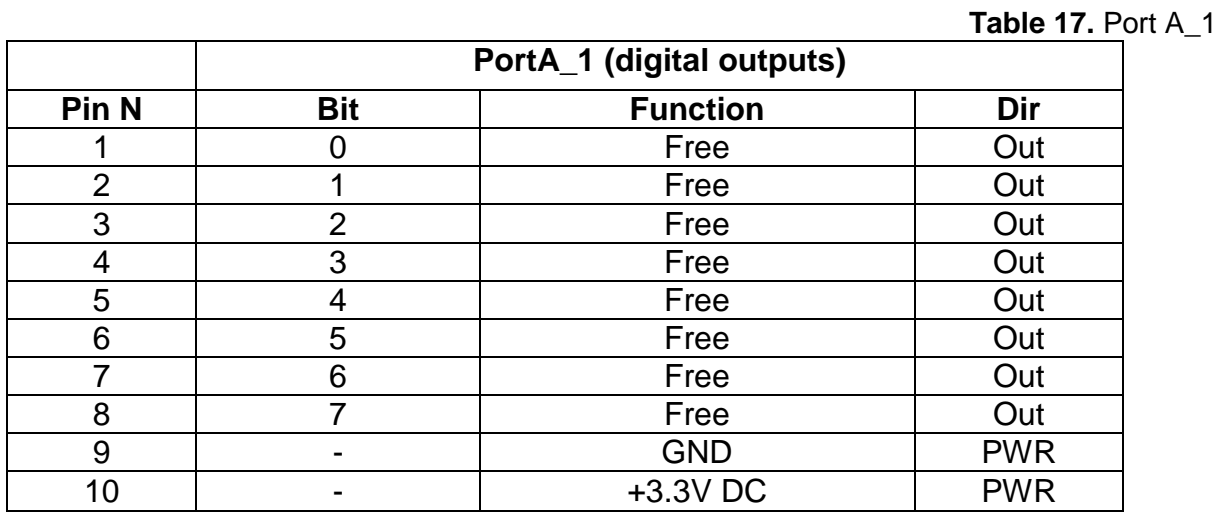

## **Table 18.** Port A\_2

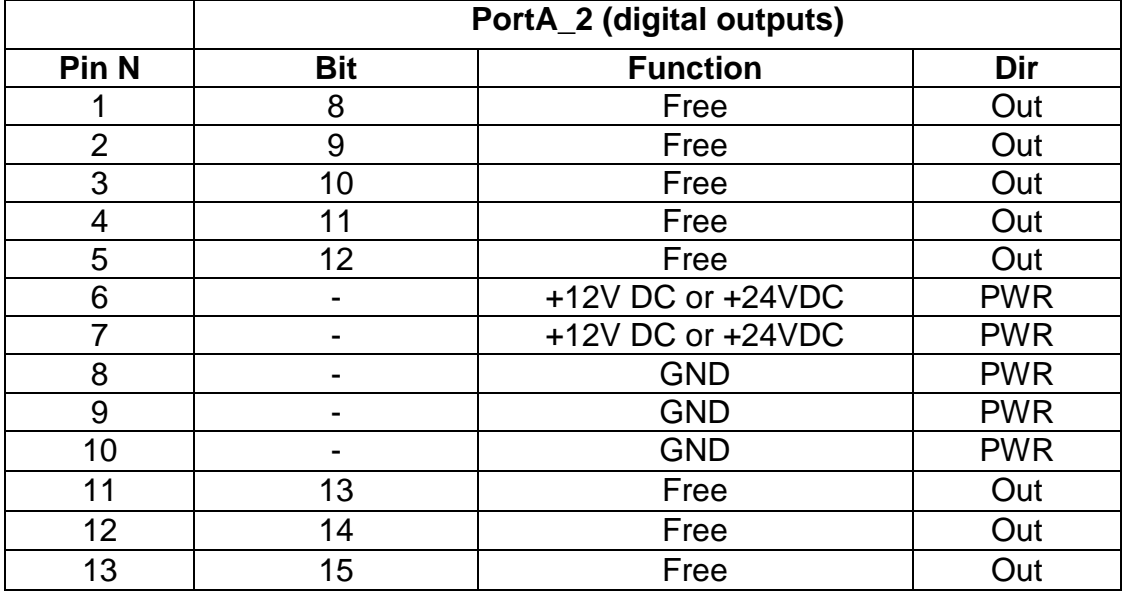

**Table 19.** Port B

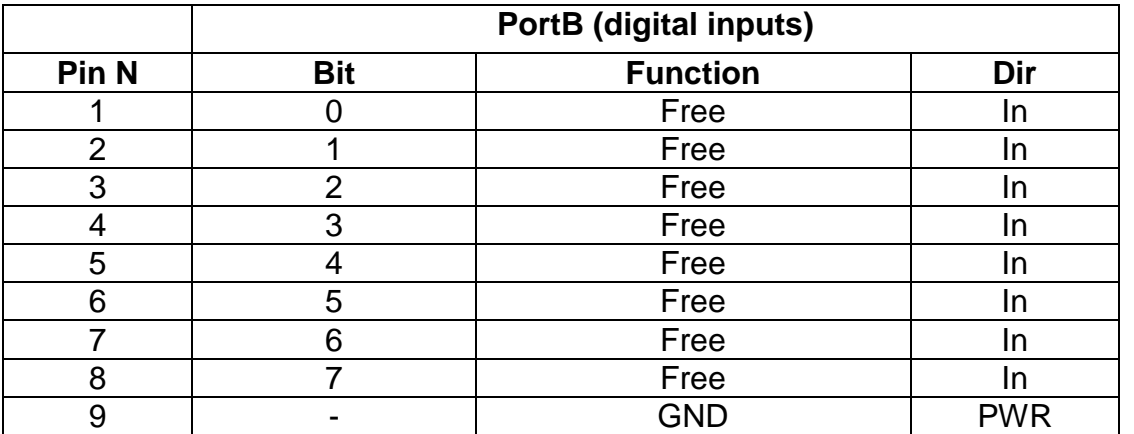

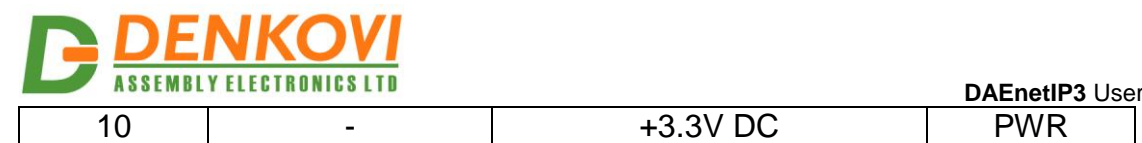

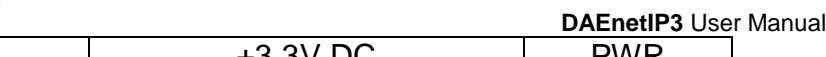

**Table 20.** Port C

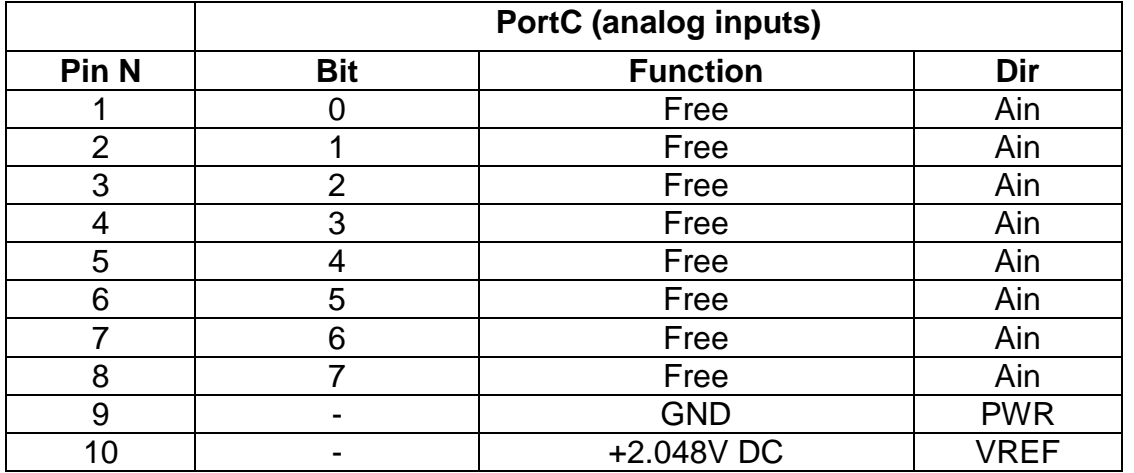

#### **Table 21.** UART

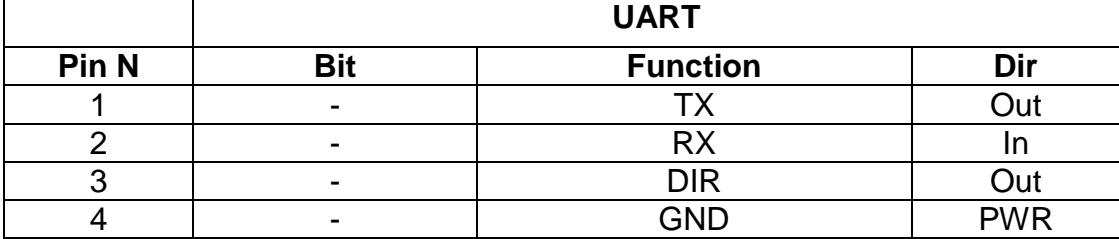

#### **Table 22.** SYSTEM

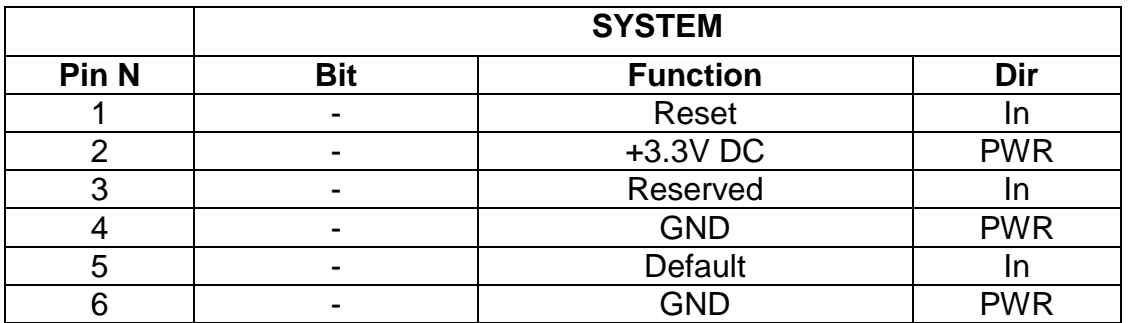

#### **Legend:**

- $\bullet$  "Free" the pin is free to be used by user.
- "XXXXXX" the pin is reserved for special function can not be accessed.
- $\bullet$  "In" the pin is digital input
- "Out" the pin is digital output
- "Ain" the pin is analog input

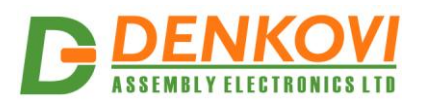

# RJ-45 Port Power Jack +12VDC Link/Data Led (green) 100BaseT Led (yellow)

#### **18.3. DAEnetIP3 power jack and RJ-45 port**

**Figure 67.** DAEnetIP3 RJ-45 Port and Power Jack

The power jack is for power supply. **The middle pin of the power jack is +VDC!** 

RJ-45 Port is for Ethernet cable connection. The devices recognize straight or crossover UTP cable (auto-MDIX).

The RJ-45 Port has two leds (green and yellow). The green led is turned on when "live" Ethernet cable is plugged into the device. The LED blinks whenever an Ethernet packet is received. The yellow is turned on when the device links with the hub at 100Mb. The LED is off when the link is established at 10Mb.

#### **18.4. DAEnetIP3 Led indicators**

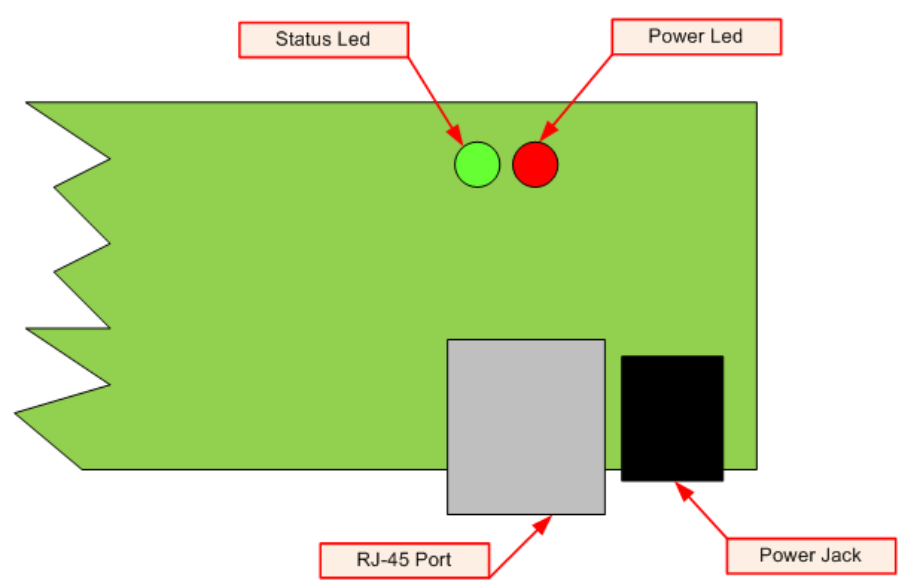

**Figure 68.** Led indicators

DAEnetIP3 has two extra led indicators:

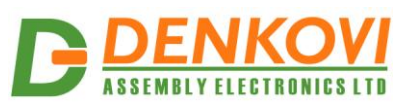

- Power Led. It is red and if it is on then the controller is powered up. It is connected to +3.3V source. This led is marked on the PCB as "POW".
- Status Led. It is green and shows the status of the connection with other DAEnetIP3 (when the controllers works in distributed mode). This led is marked on the PCB as "STAT". There are 3 modes
	- $\circ$  Remote DAEnetIP3 controller is found the status led is constantly ON.

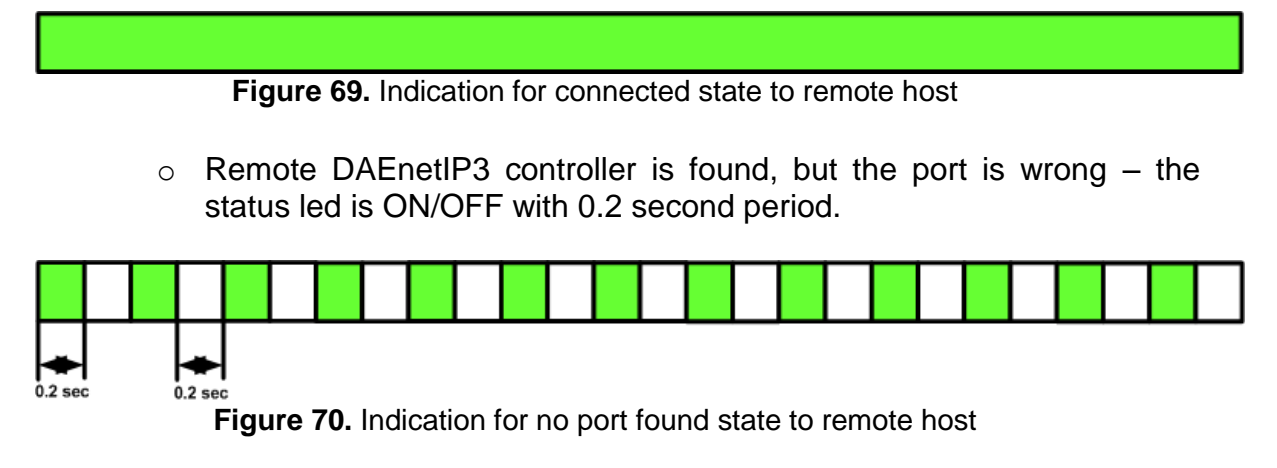

 $\circ$  Remote DAEnetIP3 controller is not found at all – the status led is ON/OFF with 1 second period.

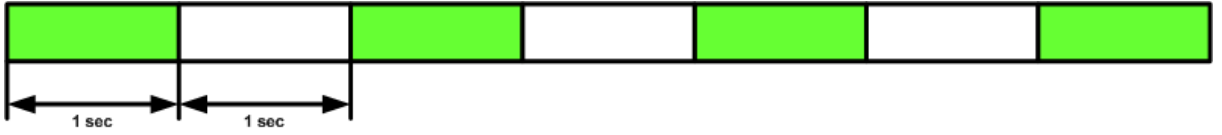

**Figure 71.** Indication for no IP address found state to remote host

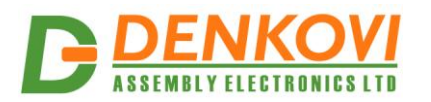

 **DAEnetIP3** User Manual

**18.5. DAEnetIP3 Wi-Fi led indicator and external antenna connector**

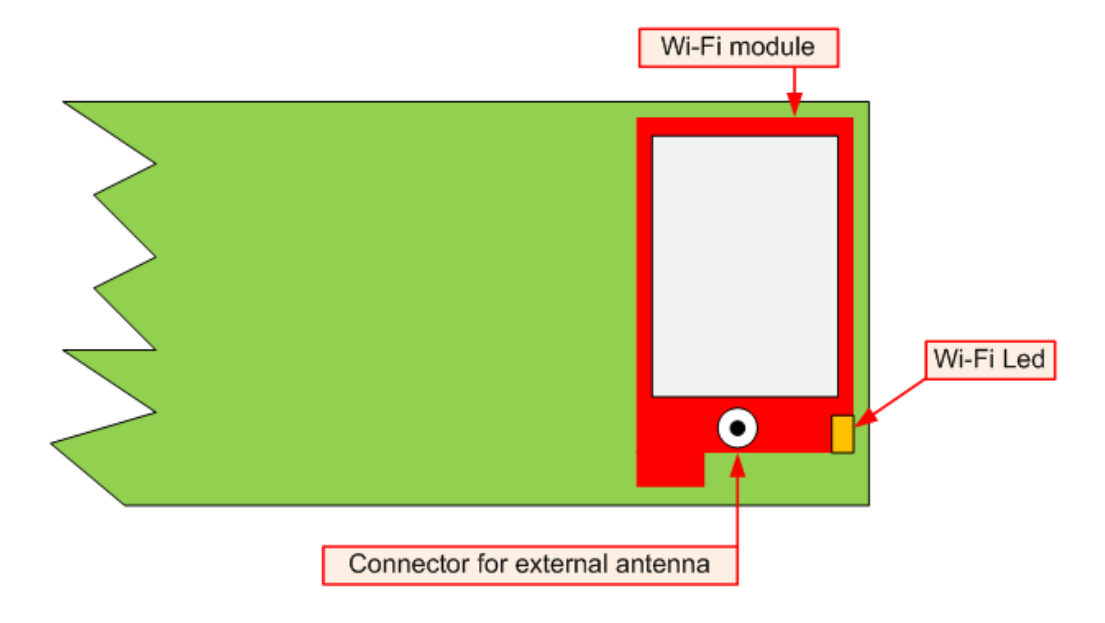

Note that this is only for DAEnetIP3-TW and DAEnetIP3-BW

**Figure 72.** DAEnetIP3 Wi-Fi led indicator an external antenna socket.

DAEnetIP3 Wi-Fi module has orange led for wireless connection status. If the led is on, then the connection is established. If it is off DAEnetIP3 is not connected via wireless. If the led is flashing, then the connection is being established. DAEnetIP3 has external antenna socket (I-PEX MHF-2).

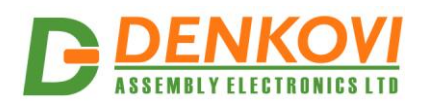

#### **19. Appendix 2. Connecting the controller to LAN/WLAN/WAN**

#### **19.1. UTP cable connection with PC for first time**

- 1. Connect DAEnetIP3 RJ45 port with UTP (doesn"t matter crossover or straight) cable.
- 2. Connect the PC with the other side of the UTP cable.
- 3. Change the IP of the PC. It may be for example 192.168.0.1. (DAEnetIP3 is shipped with 192.168.0.100)
- 4. Supply DAEnetIP3 with power supply 12 VDC or 24VDC (the middle pin of DAEnetIP3 power jack is +12VDC or +24VDC). The power led (with red color) must be on.
- 5. Open your browser (IE, Firefox, Opera) and type 192.168.0.100 in the address bar.
- 6. Use *admin* for password.

#### **19.2. UTP cable connection with router**

- 1. Connect DAEnetIP3 RJ45 port with UTP (doesn"t matter crossover or straight) cable.
- 2. Connect PC with the other side of the UTP cable.
- 3. Remember or write down the IP of the PC (for example we accept it is 192.168.1.2).
- 4. Change the IP of the PC. It may be for example 192.168.0.1. (DAEnetIP3 is shipped with 192.168.0.100).
- 5. Supply DAEnetIP3 with power supply 12 VDC or 24VDC (the middle pin of DAEnetIP3 power jack is +12VDC or +24VDC). The power led (with red color) must be on.
- 6. Open your browser (IE, Firefox, Opera) and type 192.168.0.100 in the address bar.
- 7. Use *admin* for password.
- 8. Open admin settings.
- 9. Change the Eth IP address of DAEnetIP3. Make it to be in one network with your router and PC. For example if your router is with IP 192.168.1.1 and PC with 192.168.1.2, make DAEnetIP3 with 192.168.1.100. Eth mask must be 255.255.255.0 and Eth gateway 192.168.1.1 (router IP)
- 10.Unplug the power supply.
- 11.Disconnect the UTP cable from PC and connect it to the router.
- 12.Supply again the DAEnetIP3
- 13.Give back the old IP of the PC (192.168.1.2)
- 14.Open browser and type 192.168.1.100.
- 15.Now you may access the DAEnetIP3 controller with router via router from PC.

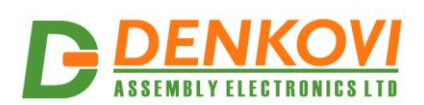

#### **19.3. Wi-Fi connection with PC for first time**

- 1. Create ad-hoc Wi-Fi network with your PC. Your OS must support this. For example Microsoft Windows 7 supports this function. We accept the name of Ad-Hoc (SSID) is *Network*, the encryption type is **WEP – 64** and the password is **admin**.
- 2. Make the IP of this wireless interface of your PC for example 192.168.1.1 and mask 255.255.255.0
- 3. Connect DAEnetIP3 RJ45 port with UTP (doesn"t matter crossover or straight) cable.
- 4. Connect PC with the other side of the UTP cable.
- 5. Change the IP of LAN card of the PC. It may be for example 192.168.0.1. (DAEnetIP3 is with 192.168.0.100).
- 6. Supply DAEnetIP3 with power supply 12 VDC or 24VDC (the middle pin of DAEnetIP3 power jack is +12VDC or +24VDC). The power led (with red color) must be on.
- 7. Open your browser (IE, Firefox, Opera) and type 192.168.0.100 in the address bar.
- 8. Use *admin* for password.
- 9. Open Wi-Fi settings.
- 10.Change the Wln IP address of DAEnetIP3. Make it to be in one network with your PC Ad-Hoc network. We accepted the IP of the PC Ad-Hoc is 192.168.1.1. So the Wln IP of the DAEnetIP3 Wi-Fi interface may be 192.168.1.2. Wln Mask = 255.255.255.0 and Wln gateway is 192.168.1.1.
- 11.Click "Save" button.
- 12.Unplug the power supply.
- 13.Remove the UTP cable from the PC and controller.
- 14.Supply again the DAEnetIP3.
- 15.The orange Wi-Fi status led of DAEnetIP3 must blink initially and then must be on constantly. This means the controller is connected to the Wireless network. If the led is off then DAEnetIP3 is not connected to the Wireless network because some settings are not correct. If so you need to check out the settings again.
- 16.If the DAEnetIP3 is connected properly, open browser and type 192.168.1.2.
- 17.Now you may access the DAEnetIP3 controller over Wi-Fi.

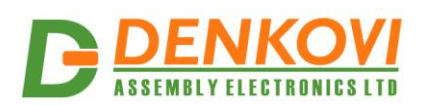

#### **19.4. Wi-Fi connection with router**

- 1. Connect DAEnetIP3 RJ45 port with UTP (doesn"t matter crossover or straight) cable.
- 2. Connect PC with the other side of the UTP cable.
- 3. Change the IP of LAN card of the PC. It may be for example 192.168.0.1. (DAEnetIP3 is with 192.168.0.100).
- 4. Supply DAEnetIP3 with power supply 12 VDC or 24VDC (the middle pin of DAEnetIP3 power jack is +12VDC or +24VDC). The power led (with red color) must be on.
- 5. Open your browser (IE, Firefox, Opera) and type 192.168.0.100 in the address bar.
- 6. Use admin for password.
- 7. Open Wi-Fi settings.
- 8. Change the Wln IP address of DAEnetIP3. Make it to be in one network with your Wi-Fi network. We accepted the IP of the Wi-Fi network is 192.168.1.X. So the Wln IP of the DAEnetIP3 Wi-Fi interface may be 192.168.1.2. Wln Mask = 255.255.255.0 and Wln gateway is 192.168.1.1 (The IP of your router). Set the SSID and WEP password.
- 9. Click "Save" button.
- 10.Unplug the power supply.
- 11.Remove the UTP cable from the PC and controller.
- 12.Supply again the DAEnetIP3 with 12VDC or 24VDC.
- 13.The orange Wi-Fi status led of DAEnetIP3 must blink initially and then must be on constantly. This means the controller is connected to the Wireless network. If the led is off then DAEnetIP3 is not connected to the Wireless network because some settings are not correct. If so you need to check out the settings again. Also you may restart your router (just in case).
- 14.If the DAEnetIP3 is connected properly, open browser and type 192.168.1.2.
- 15.Now you may access the DAEnetIP3 controller over Wi-Fi.

#### **WARNING !**

- Do not touch DAEnetIP3 while it is powered up this may damage the DAEnetIP3.
- Do not reverse the polarity of the power supply this will damage the DAEnetIP3.

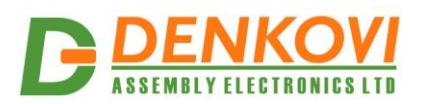

#### **20. Appendix 3. Port-forwarding**

Since the device does not support DHCP and DNS, the only way to access it from outside network is to make port-forwarding. There is lot of information what is and how to make it. This document is not object of that but it has aim to demonstrate mostly which ports are used for port-forwarding.

The possible ports which must be forwarded are:

- HTTP port (by default it is 80)
- User socket port (by default it is 1010)
- Incoming ports range for distributed mode (by default it is 1005-1009)

For example if the module is with IP 192.168.1.50 (router model is TL-WR340G/TL-WR340GD) one possible port-forwarding scheme is shown on the image bellow.

| <b>TP-LINK®</b>             |                |                        |                           |            |               |                      |
|-----------------------------|----------------|------------------------|---------------------------|------------|---------------|----------------------|
|                             |                |                        |                           |            |               |                      |
| <b>Status</b>               |                |                        |                           |            |               |                      |
| -- Basic Settings ---       |                | <b>Virtual Servers</b> |                           |            |               |                      |
| <b>Quick Setup</b>          |                |                        |                           |            |               |                      |
| <b>Network</b>              |                |                        |                           |            |               |                      |
| <b>Wireless</b>             | ID             | <b>Service Ports</b>   | <b>IP Address</b>         | Protocol   | <b>Status</b> | <b>Modify</b>        |
| -- Advanced Settings ---    | 1              | 80                     | 192.168.1.50              | <b>TCP</b> | Enabled       | <b>Modify Delete</b> |
| <b>DHCP</b>                 | $\overline{2}$ | 1005                   | 192.168.1.50              | <b>TCP</b> | Enabled       | <b>Modify Delete</b> |
| <b>Forwarding</b>           | 3              | 1006                   | 192.168.1.50              | <b>TCP</b> | Enabled       | <b>Modify Delete</b> |
| - Virtual Servers           |                |                        |                           |            |               |                      |
| - Port Triggering           | 4              | 1007                   | 192.168.1.50              | <b>TCP</b> | Enabled       | <b>Modify Delete</b> |
| $-D MZ$                     | 5              | 1008                   | 192.168.1.50              | <b>TCP</b> | Enabled       | <b>Modify Delete</b> |
| - UPnP                      | 6              | 1009                   | 192.168.1.50              | <b>TCP</b> | Enabled       | <b>Modify Delete</b> |
| <b>Security</b>             | $\overline{7}$ | 1010                   | 192.168.1.50              | <b>TCP</b> | Enabled       | <b>Modify Delete</b> |
| <b>Static Routing</b>       |                |                        |                           |            |               |                      |
| <b>IP &amp; MAC Binding</b> |                |                        |                           |            |               |                      |
| <b>Dynamic DNS</b>          | Add New        | Enable All             | Disable All<br>Delete All |            |               |                      |
| - Maintenance ---           |                |                        |                           |            |               |                      |
| <b>System Tools</b>         |                |                        |                           |            |               |                      |
|                             |                |                        | Previous                  | Next       |               |                      |

**Figure 73**. TP-Link **WR340G/TL-WR340GD example port-forwarding settings for DAEnetIP3**

A good link for port-forwarding with setting up tutorials for different routers is [this](http://portforward.com/english/routers/port_forwarding/)  [one.](http://portforward.com/english/routers/port_forwarding/)

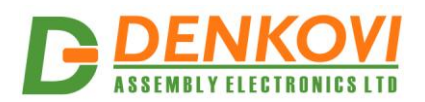

# **21. Appendix 4. Mobile apps for DAEnetIP3**

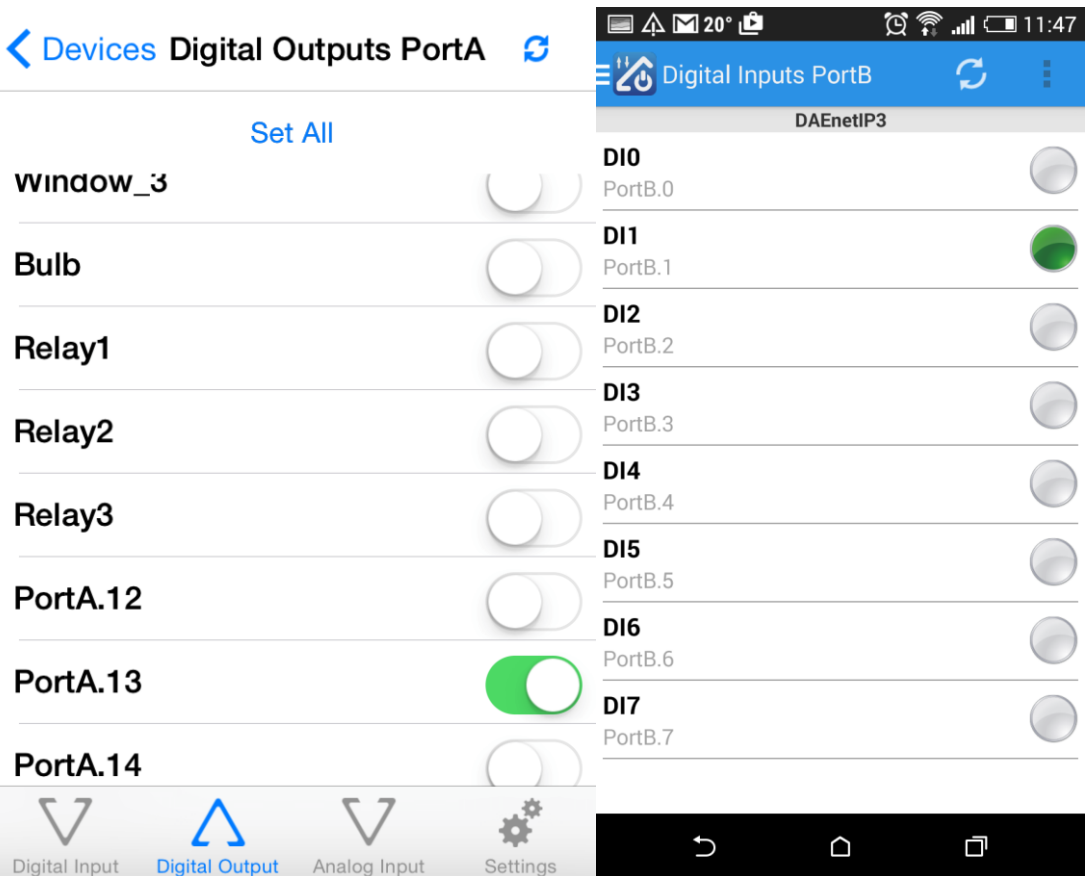

**Figure 74.** Android and iOS apps for DAEnetIP3

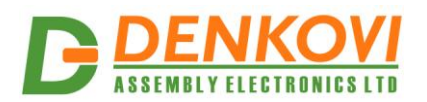

#### **22. Appendix 5. I/O Ports**

#### **22.1. Digital outputs (PortA)**

DAEnetIP3 has 16 digital outputs port. This port is called Port A. Each output line has pull-down resistor 10K to GND (figure 75). The low level is 0V. The high level is 3.3V. **Be careful, the outputs are connected directly to the MCU pins. Incorrect connections or over-voltage may damage the DAEnetIP3 controller !**

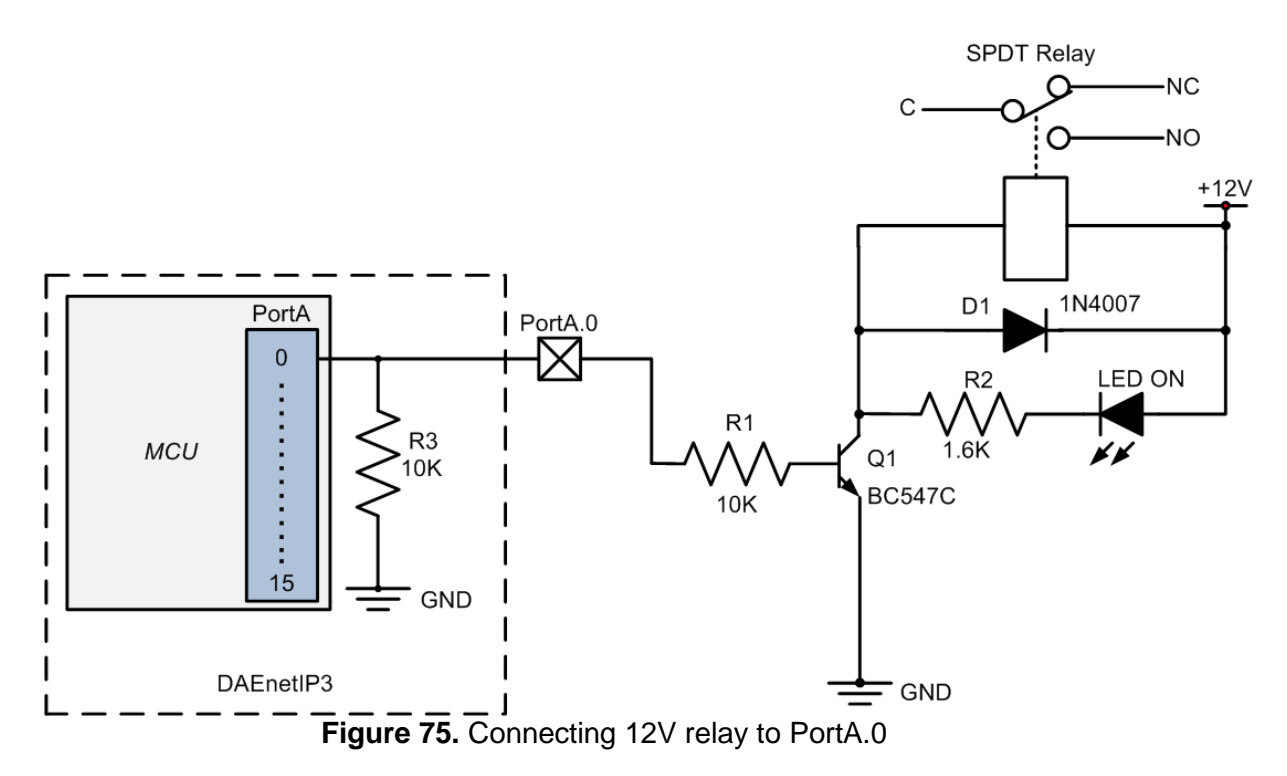

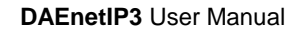

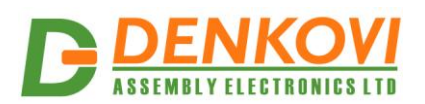

#### **22.2. Digital inputs (PortB)**

DAEnetIP3 has 8 digital inputs port. This port is called Port B. Each output line has pull-up resistor 10K to 3.3V (figure 76). When the input is not connected, its state is high (1). **Be careful, the inputs are connected directly to the MCU pins. Incorrect connections or over-voltage may damage the DAEnetIP3 controller! That's why it is recommend to use R2 resistor in the following way.**

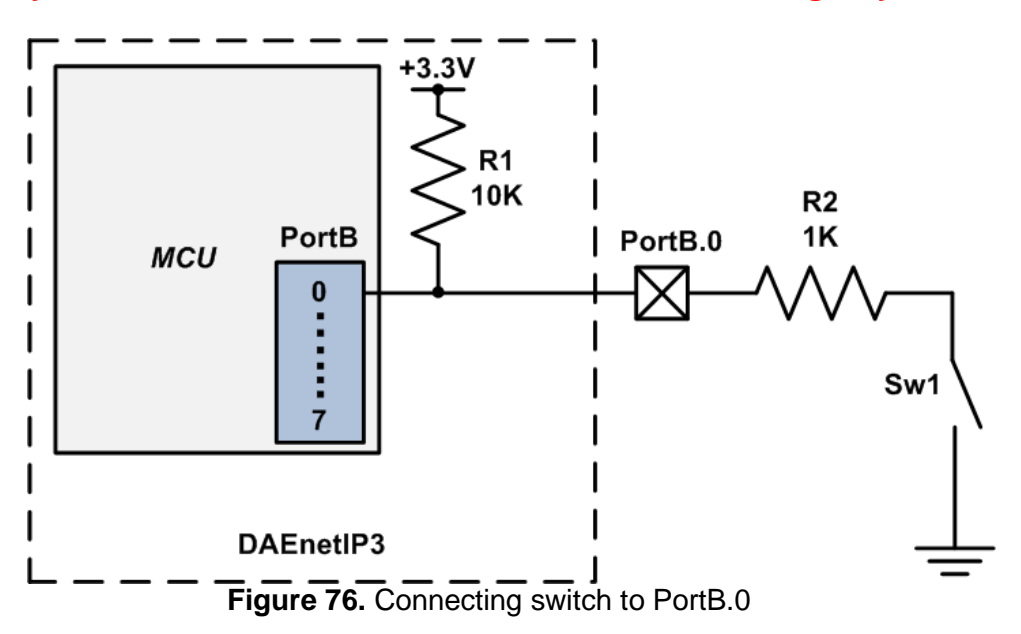

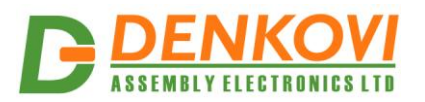

#### **22.3. Analog inputs (PortC)**

DAEnetIP3 has 8 analog inputs port. This port is called Port C. Each output line has pull-down resistor 68K to GND (figure 77). The resolution of the used ADC is 10 bit. The reference voltage is 2.048VDC. The input voltage for each ADC channel is from 0 up to 2.048V – approx. 20mV/div. **Be careful, the inputs are connected directly to the MCU pins. Incorrect connections or over-voltage may damage the DAEnetIP3 controller! That's why it is recommend to use R1 resistor for protection.**

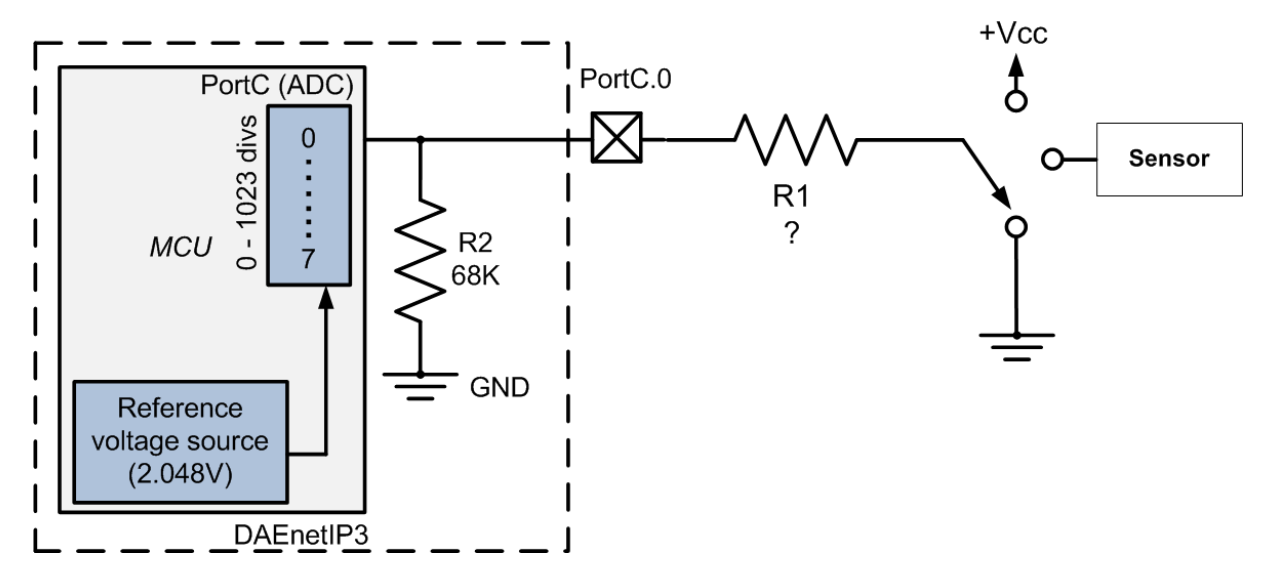

**Figure 77.** Using PortC analog inputs

R1 resistor must be chosen in a way so there must be no more than 1mA input current in case of short-cut or damaged sensor.

Vmax/R1 < 1mA

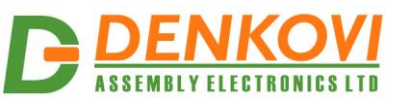

## **22.4. Connecting LM335Z temperature sensor**

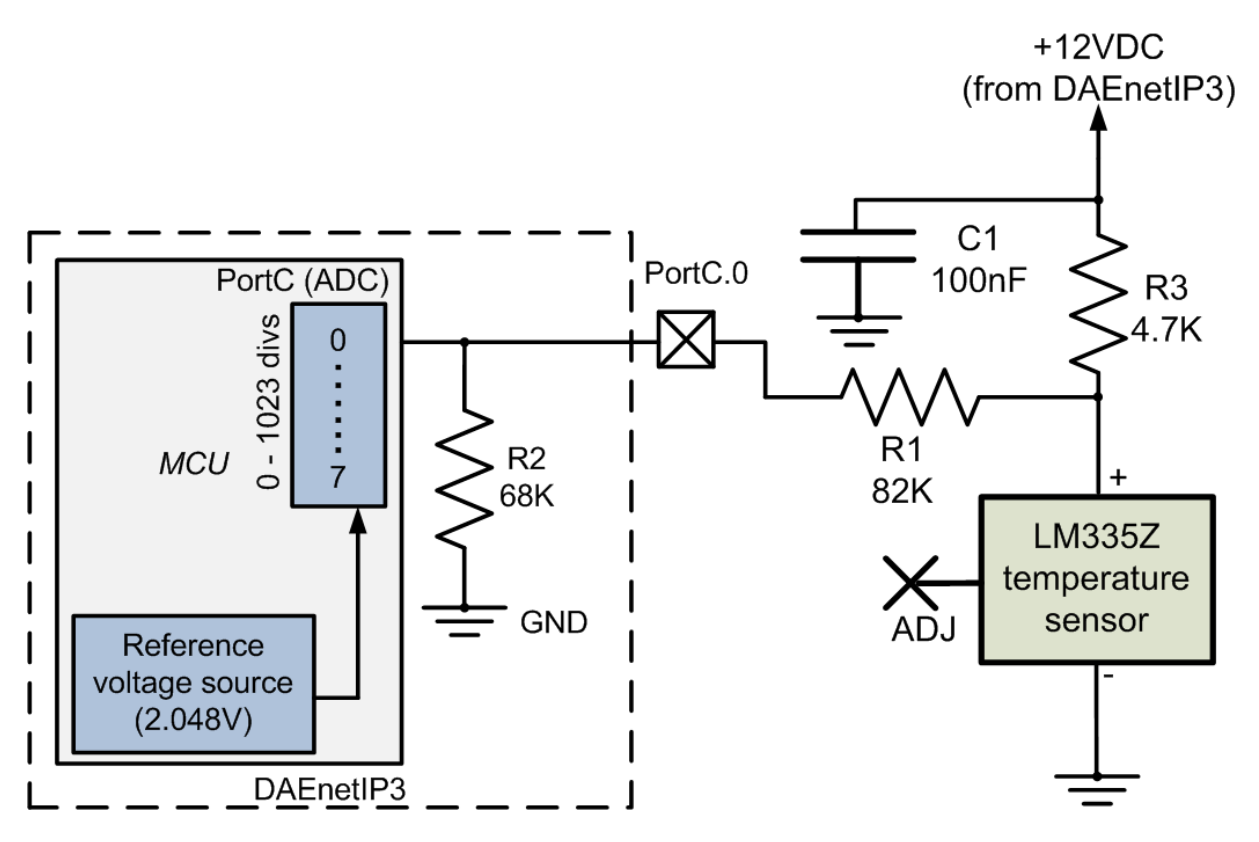

**Figure 78.** Connecting LM335Z to PortC.0

The measured temperature range is from -40°C up to +100°C The documentation for the sensor can be downloaded from [here](http://denkovi.com/Products/Sensors/lm135.pdf)

Settings for PortC.0 to show temperature in °C (linearization): Min. value =  $-273.00$ Max. value  $=$  178.00  $\text{Label} = \text{C}$ 

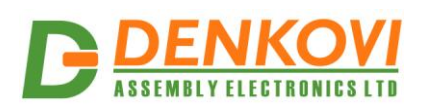

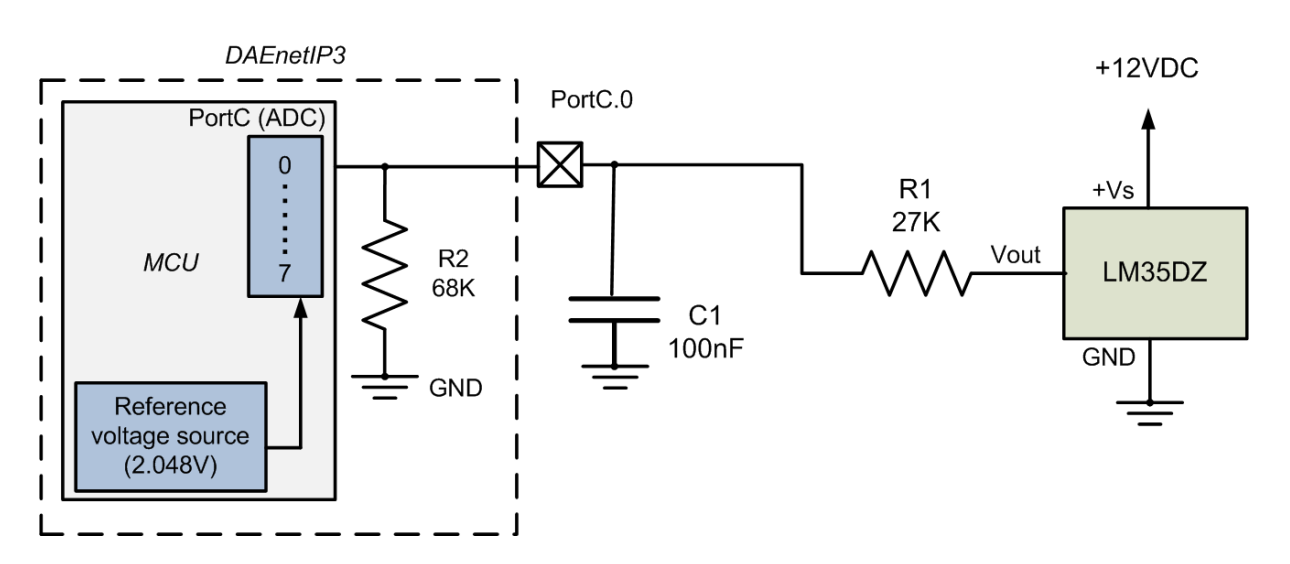

#### **22.5. Connecting LM35DZ temperature sensor**

**Figure 79.** Connecting LM35DZ to PortC.0

The measured temperature range is from 0°C up to +100°C The documentation for the sensor can be downloaded from [here](http://denkovi.com/Products/LM35DZ/LM35DZ.pdf)

Settings for PortC.0 to show temperature in °C (linearization): Min. value  $=$  0.00 Max. value  $=$  286.11  $\text{Label} = \text{C}$ 

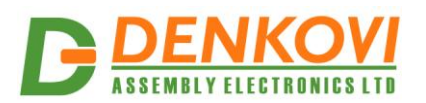

## **22.6. Connecting MCP9700A temperature sensor**

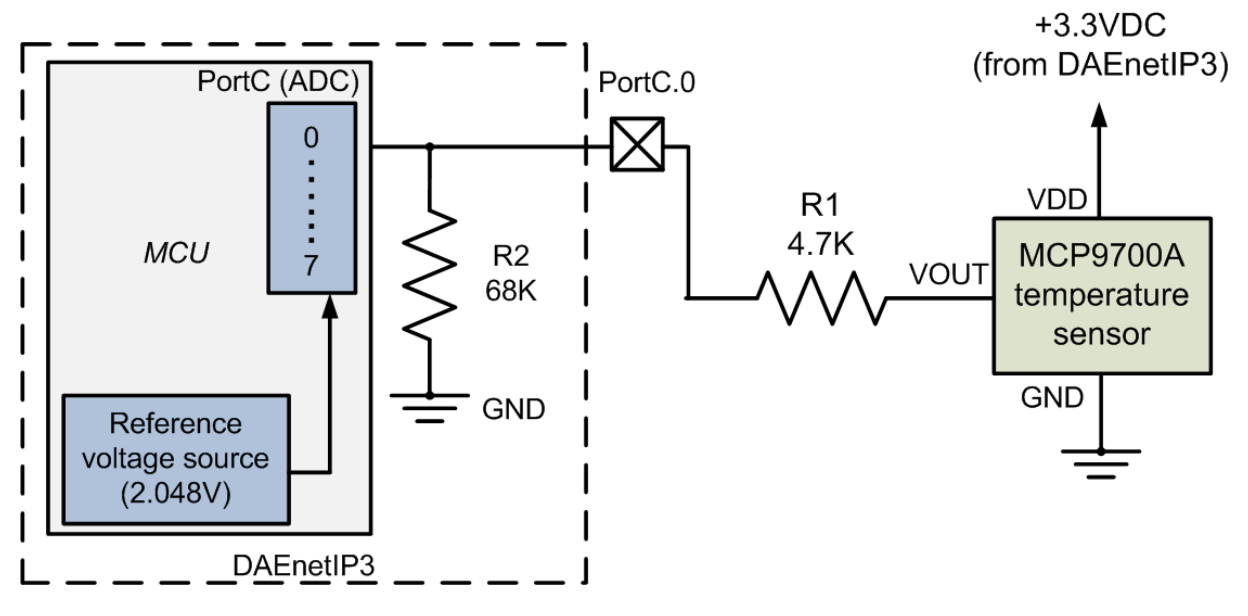

**Figure 80.** Connecting MCP9007A to PortC.0

The measured temperature range is from °C -40 up to +125°C The documentation for the sensor can be downloaded from [here](http://denkovi.com/Products/Sensors/MCP9700.pdf)

Settings for PortC.0 to show temperature in °C (linearization):

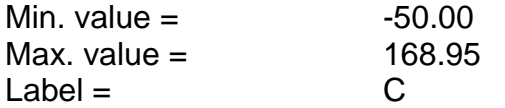

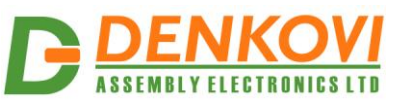

#### **22.7. Connecting HIH-4000 humidity sensor**

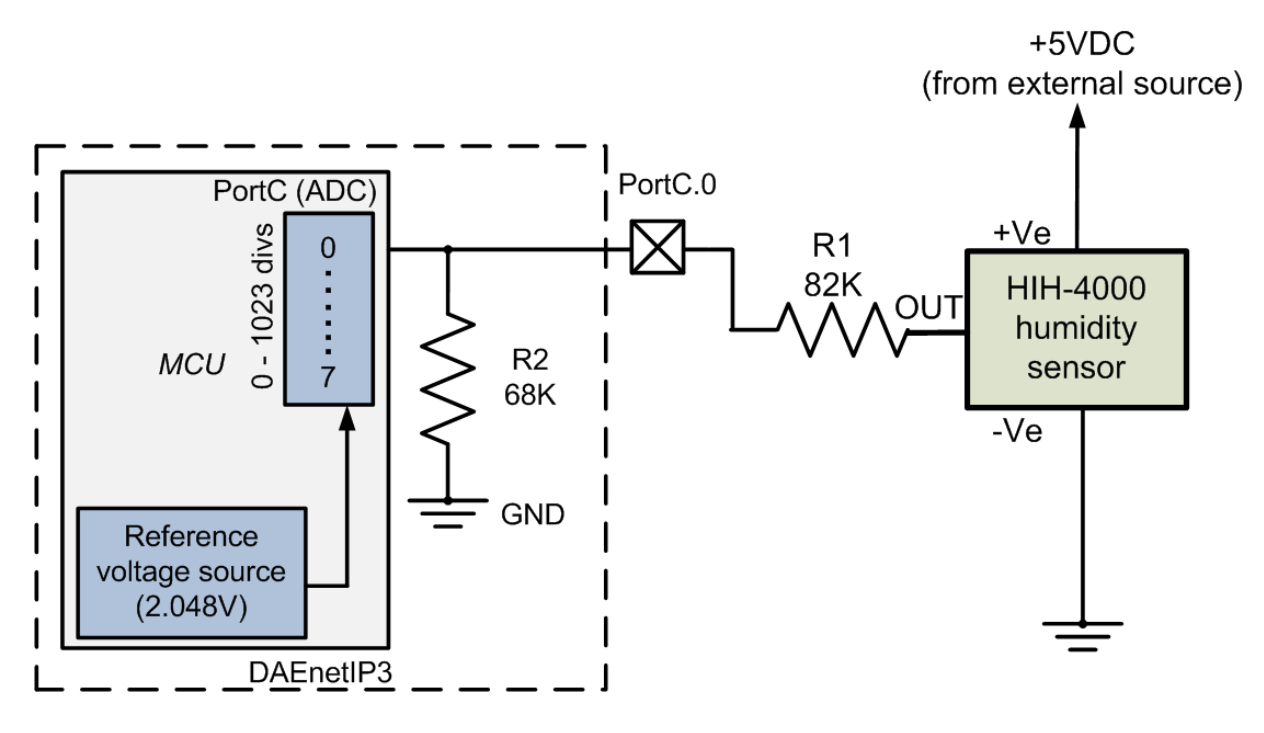

**Figure 81.** Connecting HIH-4000 to PortC.0

The measured relative humidity range is from 0% up to 100% The documentation for the sensor can be downloaded from [here](http://denkovi.com/Products/Sensors/HIH-4000.pdf)

Calibration settings for PortC.0 to show relative humidity in %RH are (linearization):

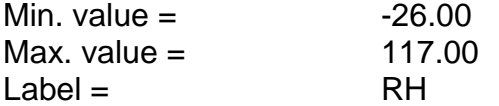

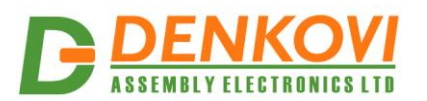

#### **22.8. Connecting SHARP GP2Y0A21YK0F distance sensor**

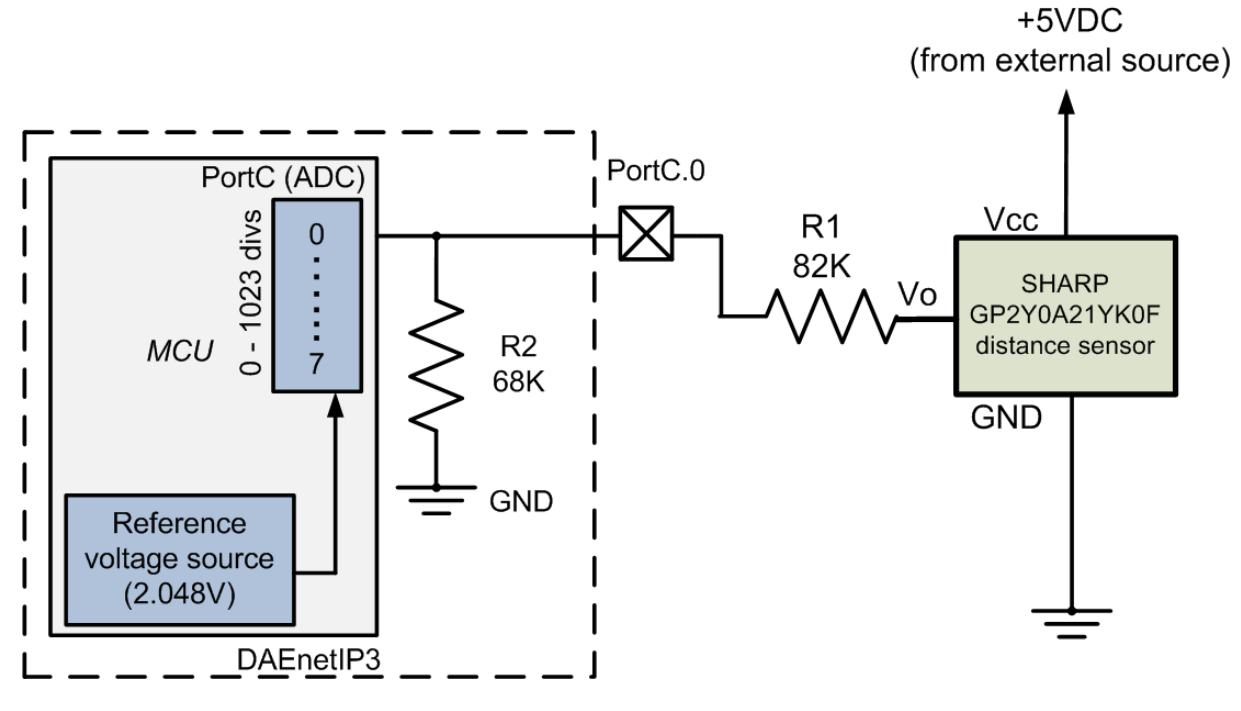

**Figure 82.** Connecting GP2Y0A21YK0F to PortC.0

The documentation for the sensor can be downloaded from [here](http://denkovi.com/Products/Sensors/gp2y0a21yk_e.pdf)

The sensor is not linear and it is not possible to show ADC values directly in cm, but still DAEnetIP3 can be adjusted to show values in volts. Settings for PortC.0 to show sensor output in volts are (linearization):

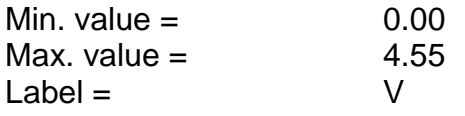
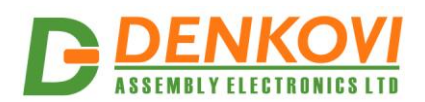

## **23. Appendix 6. Reset the controller**

### **23.1. Hardware (1)**

- 1. Unplug the power supply carefully.
- Wait 10 seconds.
- 3. Plug the power supply.

### **23.2. Hardware (2)**

- Connect Pin 1 and Pin 2 of system port. It is recommended connecting these pins with switch or button, avoiding the possibility of touching DAEnetIP3 tracks while working.
- 2. Disconnect the Pin 1 and Pin 2 of system port.

### **23.3. Reset via Web**

Web browser -> System -> Reset

### **23.4. Reset via UART command**

Send to UART port: AA**YRT=1**; Where the AA is the serial address, YRT=1 is the function code for default settings and ";" is the delimiter.

### **23.5. Reset via Telnet command**

Send to UART port: **YRT=1**; Where YRT=1 is the function code for default settings and ";" is the delimiter.

### **23.6. Reset via DAEnetIP3 socket command**

Send to UART port: AA**YRT=1**; Where the AA is the serial address, YRT=1 is the function code for default settings and ";" is the delimiter.

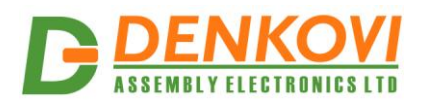

**24. Appendix 7. Loading the default settings**

# **24.1. Hardware loading default settings**

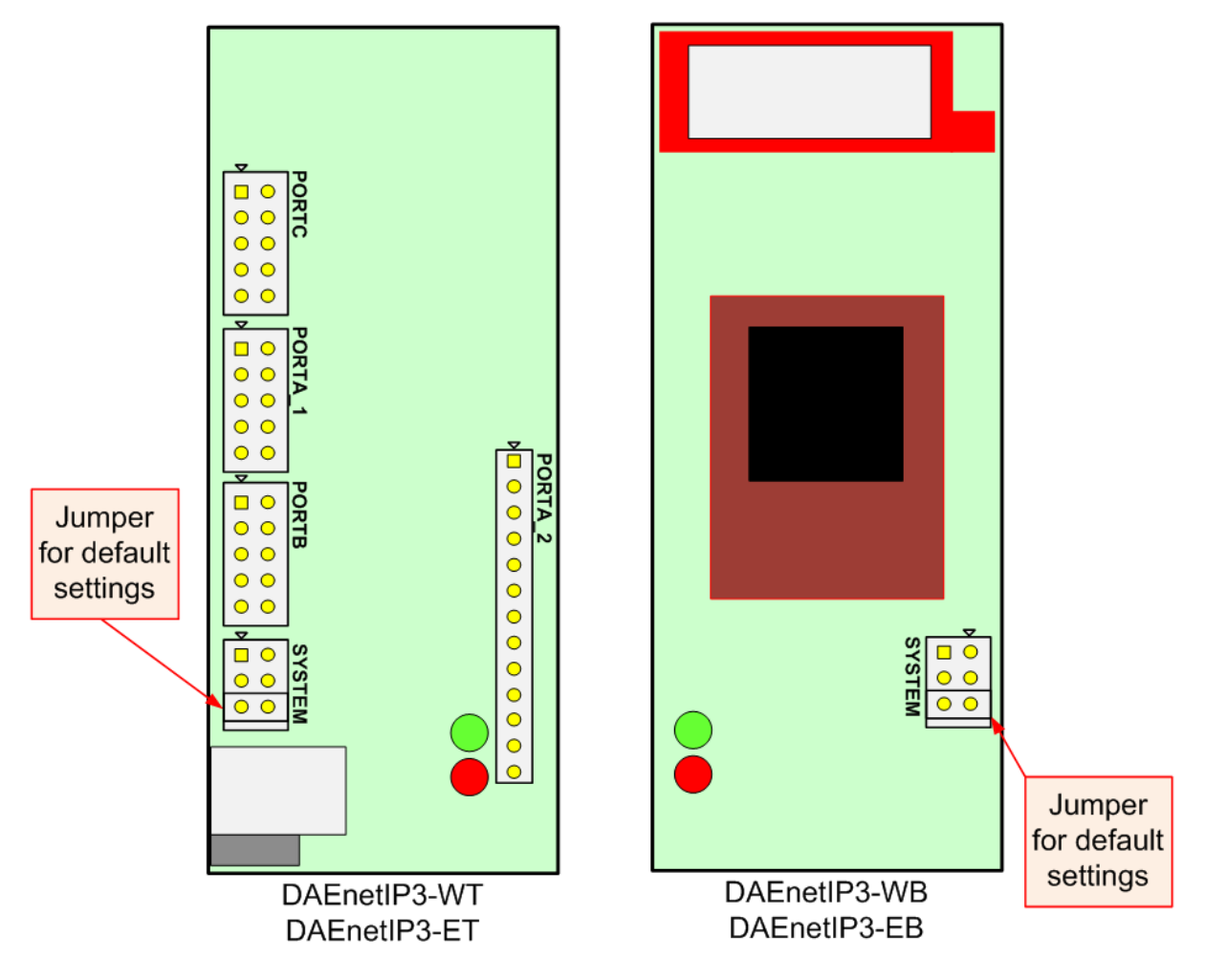

**Figure 83.** Jumper for default (factory) settings

- 1. Turn off the power supply of the IP controller
- 2. Remove the jumper for default settings
- Turn on the power supply of the IP controller
- Wait 20 seconds
- 5. Turn off the power supply
- 6. Put the jumper again on the position shown on the figure above
- 7. Turn on the power supply

# **24.2. Web loading default settings**

Web browser -> System -> Load default settings.

 **DAEnetIP3** User Manual

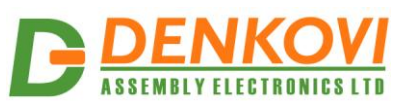

# **24.3. Loading default settings via UART command**

Send to UART port: AA**YDF=1**; Where the AA is the serial address, YDF=1 is the function code for default settings and ";" is the delimiter.

## **24.4. Loading default settings via Telnet command**

Send to UART port: **YDF=1**; Where YDF=1 is the function code for default settings and ";" is the delimiter.

# **24.5. Loading default settings via DAEnetIP3 socket command**

Send to UART port: AA**YDF=1**; Where the AA is the serial address, YDF=1 is the function code for default settings and ";" is the delimiter.

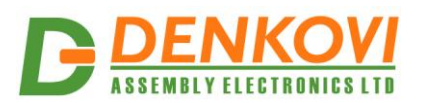

## **25. Appendix 8. Firmware upgrade**

**Please note that TFTP firmware upgrade is not anymore supported. From our experience we don't recommend to use it because it is unsafe and this can damage your DAEnetIP3 controller.**

**If you would like to upgrade your DAEnetIP3 device with the last firmware version, please contact with us and we will send you instructions.**

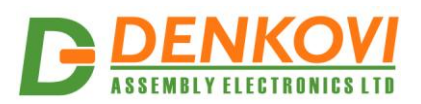

# **26. Appendix 9. How to create Virtual Serial Port for DAEnetIP3**

- 1. Download and install Device Server Toolkit
	- o [32 bit Windows download](http://denkovi.com/Software/Other-software/TDST-32/tdst-5-09-10-x86.exe)
	- o [64 bit Windows download](http://denkovi.com/Software/Other-software/TDST-64/tdst-5-09-10-x64.exe)
- When you start the application you will have to create your Virtual Serial Port that will be used in your project. So when you start the software you should see the window bellow. Click Add button:

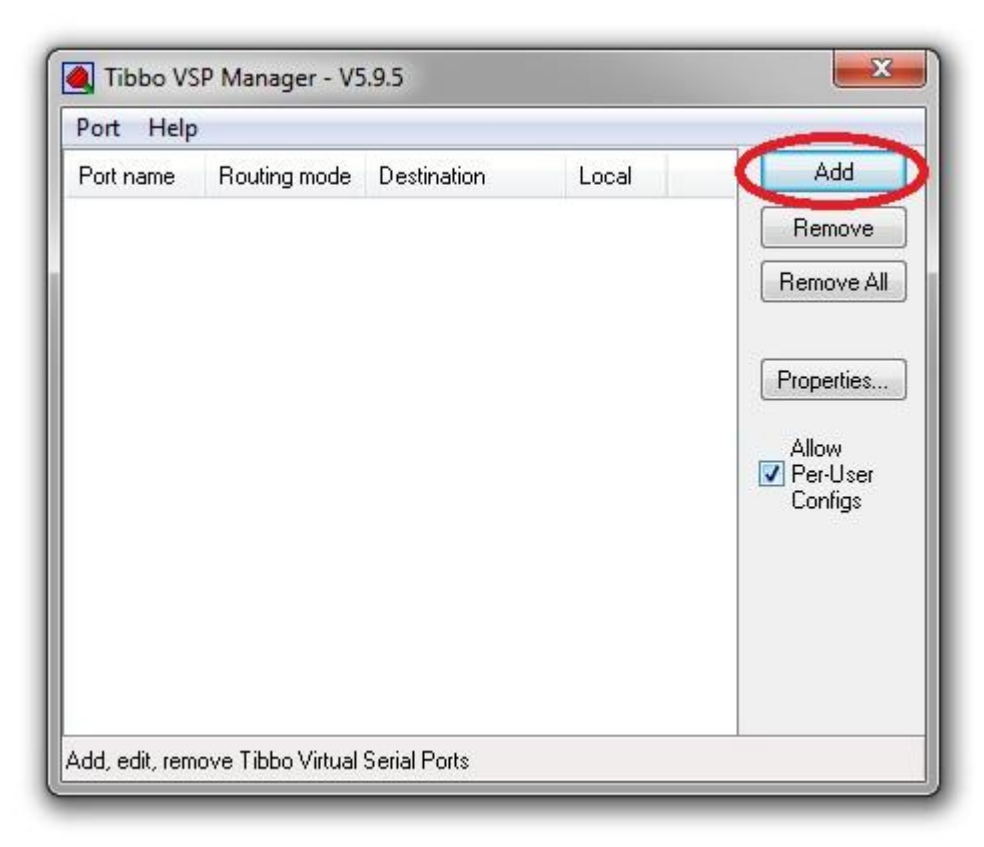

**Figure 84.** VSP Manager

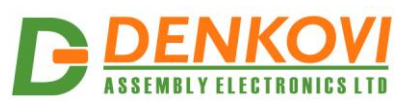

 After that you will have to adjust the VSP settings. The VSP name is **COM1.**  IP address is your DAEnetIP3 device IP address (in this case it is the default **192.168.0.100**). We chose port to be **1010** but may be any free of your network.

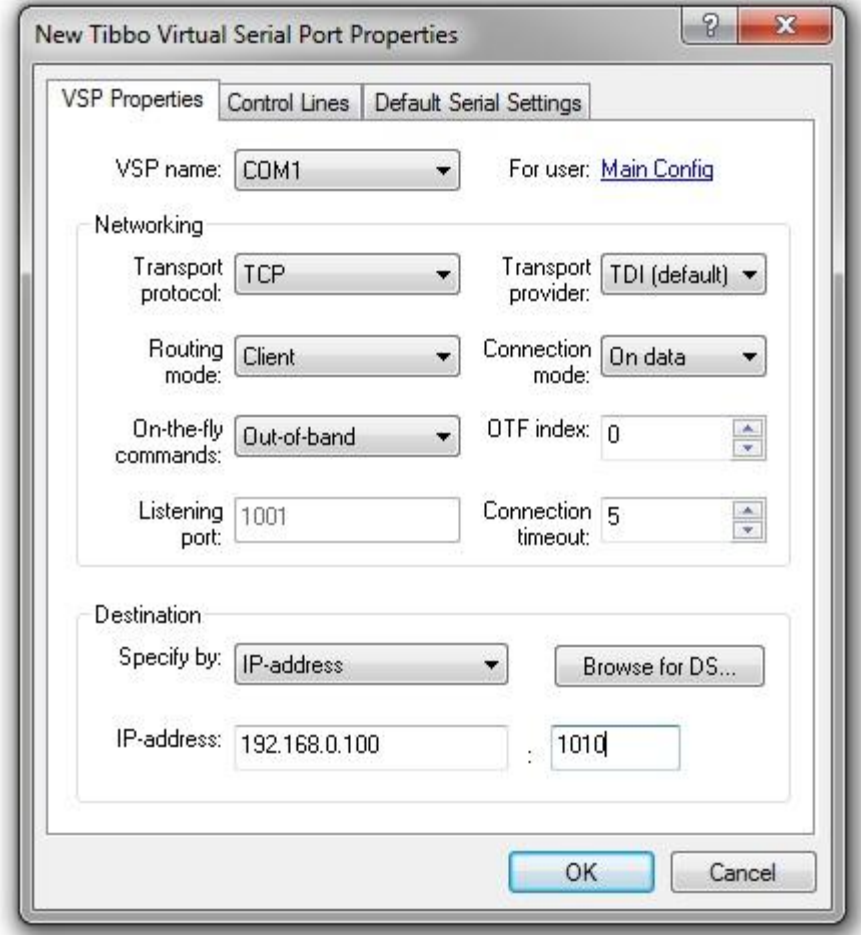

**Figure 85.** Properties

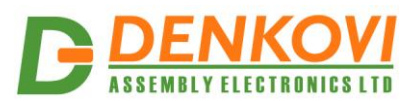

When you are sure for all settings just create the VSP.

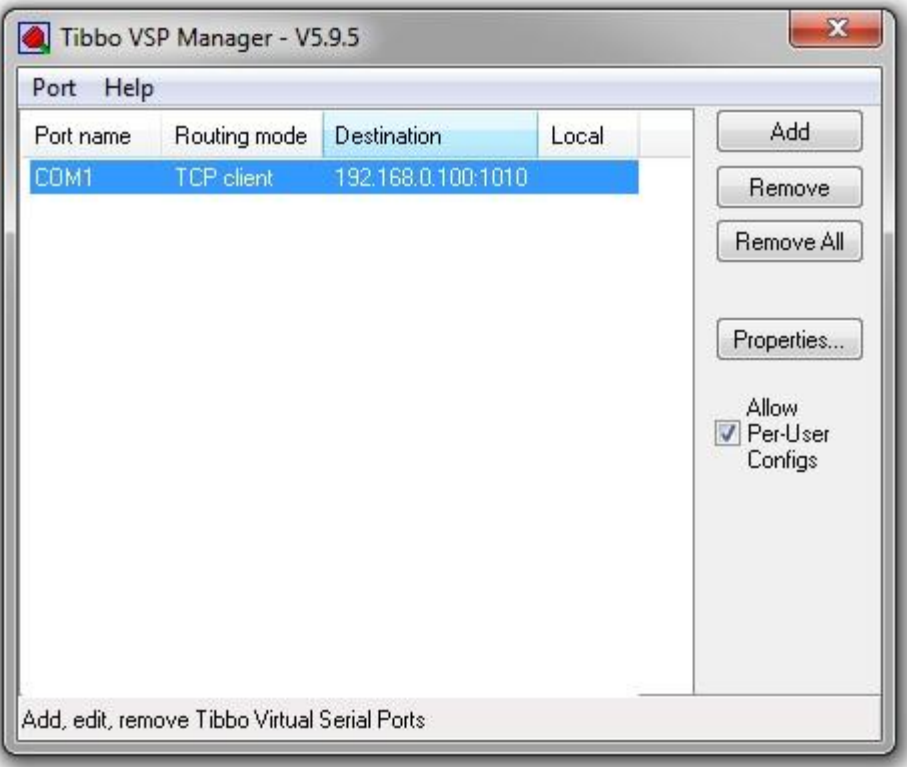

**Figure 86.** VSP created

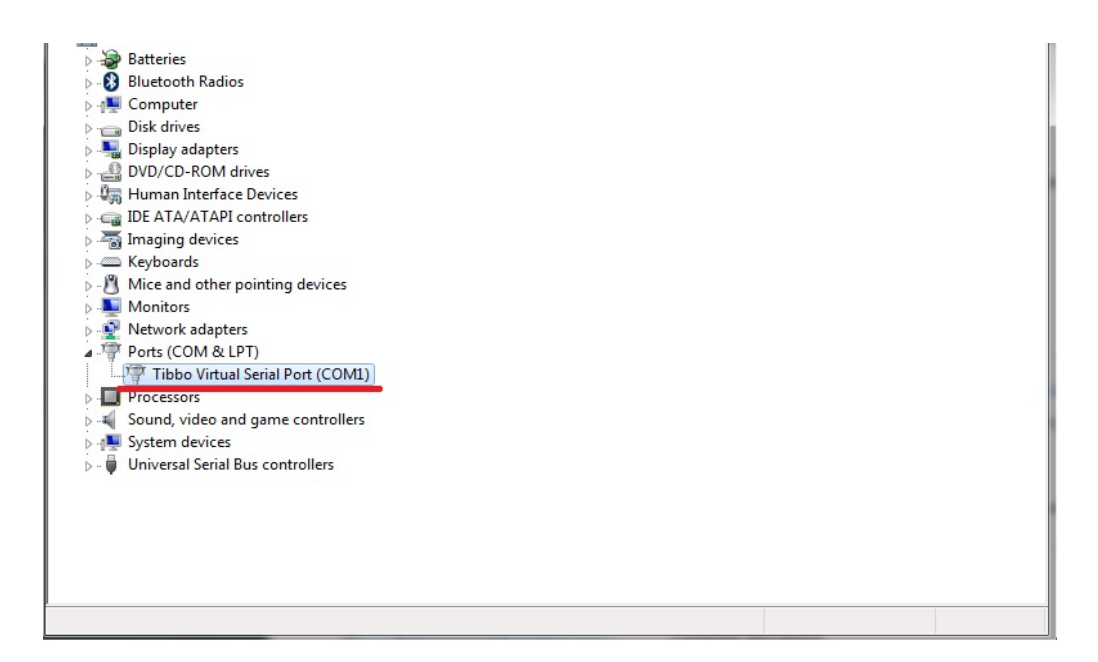

5. The Virtual Serial Port now is created. You may see it in the Device Manager. **Figure 87.** Device Manager

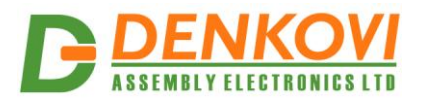

### **27. Appendix 10. Example commands**

### **27.1. Commands for Digital Outputs (Port A)**

**Example commands for TCP/IP (VSP). RC4 encryption is off. Serial address of the device is 00:**

Set PortA.0 OFF *Send: 00AS0=0; Receive: 00AS0=0;*

Set PortA.0 ON *Send: 00AS0=1; Receive: 00AS0=1;*

Set PortA.11 OFF *Send: 00ASB=0; Receive: 00AS0=0;*

Set PortA.11 ON *Send: 00ASB=1; Receive: 00AS0=1;*

Set all output pins (whole PortA) ON. Actually all the DO are in high level. *Send: 00ASG=FFFF; Receive: 00AS0=0;*

Set all output pins (whole PortA) OFF. Actually all the DO are in low level. *Send: 00ASG=0000; Receive: 00AS0=0000;*

Get PortA.0 state. The answer is that the output is in low level. *Send: 00AS0=?; Receive: 00AS0=0;*

Get all the outputs state (whole PortA). The answer is that the PortA.0 - PortA.7 are ON and PortA.8 - PortA.15 are OFF. *Send: 00ASG=?; Receive: 00ASG=00FF;*

#### **Example commands for Telnet:**

Get all the outputs states. The answer is that the PortA.0 - PortA.7 are ON and PortA.8 - PortA.15 are OFF. *Send: ASG=?; Receive: ASG=00FF;*

 **DAEnetIP3** User Manual

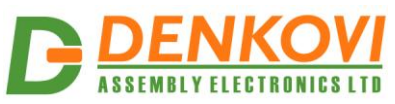

### **Example commands for UART. Serial address of the device is 00:**

Get all the outputs states. CRC16 is OFF. The answer is that the PortA.0 - PortA.7 are ON and PortA.8 - PortA.15 are OFF. *Send: 00ASG=?; Receive: 00ASG=00FF;*

Get all the relais states. CRC16 is ON. The answer is that the PortA.0 - PortA.7 are ON and PortA.8 - PortA.15 are OFF. *Send: 00ASG=?2DE3; Receive: 00ASG=00FF2F5C;*

#### **Example commands for HTTP API:**

Set PortA.0 OFF Send: AS0=0: Receive: <!DOCTYPE html><html><br/><br/>body>AS0=0;</body></html>

Set PortA.0 ON Send: AS0=1; Receive: <!DOCTYPE html><html><br/>body>AS0=1;</body></html>

# **27.2. Commands for Digital Inputs (Port B)**

#### **Example commands for TCP/IP (VSP). RC4 encryption is off. Serial address of the device is 00**

Get PortB.0 state. The input level is low. Send: 00BV0=?; Receive: 00BV0=0;

Get PortB.7 state. The input level is high. Send: 00BV7=?; Receive: 00BV7=1;

Get the whole PortB. PortB.0 - PortB.3 is low and PortB.4 - PortB.7 is high. Send: 00BVG=?; Receive: 00BVG=F0;

#### **Example commands for Telnet:**

Get the whole PortB. PortB.0 - PortB.3 is low and PortB.4 - PortB.7 is high. Send: BVG=?; Receive: BVG=F0;

#### **Example commands for UART. Serial address of the device is 00**

Get the whole PortB. PortB.0 - PortB.3 is low and PortB.4 - PortB.7 is high. Send: 00BVG=?; Receive: 00BVG=F0;

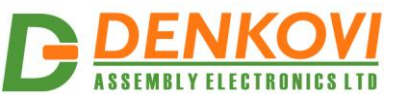

 **DAEnetIP3** User Manual Get the whole PortB. CRC16 is ON. PortB.0 - PortB.3 is low and PortB.4 - PortB.7 is high. Send: 00BVG=?E1A7; Receive:00BVG=F039F0;

#### **Example commands for HTTP API:**

Get the whole PortB. PortB.0 - PortB.3 is low and PortB.4 - PortB.7 is high. Send: BVG=?; Receive: <!DOCTYPE html><html><br/>body>BVG=0F;</body></html>

Get PortB.7 state. The input level is high. Send: BV7=?; Receive: <!DOCTYPE html><html><br/>body>BV7=1;</body></html>

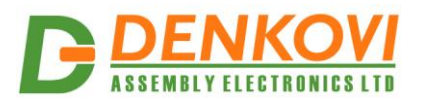

# **27.3. Commands for Analog Inputs (Port C)**

**Example commands for TCP/IP (VSP). RC4 encryption is turned off. Serial address of the device is 00:**

Get PortC.0 state. The input level is 512 (From 1023 max). Send: 00CV0=?; Receive: 00CV0=512;

Get PortC.7 state. The input level is 1002 (From 1023 max). Send: 00CV7=?; Receive: 00CV7=1002;

#### **Example commands for Telnet:**

Get PortC.0 state. The input level is 512 (From 1023 max). Send: CV0=?; Receive: CV0=512;

#### **Example commands for UART. Serial address of the device is 00:**

Get PortC.0 state. The input level is 512 (From 1023 max). CRC16 is OFF. Send: 00CV0=?; Receive: 00CV0=512;

Get PortC.0 state. The input level is 512 (From 1023 max). CRC16 is ON. Send: 00CV0=?3B2A; Receive:00CV0=512F4EA;

#### **Example commands for HTTP API:**

Get PortC.0 state. The input level is 512 (From 1023 max). Send: CV0=?: Receive: <!DOCTYPE html><html><br/>body>CV0=512;</body></html>

Get PortC.7 state. The input level is 1002 (From 1023 max). Send: CV7=?; Receive: <!DOCTYPE html><html><br/>body>CV7=1002;</body></html>

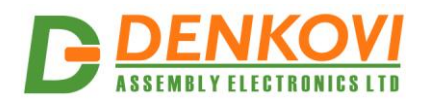

## **28. Appendix 11. Mechanical draw**

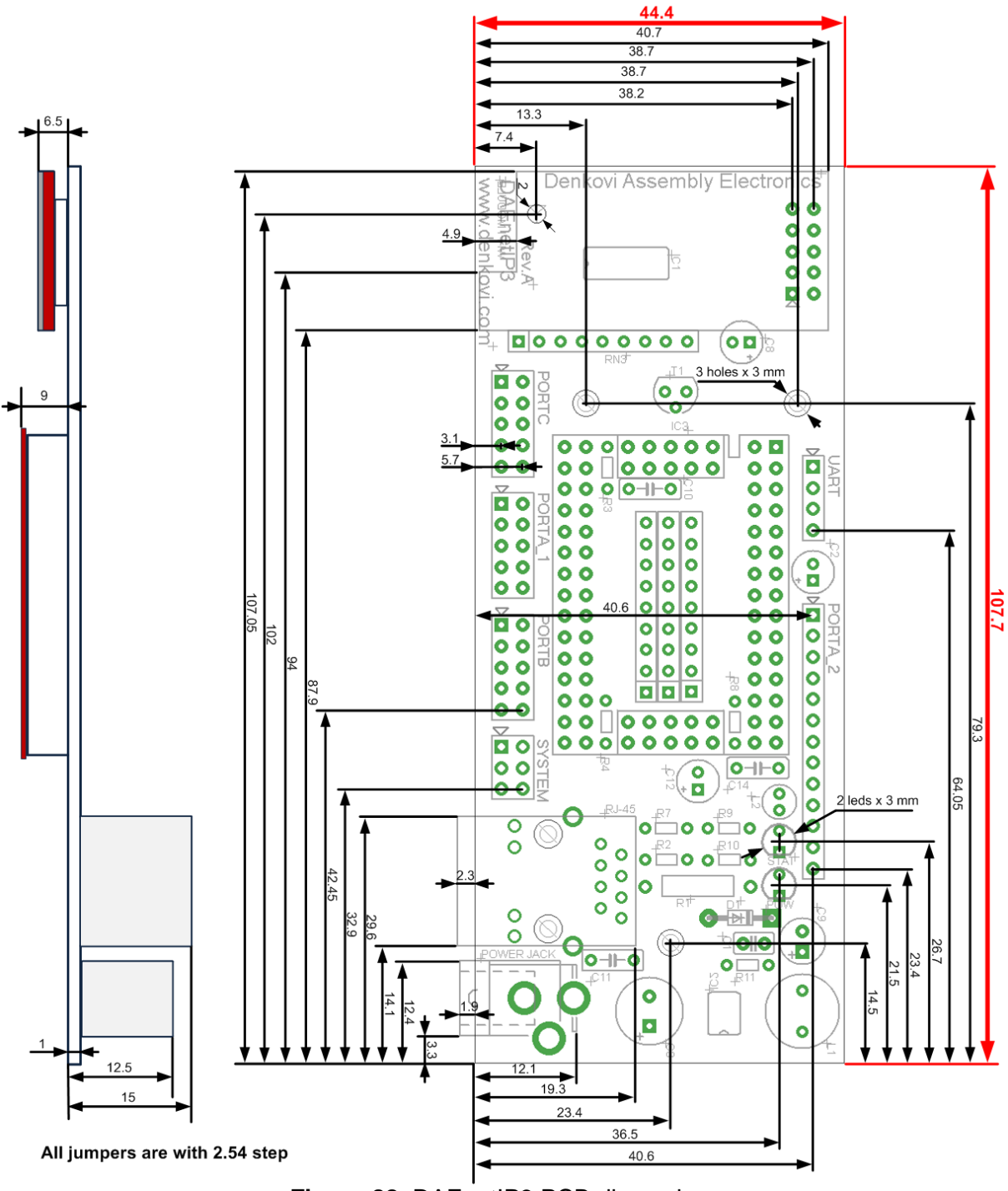

**Figure 88.** DAEnetIP3 PCB dimensions

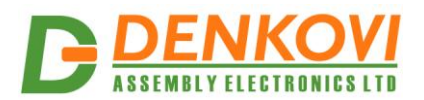

# **29. Appendix 12. Ordering codes**

## **29.1. DAEnetIP3 – ET**

This is DAEnetIP3 controller without Wi-Fi interface. The UART port, SYSTEM Port and leds are soldered on the top side (Figure 89).

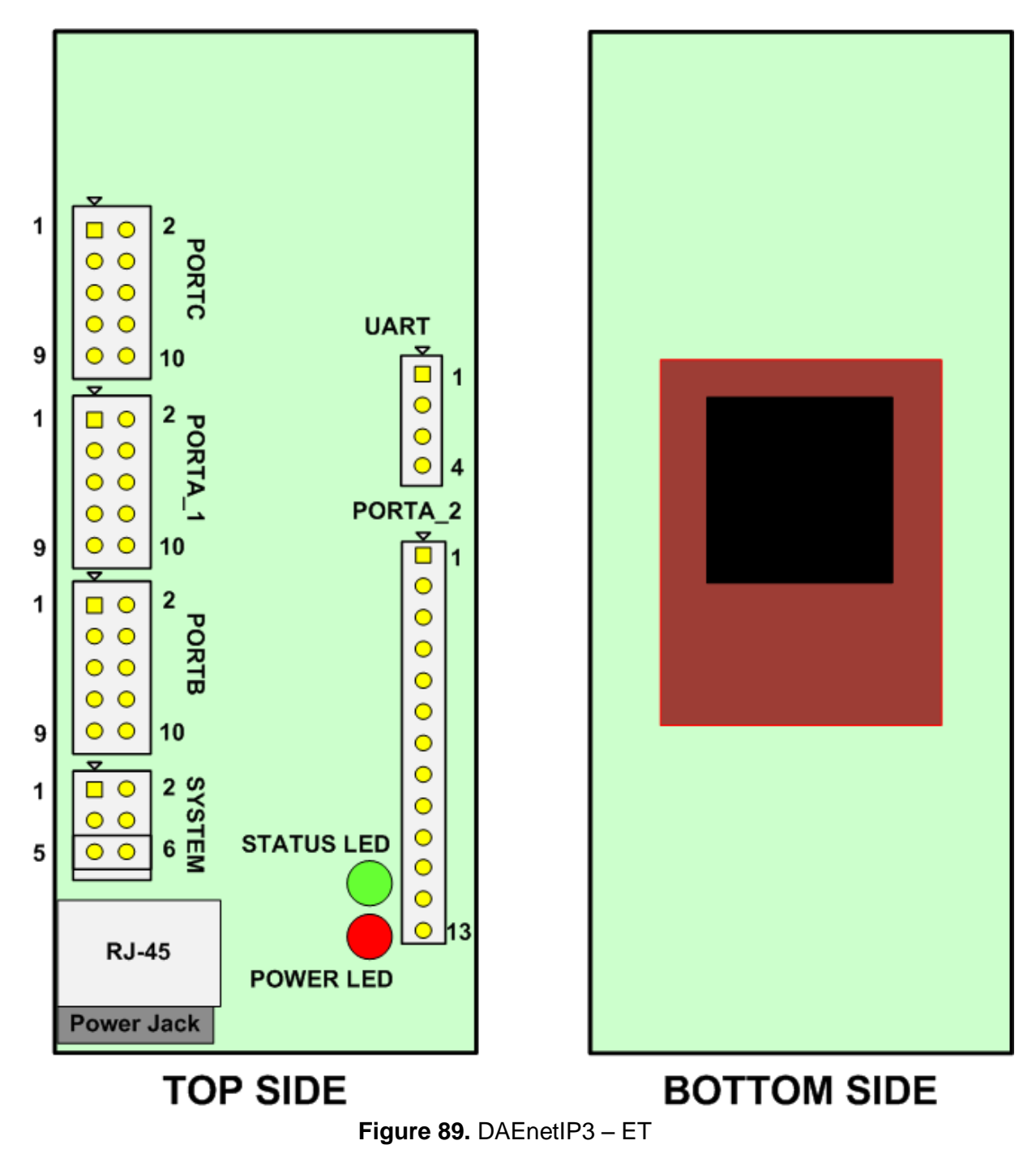

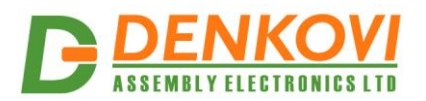

## **29.2. DAEnetIP3 – WT**

This is DAEnetIP3 controller with Wi-Fi interface. The UART port, SYSTEM Port and leds are soldered on the top side (Figure 90).

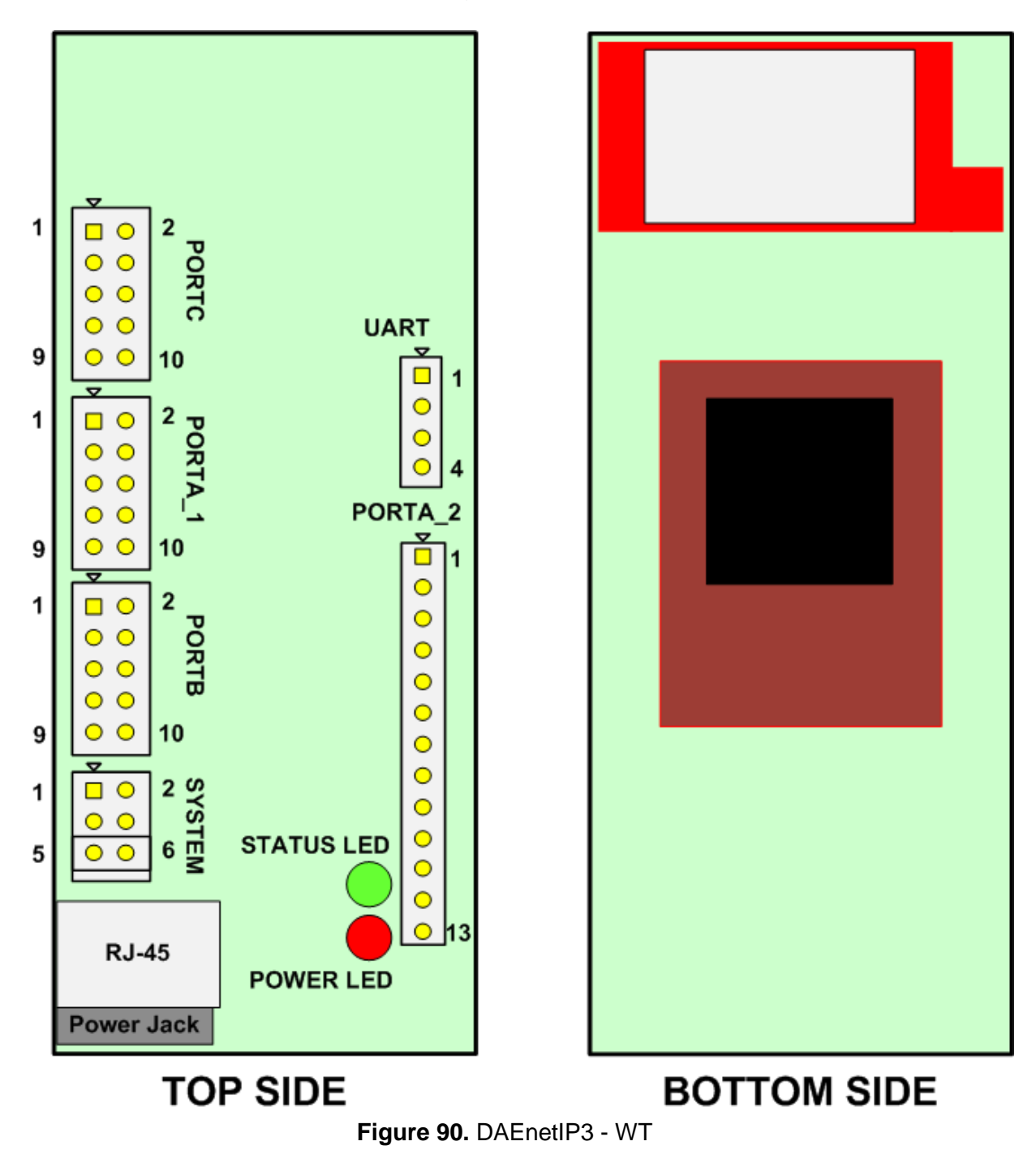

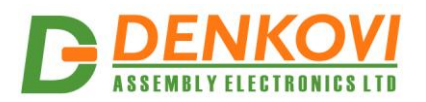

## **29.3. DAEnetIP3 – EB**

This is DAEnetIP3 controller without Wi-Fi interface. The UART port, SYSTEM Port and leds are soldered on the bottom side (Figure 91).

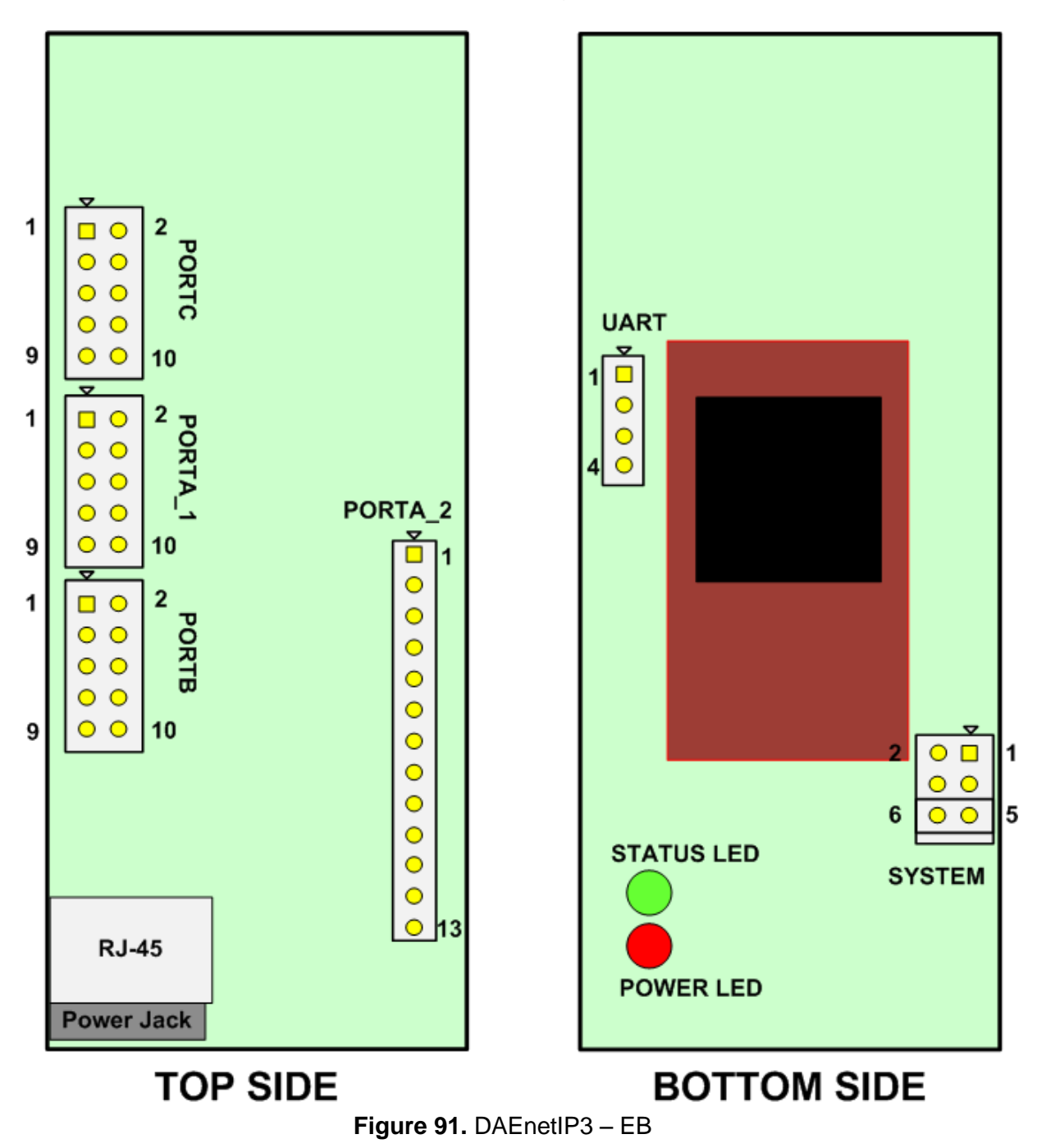

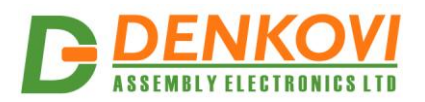

## **29.4. DAEnetIP3 – WB**

This is DAEnetIP3 controller with Wi-Fi interface. The UART port, SYSTEM Port and leds are soldered on the bottom side (Figure 92).

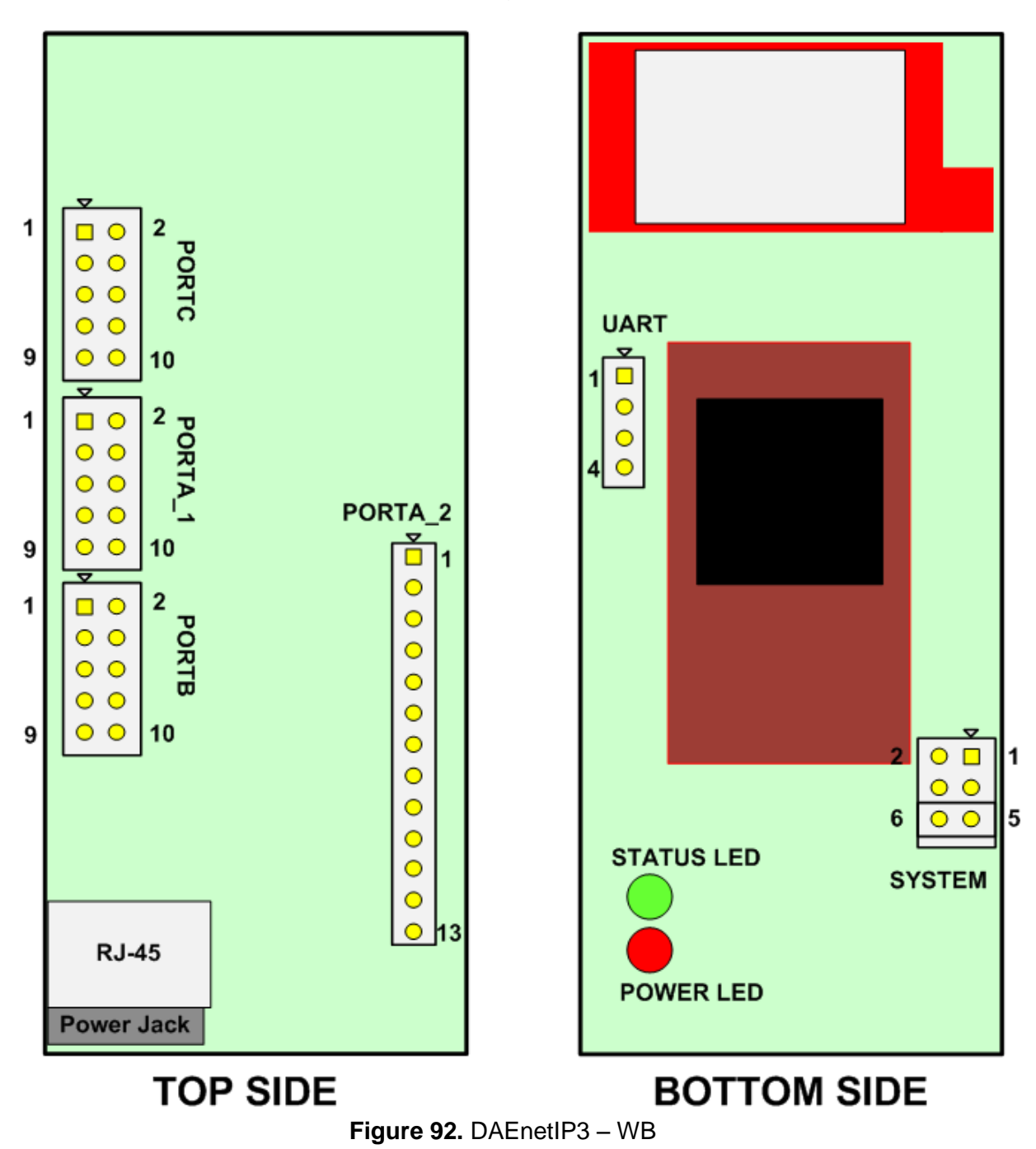